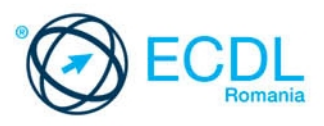

# **ECDL UTILIZAREA COMPUTERULUI**

# **Windows 10**

**Editura ECDL ROMANIA** 

# **ECDL – European Computer Driving Licence**

# **ECDL Utilizarea computerului**  - **Windows 10 -**

*Raluca Constantinescu Ionuț Dănăilă*

**Editura ECDL ROMANIA**  *București, 2020*

 **ISBN 978-606-9037-13-3**

Copyright © 2020 ECDL ROMANIA Toate drepturile sunt rezervate ECDL ROMANIA. Nicio parte a acestei lucrări nu poate fi reprodusă sau utilizată în scop comercial fără aprobarea scrisă a ECDL ROMANIA.

"ECDL Foundation este marcă înregistrată a European Computer Driving Licence Foundation Limited. ECDL, European Computer Driving Licence, ICDL, International Computer Driving Licence și logo-urile aferente sunt mărci înregistrate ale ECDL Foundation.

Manualul poate fi folosit la sprijinirea cursantilor în a se pregăti pentru examenele ECDL ECDL ROMANIA nu garantează că utilizarea acestui manual va asigură promovarea examenului ECDL la acest modul. Pentru detalii legate de sustinerea examenelor ECDL în tara dvs. vă rugăm să contactati ECDL ROMANIA (www.ecdl.ro) sau să vizitati web site-ul Fundației European Computer Driving Licence Limited la www.ecdl.org.

Pentru a susține examenele necesare obținerii unui certificat ECDL, trebuie să vă înregistrați în program prin achiziționarea unei serii unice de înscriere. În lipsa unei asemenea serii, niciun test nu poate fi sustinut şi niciun certificat ECDL sau o altă formă de recunoaştere nu poate fi acordată candidatului. Seriile unice de înscriere ECDL pot fi obţinute de la orice Centru de Testare acreditat ECDL."

# **CUPRINS**

# **Lecţia 1 – Tehnologia informației și comunicațiilor**

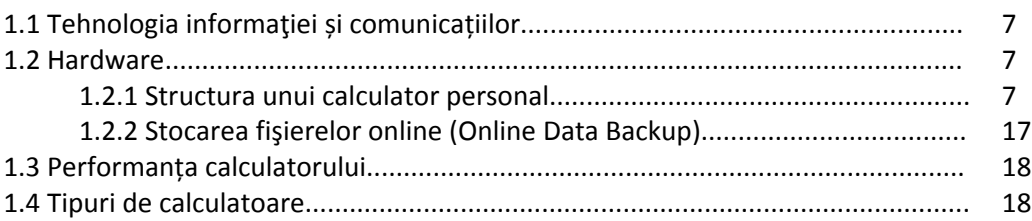

#### **Lecţia 2 – Software**

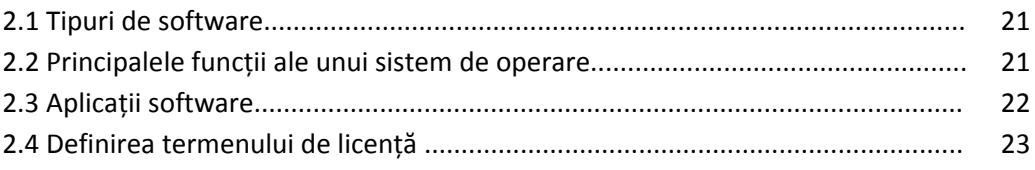

# **Lecţia 3 – Desktop, pictograme, setări**

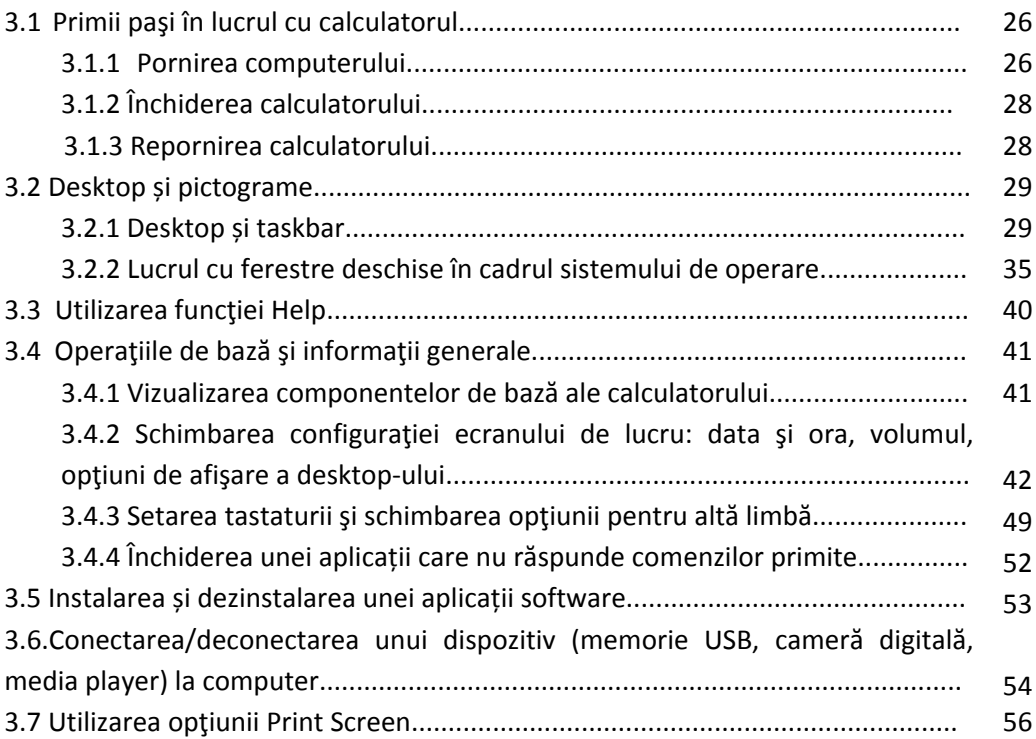

# **Lecţia 4 – Lucrul cu textul**

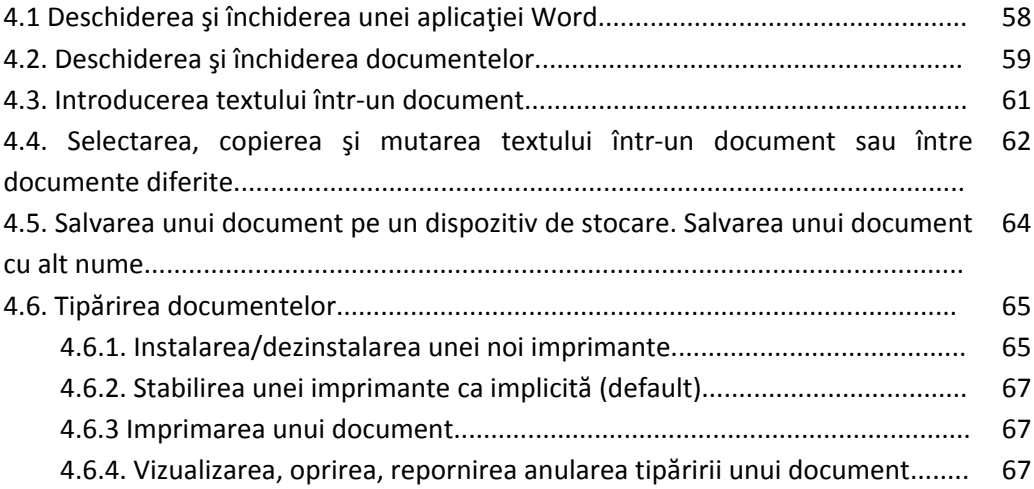

# **Lecţia 5 – Organizarea fișierelor**

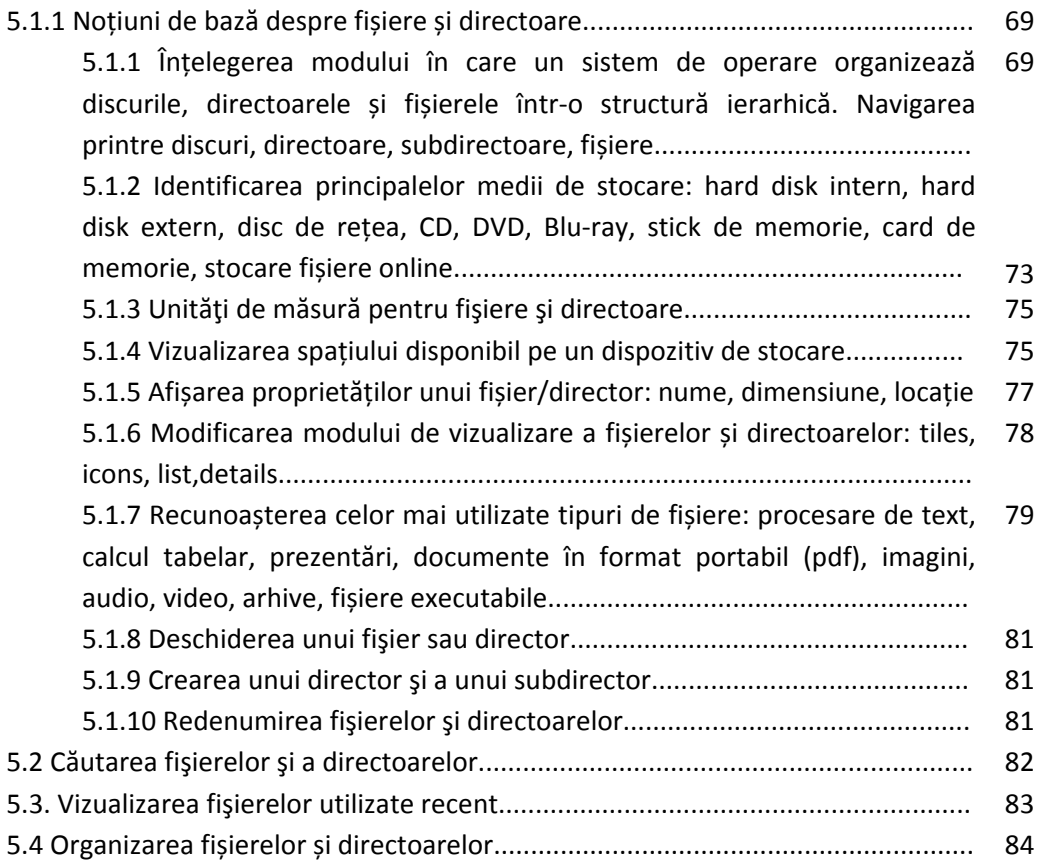

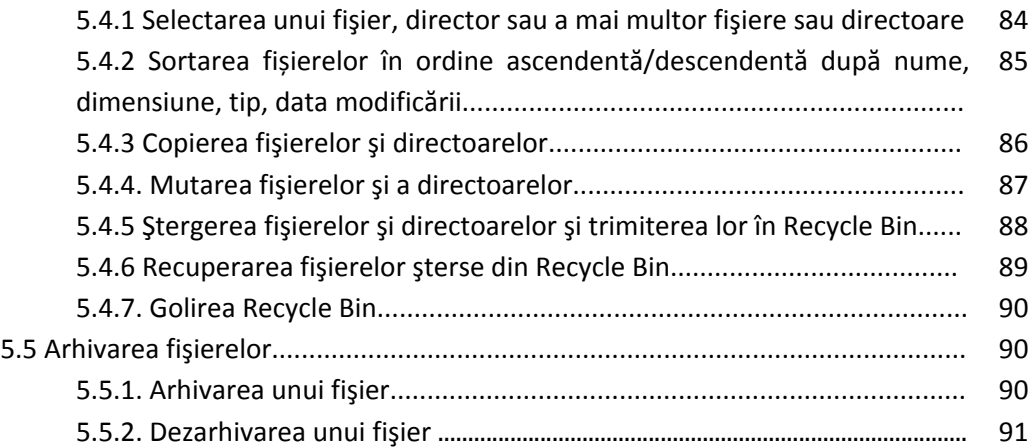

# **Lecţia 6 – Rețele**

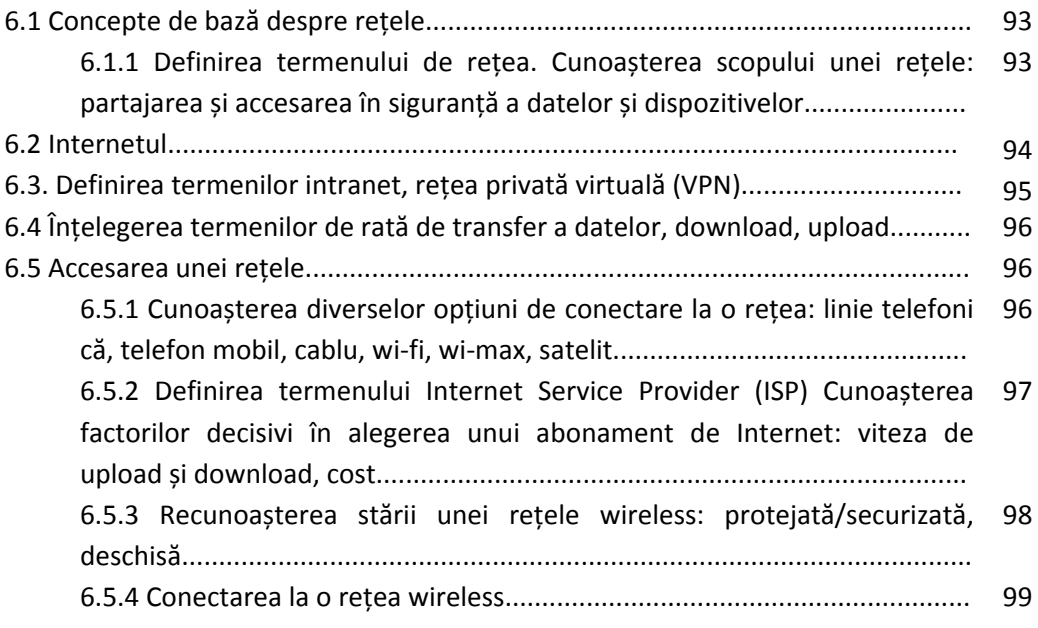

# **Lecţia 7 – Securitate și sănătate**

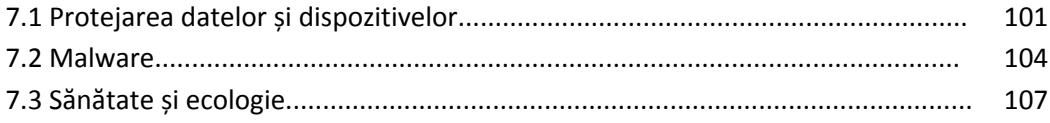

# **Lecţia 1 Tehologia informației și comunicațiilor**

# **1.1 Tehnologia informaţiei și comunicațiilor**

Calculatorul se prezintă ca un sistem compus din două părţi:

- *hardware* ‐ echipamente fizico‐tehnice, proiectate să proceseze date, să stocheze şi să transmită informaţii; reprezintă componentele ce pot fi practic atinse (ex.: monitor, tastatură, etc).
- *software* ‐ instrucţiuni, proceduri şi rutine ce controlează funcţionarea corectă şi eficientă a componentei hardware; există sub formă de concepte şi simboluri și nu are substanță (ex.: Microsoft Word).

Termenul de *Tehnologia Informaţiei și Comunicațiilor* (TIC sau în engleză ICT = Information and Communications Technology) se referă la colectarea, prelucrarea, memorarea şi transmiterea informaţiei electronic, în formă digitală, cu ajutorul computerului. Deoarece în multe cazuri e necesar ca datele să fie transmise pe o distanță mai mare sau mai mică, se folosește în acest sens o infrastructură de comunicații, creată din computere, echipamente de rețea, cabluri de date etc.

În cadrul Tehnologiei Informației și Comunicațiilor se disting mai multe categorii de servicii și aplicații:

- *servicii Internet* WWW = World Wide Web (serviciu de accesare prin Internet a paginilor web), VoIP = Voice over IP (servicii de telefonie prin Internet), e-mail (poștă electronică), IM = Instant Messaging (conversație în timp real pe Internet între două sau mai multe persoane) etc.
- *tehnologia mobilă* îmbracă forma smartphone‐urilor și a tabeletelor ce rulează aplicații mobile (sisteme de operare și programe special proiectate pentru acestea).
- *aplicații de birou* de procesare de text (Microsoft Word, OpenOfficeWriter), de calcul tabelar (Microsoft Excel, OpenOfficeCalc), de prezentări multimedia (Microsoft Powerpoint, OpenOfficeImpress), de baze de date (Microsoft Access, OpenOfficeBase, Oracle), de editare grafică (Adobe Photoshop and Illustrator, Gimp), etc.

# **1.2 Hardware**

# **1.2.1 Structura unui calculator personal**

Calculatorul personal constă într‐o unitate sistem (denumită şi unitate centrală) în care se găsesc microprocesorul, memoriile RAM şi ROM, placa video, hard‐diskul etc, la care se conectează echipamente periferice pentru introducerea şi extragerea datelor.

Ca părți componente ale unui calculator personal obișnuit, menționăm:

- Placa sistem sau placa de bază  $-$  este o placă ce conține circuite integrate la care se conectează toate componentele interne ale unui calculator;
- (Micro)procesorul ‐ componenta unui sistem de calcul în care se realizează toate procesele şi operaţiile de calcul;
- Memoria circuite integrate de mare viteză, pentru stocarea datelor;
- Sursa un transformator electric ce alimentează cu energie electrică componentele calculatorului;
- Hard-disk dispozitiv de stocare de mare capacitate, folosit pentru stocarea permanentă a programelor și documentelor;
- Adaptorul grafic sau placa grafică afişează rezultatul prelucrărilor pe monitorul calculatorului;
- Placa de sunet componenta folosită pentru a înregistra şi reda semnal audio, prin transformarea sunetului analog în informaţie binară și invers;
- Unităţile optice: CD‐ROM, DVD‐ROM, BluRay Disc Reader/Writer dispozitive de stocare permanentă a datelor pe discuri din plastic, cu ajutorul unui laser;
- Porturi interfete utilizate pentru conectarea dispozitivelor periferice la calculator: tastatură, mouse, monitor, boxe etc.

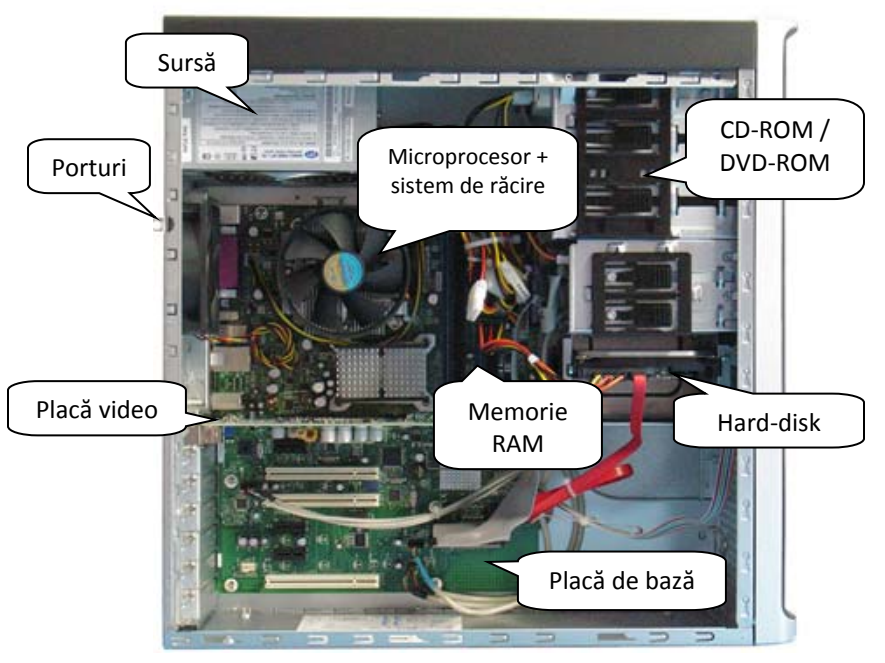

#### **Unit a t e a c e ntr a l ă**

(Micro)procesorul este un set de circuite integrate ce contin zeci de milioane de tranzistori microscopici, integrati într-o structură de siliciu pe mai multe straturi. Cea mai mică unitate de date care poate fi prelucrată de procesor se numeşte **bit** (în engleză **b**inary dig**it** = cifră binară) şi poate avea valoarea 0 sau 1.

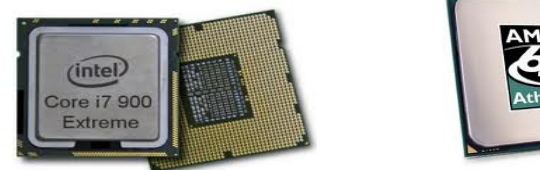

Astfel, dacă un tranzistor se lasă străbătut de o sarcină electrică, se reprezintă informaţia într‐o logică binară de tip 1, pe când un tranzistor care nu se lasă străbatut de o sarcină electrică reprezintă informația de tip 0.

Toate numerele, textele, sunetele şi imaginile dintr‐un computer sunt stocate şi prelucrate în diferite tipare (succesiuni) de 0 şi 1.

Componentele principale ale (micro)procesorului sunt:

- *Unitatea de comandă‐control* ce adresează, decodifică şi prelucrează instrucţiunile programului aflat în execuţie; totodată, comandă şi sincronizează funcționarea componentelor unității centrale.
- *Unitatea aritmetico‐logică* ce prelucrează datele sub forma operaţiilor aritmetice (de adunare, scădere, înmultire și împărtire) și a operațiilor logice (se compară, spre exemplu, dacă o valoare este mai mică, egală sau mai mare, decât altă valoare).

Unitatea de memorie se referă la circuitele integrate specializate în care se stochează informații sub formă binară. Sunt două tipuri de memorii:

 $\checkmark$  **Memoria RAM** (Random Access Memory = Memorie cu acces aleatoriu) este divizată în milioane de unități de stocare numite **bytes** (octeţi) care sunt identificate printr‐ o adresă unică. Se numeşte memorie cu acces aleatoriu, deoarece microprocesorul poate adresa o unitate de stocare în orice ordine.

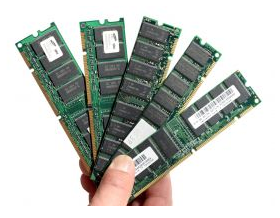

Un byte (octet) reprezintă o succesiune de 8 biţi şi este folosit pentru a stoca un caracter sau un cod ce reprezintă, de exemplu, o instrucțiune a unui program aflat în execuţie sau o mică porţiune dintr‐o imagine sau un sunet. Cuvântul *monitor* conţine 7 caractere, deci în memoria computerului ocupă 7 bytes.

Numărul total de bytes determină dimensiunea memoriei RAM. Acest lucru este foarte important, deoarece instrucțiunile programelor care rulează la un moment dat, datele de prelucrat (de intrare), cât şi rezultatul prelucrărilor (datele de ieşire), sunt stocate în memoria RAM.

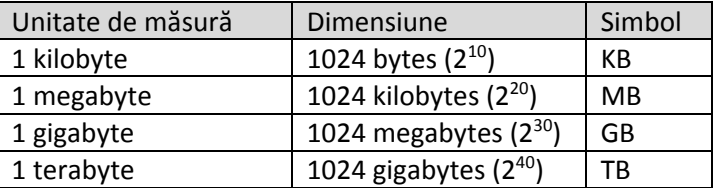

Pentru măsurarea memoriei, sunt folosiţi multiplii byte‐ului:

Memoria RAM se caracterizează prin faptul că nu păstrează datele când computerul nu mai este alimentat cu energie electrică. De aceea, spunem că este o memorie volatilă.

> $\checkmark$  **Memoria ROM** (Read Only Memory = memorie care poate fi doar citită) constă într‐un circuit integrat, de capacitate redusă, ce stochează mici programe de verificare a componentei hardware şi de lansare în execuţie a sistemul de operare.

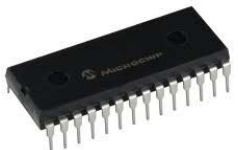

Caracteristica principală constă în faptul că nu este folosită pentru stocarea temporară a datelor ce sunt prelucrate la un moment dat și că este non‐volatilă (la închiderea computerului, conţinutul nu se pierde).

Multe dispozitive electronice şi electrocasnice conţin memorii ROM ce stochează instrucțiuni scrise de producătorul echipamentului (de exemplu, un program de spălare al unei maşini de spălat).

#### **Dis poziti v e de st oc a r e a da te l or**

Sunt dispozitive care păstrează datele salvate şi după închiderea computerului. În funcție de suportul de stocare a datelor, dispozitivele de stocare pot fi magnetice sau optice.

**Hard‐diskul** este principalul dispozitiv de stocare a datelor, ce stochează volume mari de informaţii. Varianta internă a hard‐diskului se găseşte în interiorul carcasei computerului și conține fișierele sistemului de operare, aplicaţiilor şi fişierele

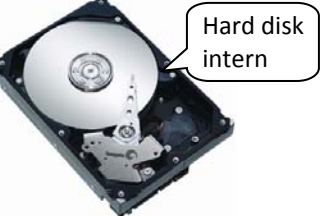

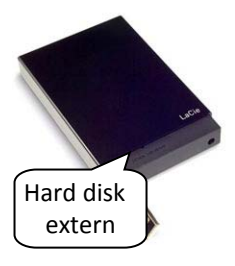

personale. Varianta externă a hard‐diskului oferă portabilitatea datelor, iar majoritatea se conectează la calculator prin portul USB.

Toate datele sunt scrise şi citite electromagnetic. Astfel, dispozitivele numite capete de citire/scriere (în esenţă, nişte electromagneti) culisează pe suprafața unor discuri (numite platane) ce sunt acoperite cu un strat magnetic. Curentul

electric, pozitiv sau negativ, ce străbate capul de citire/scriere aliniază particulele magnetice de pe disc în sensul curentului, creându‐se două stări, corespunzătoare valorilor 0 și 1. Suprafața de înregistrare a discurilor este împărțită în cercuri concentrice numite piste, care la rândul lor sunt împărțite în sectoare de lungime fixă. Împărțirea pistelor în sectoare se realizează în timpul formatării fizice – prin formatare, un disc devine utilizabil şi este pregătit sa stocheze date.

Capacitatea hard‐diskului se măsoară în megabytes sau gigabytes. Majoritatea sistemelor de calcul au hard‐diskuri cu capacitate de peste 100 GB.

Hard‐diskurile prezintă avantajul unui cost redus per unitate de stocare, dezavantajul constând în faptul ca au componente în mişcare ce crează uzură şi posibile defecțiuni tehnice.

Discul de reţea (network drive) se referă la hard‐diskuri ce se găsesc în servere şi sunt folosite de mai multi utilizatori pentru stocare și partajare de informații.

**CD‐ROM** – (Compact Disc Read Only Memory) – echipament de stocare a datelor ce utilizează tehnologia laserului pentru a scrie şi citi date pe discuri plastice.

Discurile CD-ROM sunt deja inscriptionate cu date (aplicaţii şi jocuri de calculator, muzică, etc), pot fi doar citite şi stochează maxim 650 MB.

Discurile CD‐R (înregistrabile o singură dată) şi CD‐RW (read‐write = citire‐scriere) permit citirea, cât şi scrierea datelor şi pot stoca maxim 800 MB.

**Unităţile DVD** (Digital Versatile Disc) – permit citirea şi scrierea datelor de pe discuri, asemănătoare cu CD‐urile, dar oferă o capacitate mult mai mare de stocare a datelor. Un disc DVD‐ROM (deja înregistrat), DVD‐R (înregistrabil o singură dată) şi DVD‐RW (înregistrabil de mai multe ori) poate stoca între 4,7 GB şi 17,08 GB de date.

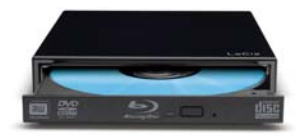

**Unităţile BluRay Disc (BD)** – reprezintă cea mai recentă tehnologie de stocare a datelor pe discuri optice. Numele provine de la culoarea albastru‐violet a razei laser a unității BluRay și datorită lungimii de undă se pot citi sau

scrie pâna la 25 GB de date pe o parte a discului BluRay sau până la 50 GB, pe ambele părți. Discurile BluRay se folosesc mai ales pentru stocarea de înregistrări video de înaltă definiție (filme HD).

**Unităţi cu cipuri** sau **USB Flash (memorii USB) –** memorii nonvolatile care utilizează semnale electrice pentru a stoca date. Spre deosebire de unităţile electromagnetice şi optice, memoriile USB nu au componente în mişcare, ceea ce se traduce printr‐o fiabilitate ridicată. Stochează între 4 GB şi 256 GB de date.

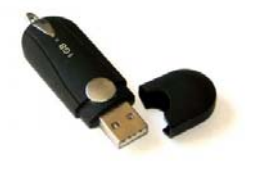

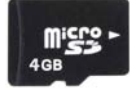

**Cardurile de memorie** utilizează aceeaşi tehnologie de stocare ca unitățile USB Flash şi sunt folosite la camerele digitale, telefoane mobile, smartphone‐uri şi playere multimedia. Capacitatea de stocare a acestora

variază între 4 și 128 GB.

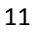

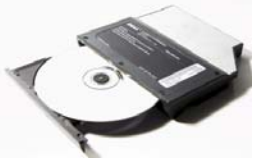

### **Dis poziti v e perif eri c e**

*Dispozitivele periferice* reprezintă totalitatea dispozitivelor cu ajutorul cărora este posibilă introducerea datelor în vederea prelucrării, precum şi furnizarea rezultatelor obtinute. Există următoarele tipuri de dispozitive periferice:

- *dispozitive periferice de intrare* permit introducerea datelor în calculator ‐ tastatură, mouse, joystick, microfon, scanner, cameră video;
- *dispozitive periferice de ieşire* permit extragerea datelor din calculator ‐ monitor, imprimantă, boxe.
- *dispozitive periferice de intrare ‐ ieşire* permit atât introducerea, cât şi extragerea datelor din calculator – modem, touch screen.

# **Dis poziti v e perif eri c e de i ntr a r e a da te l or**

Reprezintă echipamente tehnico‐fizice care permit introducerea datelor în sistemul de calcul.

**Tastatura ‐**  este principalul dispozitiv periferic de introducere a datelor, fiind inclusă în cadrul minim de dotare al oricărui calculator. Majoritatea tastaturilor au între 80 şi 110 taste, grupate în mai multe blocuri de taste:

- Blocul tastelor alfanumerice contine caractere alfabetice, semne de punctuație, caractere numerice și speciale, taste de validare și control;
- Blocul tastelor funcționale, poziționate deasupra blocului alfanumeric și identificate prin F1, F2, până la F12 execută comenzi predefinite, în funcție de aplicația care rulează;
- Blocul tastelor de control deplasează și pozitionază cursorul mouse-ului pe ecranul de lucru;
- Blocul tastelor numerice situat în partea dreaptă a tastaturii, conține taste numerice și taste aferente celor patru operații aritmetice.

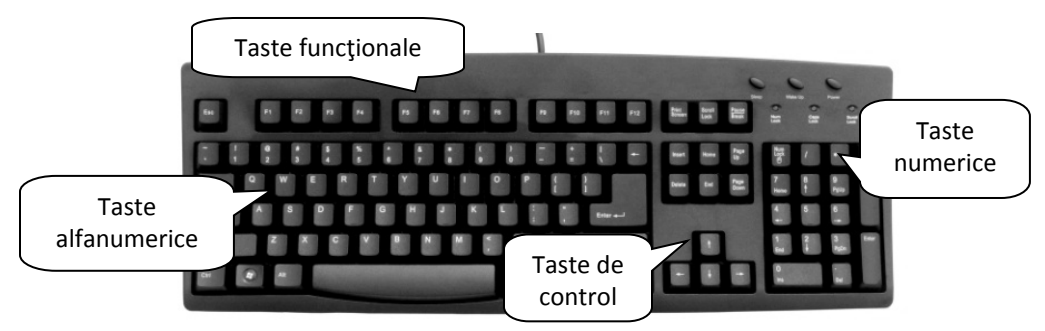

**Mouse** – este un mic dispozitiv din plastic, ce prezintă două, trei sau mai multe butoane şi o bilă de cauciuc sau o sursă optică. Deplasarea mouse‐ului, respectiv a bilei sau a fascicolului luminos emis de sursa optică, determină mutarea unui cursor (săgeată) pe monitorul computerului, în direcția în care se mută mouse-ul.

În general, butonul stâng al mouse-ului este folosit pentru selectii de obiecte, pictograme, butoane, comenzi, pe când butonul dreapta deschide o listă cu diferite comenzi, în funcție de obiectul pe care se găsește poziționat cursorul mouse-ului. Între cele două butoane se mai găseşte o rotiţă din plastic, ce permite derularea informaţiilor pe ecranul de lucru.

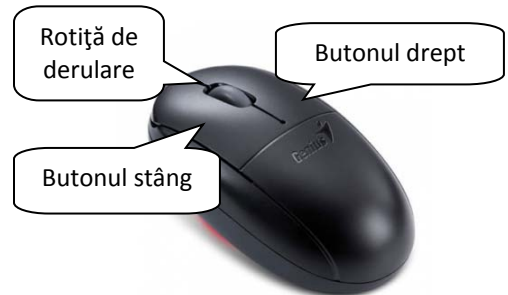

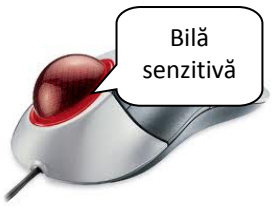

**Trackball** – dispozitiv cu aspectul unui mouse așezat invers, cu o bilă senzitivă în exterior. Deplasarea cursorului pe ecranul de lucru se realizează prin rotirea bilei cu ajutorul degetelor. Trackball‐ul poate fi utilizat ca înlocuitor de mouse la calculatoarele portabile şi se mai găseşte în componenţa unor tastaturi ergonomice.

Aceste dispozitive de intrare se pot conecta la computer prin cablu, prin intermediul porturilor PS/2 sau USB sau fără fire (wireless), cu ajutorul undelor radio. Dacă dispozitivele se conectează fără fire, e necesar să fie alimentate cu ajutorul bateriilor.

**Touchpad –** dispozitiv de formă rectangulară, cu suprafaţa sensibilă la atingere, folosit ca înlocuitor de mouse, mai ales la computerele portabile. Funcționează prin interpretarea întreruperilor de conductivitate, la deplasarea degetelor pe suprafata touchpadului.

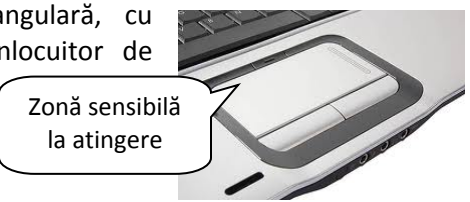

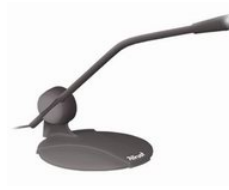

**Microfonul** – componentă ce converteşte sunetul în semnal electric care este prelucrat de placa de sunet a computerului. Este un dispozitiv pentru înregistrarea vocii, iar cu ajutorul programelor specifice, persoanele cu dizabilităţi locomotorii pot controla computerul și aplicațiile aferente, prin comenzi vocale.

**Scanner** – echipament periferic de intrare a datelor ce transformă informaţia analogică (texte şi imagini tipărite pe hârtie) într-un format binar (succesiuni de biti 0 și 1). Continutul scanat este descompus în puncte, cu ajutorul unor senzori compuşi din semiconductori sensibili la lumină.

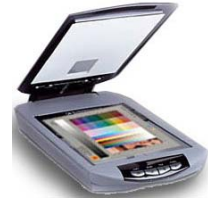

Se pot utiliza programe de recunoaștere optică a caracterelor (în engl. OCR  $=$ Optical Character Recognition), astfel încât textul dintr‐un document scanat să fie prelucrat cu programe de editare a textului (de ex. Microsoft Word).

După tipul constructiv, scannerele sunt:

- Scannere orizontale (flatbed), ce funcționează după principiul copiatorului: documentul este aşezat pe o suprafaţă din sticlă, iar un sistem optic citeste informațiile;
- Scannere de mână care citesc informaţiile prin deplasarea unui rulou peste documentul scanat.

**Joystick** – se prezintă ca o manetă, folosită mai ales în jocurile de calculator, ce permite un control mai precis al cursorului pe directiile stânga-dreapta, sus-jos si în diagonală. De obicei, prezintă mai multe butoane ce pot fi programate să execute anumite comenzi.

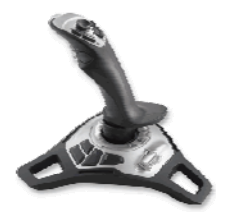

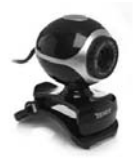

**Camera web** (Webcam) – constă într‐o cameră digitală de mici dimensiuni, capabilă să filmeze continuu sau să realizeze fotografii cu rezoluție mică. Este folosită pentru afișarea de imagini pe pagini web sau în programele de teleconferințe și mesagerie instantanee (Skype, Yahoo Messenger, etc).

#### **Dis poziti v e perif eri c e de i eşir e a da t el or**

Sunt componente hardware care afişează rezultatele prelucrate de calculator.

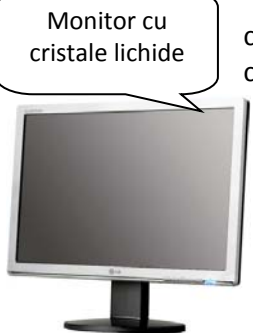

**Monitorul** – este principalul dispozitiv de ieşire a datelor care afişează informaţiile prelucrate de placa video a computerului.

Dimensiunea unui monitor reprezintă lungimea diagonalei ecranului exprimată în inci (1 inch = 2,54 cm). Dimensiuni obişnuite pentru monitoare sunt: 15", 17", 19", 21". Cu cât suprafaţa unui monitor este mai mare, cu atât sunt afişate mai multe informaţii. Un alt parametru de evaluare constă în rezoluţia maximă suportată de un monitor. Se referă la punctele de imagine (pixeli) ce formează o imagine.

Rezoluţia ia în calcul numărul pixelilor pe orizontală și pe verticală. De exemplu, o rezoluţie 1280x800 înseamnă pixeli afişaţi pe 1280 coloane şi 800 rânduri. Cu cât rezoluția crește, cu atât imaginea devine mai clară. De obicei, rezoluțiile monitoarelor sunt cuprinse între 800x600 pixeli şi 1600x1200 pixeli.

Imaginea afişată de un monitor mai este influenţată şi de rata de reîmprospătare (refresh) a imaginii. Aceasta se exprimă în hertzi și se referă la numărul de actualizări de imagine într‐un interval de o secundă. De exemplu, o rată de reîmprospătare de 70 Hz actualizează ecranul monitorului cu 70 de imagini într‐o secundă. Este recomandat ca acestă rată să fie setată la o valoare cât mai mare, pentru a se evita oboseala ochilor.

Există două tipuri de monitoare:

- $\checkmark$  cu tub catodic folosite din ce în ce mai puțin, din considerente ergonomice (ocupă mult spațiu pe birou, iar pentru afișarea imaginii pe monitor se utilizează câmpuri magnetice ce generează radiaţii electromagnetice)
- $\checkmark$  cu cristale lichide folosite pe scară largă (ocupă puțin spațiu și nu generează radiaţii electromagnetice).

**Imprimanta** – echipament periferic de ieşire ce permite editarea pe hârtie a datelor prelucrate de computer. Constructiv, există mai multe tipuri de imprimante:

> Imprimante cu jet de cerneală (Inkjet) – este cel mai răspândit tip de imprimantă datorită costului redus de achiziţie; tehnologia de tipărire constă în pulverizarea unor picături microscopice de cerneală prin mici orificii punctiforme, numite duze. Aceste imprimante pot tipări alb/negru şi color, cu o viteză de imprimare relativ mică. Sunt

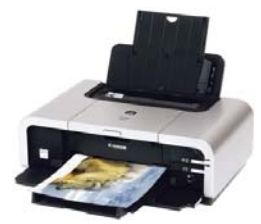

adresate utilizatorilor obişnuiţi ce tipăresc un volum redus de documente.

- Imprimante laser sunt proiectate pentru tipărirea de volume mari de documente; pentru imprimare se utilizează tehnologia laser şi particule de toner (pudră de cerneală). Viteza de imprimare este mare, iar calitatea imprimării foarte bună. Costurile de achizitie și ale consumabilelor sunt mari (în special al imprimantelor color) şi sunt adresate mai ales firmelor și organizațiilor.
- Imprimante matriceale sau cu ace documentele sunt tipărite pe baza impactului unor ace metalice asupra unei bande tuşate, numită ribbon. Sunt imprimante zgomotoase, care se folosesc mai ales la imprimarea mai multor documente în acelaşi timp (documente auto‐copiante: facturi, chitanţe, etc).

**Plotter ‐**  dispozitiv folosit la tipărirea unor planuri şi schite tehnice, de mari dimensiuni, cu ajutorul unor penite. Este folosit, mai ales, la imprimarea documentelor generate cu aplicațiile de proiectare asistată de computer (CAD = Computer Aided Design).

**Boxe** (difuzoare) – echipamente periferice de ieşire folosite pentru redarea sunetelor prelucrate de placa de sunet a computerului. Se conectează la calculator prin porturile audio sau USB.

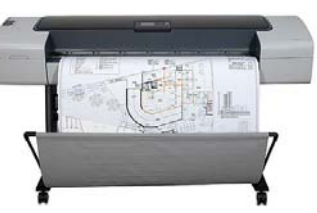

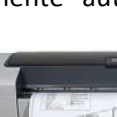

# Dispozitive periferice de intrare/iesire a datelor

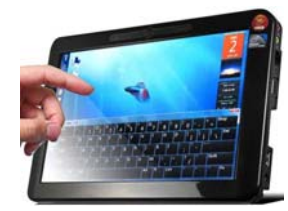

**Touchscreen** – dispozitiv periferic de intrare/ieşire a datelor, ce permite utilizatorului selectarea obiectelor şi comenzilor prin atingerea ecranului cu degetul sau cu un creion numit stylus.

Este frecvent întâlnit în centre turistice pentru informare, restaurante de tip fast‐food pentru procesarea comenzilor, la

bancomate şi dispozitive portabile (smartphone, tablete, etc).

**Modem** – dispozitiv care permite calculatorului să transmită date prin liniile telefonice. Informaţiile prelucrate de calculator sunt stocate digital, în timp ce informațiile transmise prin liniile telefonice sunt transmise sub formă de unde analogice. Modem‐ul face conversia datelor dintr‐o formă în alta. Modem‐urile sunt de două feluri: *externe* – sunt plasate în afara unităţii centrale şi *interne* ‐ se găsesc în interiorul unităţii centrale. Viteza de transfer a datelor este exprimată în *biţi per secundă* (bps), respectiv *Kbps* şi *Mbps*.

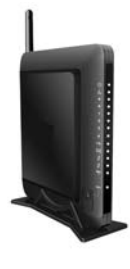

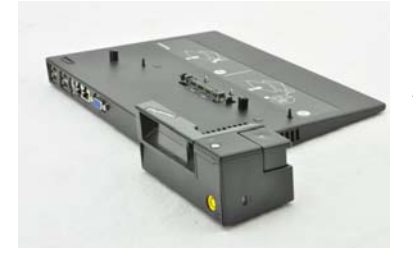

**Docking station** (stație de andocare) reprezintă un dispozitiv hardware care permite unui laptop să se comporte ca un desktop în sensul creșterii funcționalității. Astfel, stația de andocare se prezintă ca o bază din plastic peste care se așază laptopul și poate conține mai multe interfețe de date și periferice integrate (interfețe USB, video și de rețea, tastatură etc) ce permit accesul la un

monitor, o imprimantă, un hard disk, o rețea de calculatoare s.a.

Există stații de andocare și pentru tablete prin care se oferă o tastatură fizică, o baterie suplimentară și diferite interfețe de date.

### • Porturi utilizate pentru conectarea echipamentelor **pe rif e ri c e**

Porturile reprezintă interfaţa prin care echipamentele hardware (monitor, tastatură, imprimantă, etc) se conectează la computer. Constructiv, sunt mai multe tipuri de porturi:

**Portul USB** (Universal Serial Bus) – interfaţă generală ce înlocuieşte porturile

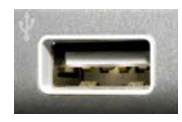

serial şi paralel, ce conectează majoritatea dispozitivelor periferice actuale: tastatură, mouse, imprimantă, scanner, cameră digitală, hard-diskuri externe etc. Dispozitivele conectate sunt de tip Plug-and-Play (conectează şi utilizează), însemnând că sistemul de operare recunoaşte şi foloseşte dispozitivul, imediat ce este conectat. O altă facilitate a acestei interfeţe constă în faptul că dispozitivele pot fi conectate/deconectate de la computer, fără restartarea acestuia.

 **Portul de reţea** numit şi RJ45 este interfaţa folosită pentru a conecta computerul la o reţea locală de calculatoare sau la internet. **Portul HDMI** (High‐Definition Multimedia Interface) reprezintă

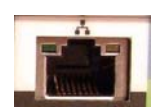

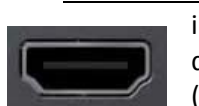

 $\overline{a}$ 

interfața pentru transferul datelor audio‐video digitale necomprimate de la un desktop, laptop sau tabletă la un dispozitiv compatibil HDMI (monitor, videoproiector, televizor digital, home cinema, s.a). Standardul HDMI este înlocuitorul standardului video de tip analog.

# **1.2.2 Stocarea fişierelor online (Online Data Backup)**

Serviciile de stocare online reprezină un serviciu gratuit sau plătit prin care copii ale fişierelor de pe un computer local sunt transferate prin internet şi stocate pe un server de date gestionat de o firmă furnizoare de servicii de stocare online a datelor. Manipularea fişierelor se realizează intuitiv, printr‐o interfaţă web (se foloseşte, de exemplu, un browser web<sup>1</sup>: Internet Explorer, Mozilla Firefox, etc).

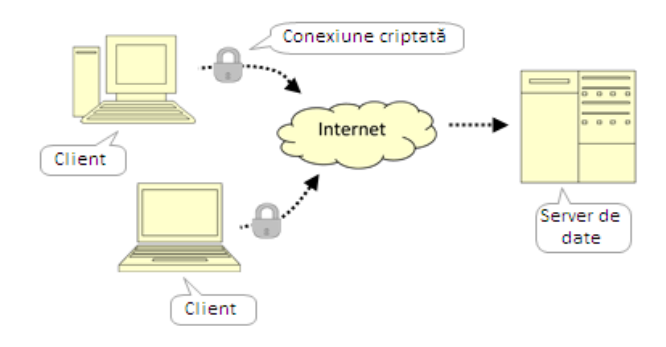

Comparativ cu dispozitivele externe de stocare a datelor (cd, dvd, memorie USB etc), serviciile de stocare online a datelor oferă câteva avantaje:

- Acces la date în orice moment şi din orice locaţie, atâta timp cât există o conexiune la internet;
- Securitatea datelor împotriva viruşilor informatici, furtului de date şi calamităților naturale;
- Opţiuni de partajare (în engleză sharing) a fişierelor; diferiţi utilizatori pot accesa şi edita documentele partajate;

Pe lângă procesele de autentificare a utilizatorilor prin nume de utilizator şi parolă, pot fi utilizate şi tehnici de criptare a datelor şi mai multe nivele de autorizare a accesului la date.

 $1$  Browser web – Program folosit pentru navigarea pe Internet (accesarea site-urilor web)

# **1.3 Performanţa calculatorului**

Un sistem de calcul poate fi evaluat prin prisma unor componente hardware:

- Viteza de lucru a procesorului se măsoară în megahertzi (MHz) sau gigahertzi (GHz) şi se referă la frecvenţa la care se sincronizează diferite operaţiuni elementare care au loc în microprocesor. De‐a lungul timpului, viteza procesorului a crescut exponenţial: astăzi, un procesor rulează la viteze de peste 3 GHz.
- Memoria RAM este un parametru de performanţă întrucât instrucţiunile şi datele sistemului de operare şi programelor ce rulează la un moment dat sunt stocate în această memorie și ocupă spațiu. Dacă sunt mai multe programe deschise şi memoria RAM este insuficientă, atunci viteza de răspuns a calculatorului scade. Se recomandă o dimensiune cât mai mare a memoriei RAM (peste 1 GB).
- Memoria cache memoria temporară a procesorului, care stochează cele mai des accesate date şi instrucţiuni, din memoria RAM. Astfel, viteza procesorului este sporită prin eliminarea timpilor morți, generați de accesările repetate ale informaţiilor din memoria RAM.
- Adaptorul grafic dedicat (placa video) ‐ conţine un procesor şi cipuri de memorie care preiau o parte din instrucţiunile executate de microprocesor, mărind astfel performanta calculatorului.
- Lățimea de bandă a magistralei procesorului ce se referă la fluxul de biți vehiculaţi între procesor şi memorie şi lăţimea de bandă a magistralei de intrări/ieşiri ce caracterizează fluxul de informaţii dintre unitatea centrală şi periferice. O lăţime de bandă mai mare permite un transfer mai mare de date, deci o viteză sporită de procesare.

# **1.4 Tipuri de calculatoare**

Termenul de computer se poate aplica unui dispozitiv ce utilizează un microprocesor pentru a prelucra date introduse cu ajutorul unei tastaturi şi al unui mouse şi care afişează rezultatele prelucrării pe un monitor. În funcţie de dimensiune, capacităţi de prelucrare şi costuri, se deosebesc mai multe tipuri:

> Mainframe – sunt computere de mari dimensiuni, care prelucrează cantități impresionante de date şi care sunt foarte scumpe. Se folosesc în firme şi organizaţii mari şi sunt proiectate să funcţioneze continuu şi să deservească mulţi utilizatori în acelaşi timp.

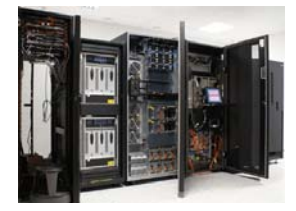

Server de rețea – sistem de calcul construit să stocheze date care sunt partajate şi editate de utilizatorii reţelei.

 Calculator personal (PC = Personal Computer) – cel mai răspândit sistem de calcul, utilizat în aproape toate domeniile de activitate.

Calculatorul personal se găseşte în următoarele forme constructive:

 *Desktop* – unitatea centrală este poziţionată pe sau lângă biroul de lucru, iar în jurul acesteia se găsesc dispozitivele periferice: monitor, tastatură, mouse, imprimantă etc.

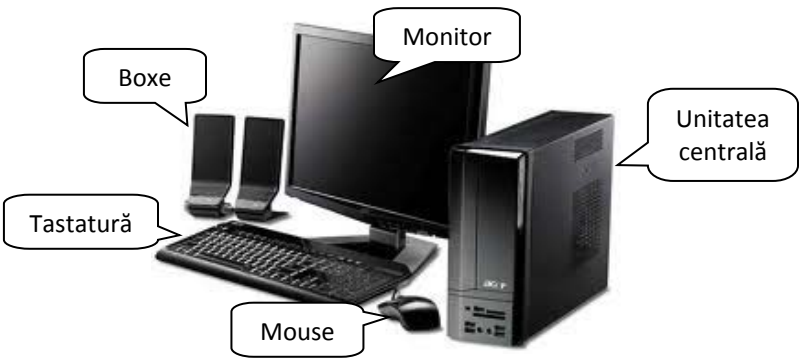

 *Laptop* (numit şi notebook) – este sistemul de calcul portabil în care componentele sunt redimensionate astfel încât să ocupe cât mai putin spatiu.

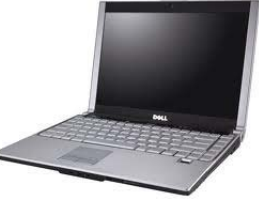

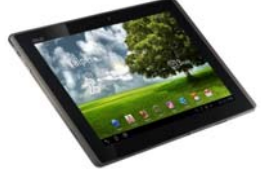

 *Tabletă*  – calculator personal portabil cu funcţii şi caracteristici similare laptop‐ului, ce utilizează un ecran tactil ca dispozitiv principal de introducere a datelor; în general este folosită o tastatură virtuală și un "stilou" ca înlocuitor de mouse.

Printre alte dispozitive digitale care fac parte din viaţa cotidiană se numără:

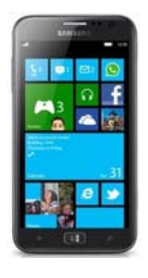

**Smartphone** – telefon mobil cu funcții avansate de calculator ce rulează un sistem de operare ce permite instalarea aplicaţiilor şi conectarea cu alte dispozitive. Majoritatea "telefoanelor inteligente" vă permit să trimiteţi şi să primiţi e‐mail‐uri, să gestionați calendare de activități, să navigaţi pe web, să deschideţi documente office şi pdf, să ascultaţi muzică, să vizionaţi videoclipuri şi fotografii, să realizați fotografii, să utilizați servicii de navigație prin satelit și unde radio (GPS) etc.

 *Telefon mobil* – dispozitiv electronic de mici dimensiuni folosit pentru a iniţia si primi apeluri telefonice.

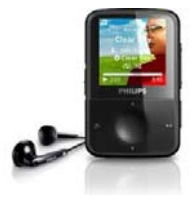

 $\overline{a}$ 

 *Player multimedia* – mic dispozitiv ce stochează şi rulează fişiere de muzică, filmuleţe, podcast<sup>2</sup>-uri.

 *Camera digitală* – se prezintă ca o cameră convenţională care utilizează componente electronice pentru a crea o imagine. Astfel,

un senzor de imagine ce constă într‐un semiconductor, converteşte lumina în electroni (sarcini electrice) care ulterior sunt prelucraţi, rezultând o imagine digitală.

Cantitatea de informaţie captată de o cameră digitală se numeşte rezoluţie și se măsoară în pixeli. Mai multi pixeli înseamnă o imagine mai clară și de dimensiune mai mare. Camerele digitale obişnuite pot realiza fotografii de la 10 megapixeli (ce se traduce printr‐o rezoluţie de 3648x2736 pixeli), până la 20 megapixeli (la camerele mai performante).

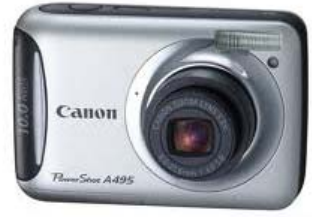

Câteva avantaje ale camerei digitale constau în faptul că imaginile pot fi vizualizate imediat (cu ajutorul unui ecran) şi pot fi transferate direct pe calculatorul personal.

<sup>&</sup>lt;sup>2</sup> Un podcast este un fisier audio sau video care este descărcat de pe internet și rulat pe un calculator personal sau un dispozitiv multimedia.

# **Lecţia 2 Software**

# **2.1 Tipuri de software**

Aşa cum aminteam în primul capitol, termenul de *software* desemnează ansamblul programelor, procedurilor și rutinelor care controlează funcționarea eficientă a elementelor hardware.

Componenta software este uzual formată din sistem de operare, drivere şi programe de aplicaţii.

- *sistemul de operare* ansamblul de programe care asigură utilizarea optimă a resurselor fizice şi logice ale unui sistem de calcul. El are rolul de a gestiona functionarea componentelor hardware ale sistemului de calcul, de a coordona și controla execuția programelor şi de a permite comunicarea utilizatorului cu sistemul de calcul.
- *drivere* ‐ programe ce oferă calculatorului informaţii specifice privind un anumit echipament hardware. Când se ataşează calculatorului un nou dispozitiv, trebuie

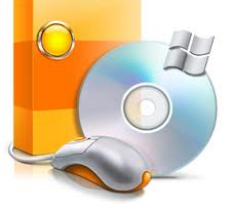

instalat pe hard‐disk driverul corespunzător. Ca urmare, driverul este utilizat de sistemul de operare pentru comunicarea cu noile echipamente.

 *programe de aplicaţii* (cunosute şi sub denumirea de *aplicaţii software*) – totalitatea programelor destinate rezolvării unor probleme specifice.

La pornirea calculatorului se realizează încărcarea sistemului de operare în memoria de lucru (RAM). Odată ce sistemul de operare este încărcat (şi pe ecranul monitorului apare interfaţa grafică), se pot rula aplicaţiile dorite.

# **2.2 Principalele funcţii ale unui sistem de operare**

Principalele funcții ale unui sistem de operare sunt:

- *Gestiunea resurselor* hardware şi software sistemul de operare gestionează alocarea timpului procesorului, a memoriei interne, accesul la fişiere, accesul la echipamentele periferice, etc. pe toată durata execuției unui program, în scopul utilizării cât mai eficiente a acestor resurse. În cazul în care este posibilă executarea simultană a mai multor programe, sistemul de operare realizează alocarea resurselor între programe pe baza unor criterii de alocare, în scopul optimizării execuţiei programelor.
- *Gestiunea fişierelor* realizează separarea fişierelor încărcate în memorie şi grupează fișierele pe diferiți utilizatori astfel încât găsirea fișierelor să se realizeze în cel mai scurt timp.
- **►** Gestiunea prelucrărilor oferă posibilități de pregătire și lansare în executie a programelor de aplicații.
- *Coordonarea execuţiei simultane a mai multor programe*, prin urmărirea modului de executare a instrucţiunilor, lansarea în execuţie a operaţiilor de intrare/ieşire şi încheierea execuției programului.
- *Depistarea şi tratarea erorilor* ‐ sistemul de operare poate trata erori la nivelul fizic (de exemplu: erori de citire / scriere în memoria externă, erori de acces la un echipament periferic, lipsa din configuraţia sistemului de calcul a unui echipament, etc.) sau logic, care pot să apară în timpul executării unui program (de exemplu: operaţii interzise, precum împărţirea la 0, tentativa de acces în zone protejate ale memoriei interne, tentativa de executie a unor instrucțiuni privilegiate, etc.).
- *Asistarea execuţiei programelor de către utilizator*, printr‐o interfaţă prietenoasă şi uşor de utilizat.

Dintre cele mai cunoscute sisteme de operare se pot aminti: Windows, Mac Operating System, Linux, Unix.

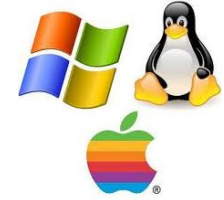

# **2.3 Aplicaţii software**

Aplicaţiile software sunt acele programe care transformă calculatorul într‐un instrument pentru efectuarea unor acţiuni şi/sau rezolvarea unor probleme specifice, cum ar fi: prelucrarea textelor, tehnoredactare, contabilitate, analiză financiară, programe juridice, planificare, baze de date, gestionarea mesajelor, proiectare (arhitectură, inginerie), urmărirea şi controlul proceselor industriale, navigarea pe Internet, etc.

În functie de scopul pentru care au fost concepute, distingem:

- *Programe de comunicaţii* **Skype, Yahoo Messenger** (cu ajutorul acestor programe se poate comunica în timp real cu diferite persoane, indiferent de localizarea geografică a acestora).
- *Programe de navigare pe Internet* **Internet Explorer, Google Chrome, Mozilla Firefox** (cu ajutorul acestor programe puteţi căuta diverse informaţii pe Internet).
- *Programe pentru creșterea productivității la locul de muncă* aici deosebim mai multe categorii de aplicații:
	- o *Programe de procesare de text* **WordPad, Microsoft Word, OpenOfficeWriter** (cu ajutorul acestor programe puteți introduce și edita text, salva și imprima apoi documentul).

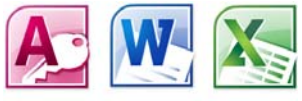

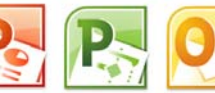

o *Programe de calcul tabelar* – **Microsoft Excel, Lotus 1‐2‐3, OpenOfficeCalc** (aceste programe permit manipularea datelor numerice existente în tabelele de calcul).

- o *Programe de gestiune a bazelor de date* **Microsoft Access, Oracle, OpenOfficeBase** (aceste programe gestionează colecții mari de date, pentru ca informația să fie disponibilă utilizatorului pentru extragerea datelor necesare).
- o *Programe de prezentări multimedia* (aceste programe generează diapozitive şi sunt utilizate la susţinerea diverselor prezentări în faţa unui auditoriu): **Microsoft PowerPoint, OpenOfficeImpress**;
- o *Programe de poştă electronică*: **Microsoft Outlook, Thunderbird** (aceste progame permit trimiterea și primirea de mesaje electronice);
- *Programe de editare imagini*: **Paint, Adobe PhotoShop, Corel Draw, Gimp**;
- *Programe de social networking (rețele de socializare)* Facebook, Twitter, Linkedin; acestea reprezintă servicii disponibile pe Internet, create cu principalul scop de a conecta utilizatori cu aceleaşi interese, activităţi, hobby‐uri.
- *Programe de media* Youtube, Trilulilu, VoYo, Flickr; sunt, de asemenea, servicii disponibile pe internet ce oferă acces gratuit sau contracost la videoclipuri, filme, seriale, muzică, poze etc.
- *Programe de proiectare* AutoCAD, SketchCAD sunt programe foarte complexe pentru proiectarea și testarea pieselor, componentelor și echipamentelor din diferite domenii: industrie, arhitectură, mediu etc.
- *Aplicații mobile* sunt aplicațiile care rulează pe smartphone‐uri și tablete. Pe lângă sistemele de operare mobile (cele mai cunoscute fiind Android, iOS, Windows Phone), există foarte multe aplicații din categoriile mai sus menționate, simplificate și optimizate pentru aceste dispozitive. Câteva exemple: YouTube, Facebook, Skype, Whatsapp, Google Maps, Instagram.

Aplicațiile software pot fi instalate local pe sistemul de calcul sau se pot folosi online. Când sunt instalate local înseamnă că se găsesc și se pot utiliza doar pe calculatorul în cauză, pe când aplicațiile online se pot accesa cu un navigator (browser) web, de pe orice calculator, atât timp cât există o conexiune la Internet.

# **2.4 Definirea termenului de licență**

*Licenţa software* sau Acordul de licență pentru utilizatorul final (*End‐user licence agreement)* este un contract legal între producătorul/autorul și utilizatorul final al unui program software, care precizează condițiile și constrângerile de utilizare.

Înainte de a instala sau utiliza programul software,

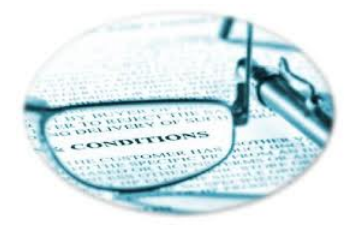

utilizatorul final trebuie să accepte condițiile acordului care în majoritatea cazurilor se realizează prin selectarea unui buton sau opțiune *Accept*, *OK*, *Continuă*, *Da*, afișate într‐o fereastră de acceptare ce apare în timpul instalării programului.

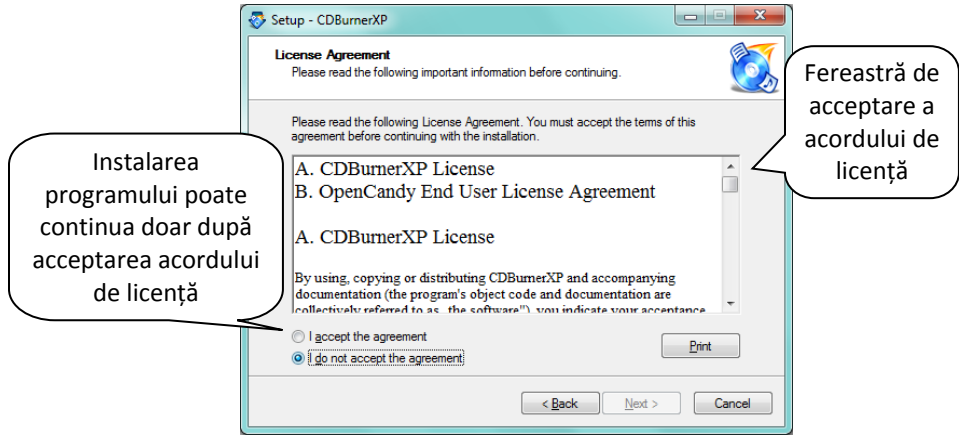

Majoritatea programelor de calculator necesită înregistrarea acestora pe serverul producătorului (autorului) pentru a putea fi utilizate. Astfel, pe baza cheii produsului (product key), se primeşte un cod de identificare (product ID), ce asigură înregistrarea programului respectiv. Cheia de produs (product key) este o cheie specifică, unică, pentru un program de calculator. Prin intermediul ei, se certifică faptul că o copie a programului este originală. Cheia de produs constă dintr‐o serie de numere și / sau litere. Această secvență este de obicei introdusă de către utilizator în timpul instalării software‐ului de calculator, fiind verificată de program pe baza unui algoritm matematic.

Înregistrarea (activarea) programelor se face uneori offline sau online prin introducerea cheii produsului.

Avantajele programelor achiziţionate legal împreună cu calculatorul:

- Programul este instalat corect de profesionişti.
- Programul este original, cu toate componentele.
- Programul nu are viruşi.
- Cumpărate împreună cu calculatorul (preinstalate), programele au un preţ mai mic decât cel pentru produsele achiziţionate ulterior.
- Beneficiezi de suport tehnic din partea producatorului şi a vânzătorului de calculatoare.

 Ai posibilitatea să faci actualizări la cea mai nouă versiune a produsului, la un preţ avantajos.

 Nu ai probleme în cazul unui control cu privire la legalitatea programelor de calculator.

Soluție completă, funcțională, disponibilă imediat. Calculatorul achiziționat cu programe preinstalate legal este gata de utilizare din primul moment.

Pentru a vizualiza informații despre licența și utilizatorul programului consultați optiunea **Help** (Ajutor) a aplicatiei software.

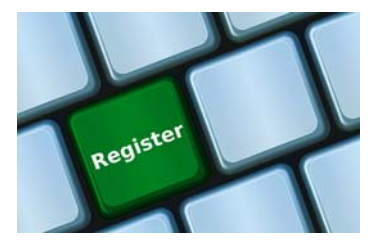

*Licenţa acordă dreptul de folosire a programului respectiv şi nu dreptul de comercializare sau distribuţie.*

Licentele software se împart în două categorii:

‐ *Licenţe comerciale*, reprezentând programele IT asupra cărora autorii au stabilit restricţii referitoare la utilizarea, modificarea, copierea sau redistribuirea acestora. Restricţiile sunt stabilite atât la nivel legal, prin drepturile de autor, cât şi la nivel tehnic, prin intermediul unor limitări. În mod frecvent aceste programe sunt numite și software proprietar prin prisma restricțiilor de mai sus și a indisponibilității codului sursă a aplicațiilor.

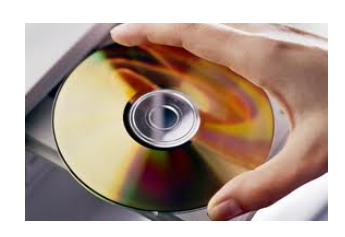

La rândul lor, ele pot fi de mai multe tipuri:

- retail - software de calculator vândut consumatorilor finali, de obicei sub licente restrânse

‐ shareware ‐ pot fi folosite gratuit doar pentru o anumită perioadă de timp în scop de probe sau evaluare, iar la expirarea perioadei, utilizatorul trebuie să opteze între a cumpăra licenţa (drepturile) de folosire nelimitată a programului sau returnarea şi/sau "ştergerea" copiei acestuia.

‐ trial ‐ pot fi folosite gratuit o perioadă de timp, având însă multe opţiuni dezactivate.

‐ freeware ‐ utilizatorul poate folosi softul pe o perioadă nelimitată, dar nu are dreptul să îl editeze sau să îl revândă. În plus, autorul softului poate introduce în cadrul acestuia diverse reclame, care să îi furnizeze un anumit venit pentru utilizarea acestuia de către alte persoane. Software‐ul freeware nu trebuie confundat cu licentele open source.

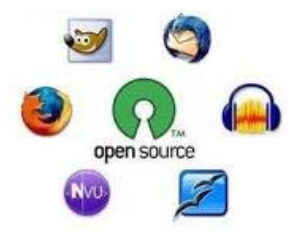

‐ *Licenţele open source* reprezintă licenţele prin intermediul cărora dreptul de proprietate asupra unui produs IT nu rămâne la autorul acestuia, programul putând fi utilizat în mod liber de către orice utilizator. Cu toate acestea, autorul programului are în continuare exclusivitate asupra drepturilor de autor. Utilizatorul are astfel dreptul de a dezvolta și îmbunătăți programul

utilizat şi de a‐l redistribui sub noua formă (fără un interes comercial, însă).

#### **Exemple de licenţe:**

‐ Exemplu de licenţă de retail software: **sistemul de operare Windows (Vista, 7, 8), suita de programe Office** 

‐ Exemplu de licenţe de software comercial, distribuit în format shareware: **AcdSee**, un program de prelucrare imagini ce poate fi descărcat gratuit de pe Internet şi folosit pentru o perioadă de 30 zile.

‐ Exemplu de licenţă freeware: programul de vizualizare media **IrfanView** sau browserul de internet **Google Chrome**

‐ Exemplu de licenţă open source: browserul **Firefox**

# **Lecţia 3 Desktop, pictograme, setări**

# **3.1 Primii pași în lucrul cu calculatorul**

# **3.1.1 Pornirea calculatorului**

Orice calculator este prevăzut pe unitatea centrală cu două butoane:

- **Power** folosit pentru pornirea calculatorului şi
- **Reset** folosit pentru restartarea calculatorului în caz de blocare.

Astfel, pentru a porni calculatorul apăsați butonul de pornire, care este de obicei cel mai mare şi pe care uneori scrie Power sau On.

De asemenea, şi monitorul este prevăzut cu un buton de pornire, care, o dată apăsat, afişează o luminiţă mică verde şi indică deschiderea acestuia.

Dacă, după apăsarea butonului de pornire a calculatorului, acesta nu a pornit, verificați următoarele posibilități:

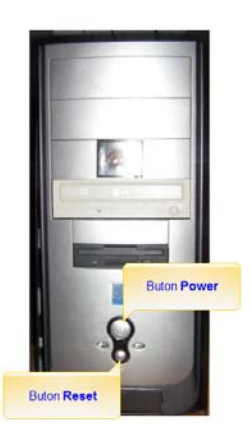

- calculatorul este conectat la reţeaua electrică;
- întrerupătorul aflat în partea din spate a unităţii centrale este fixat pe opţiunea 1 (deschis) – numai pentru calculatoarele prevăzute cu întrerupător;
- monitorul este pornit.

Prin actionarea butonului Power, calculatorul pornește și pe monitor apare interfața grafică a sistemului de operare.

# **Aute ntifi c ar e a (l og a r e a ) pe un siste m de c a l c ul**

Pentru computerele legate la retea sau folosite de mai multi utilizatori, este necesară autentificarea (logarea). Pentru aceasta, se introduce parola (password)

corespunzătoare contului de utilizator şi se apasă tasta **Enter** sau butonul .

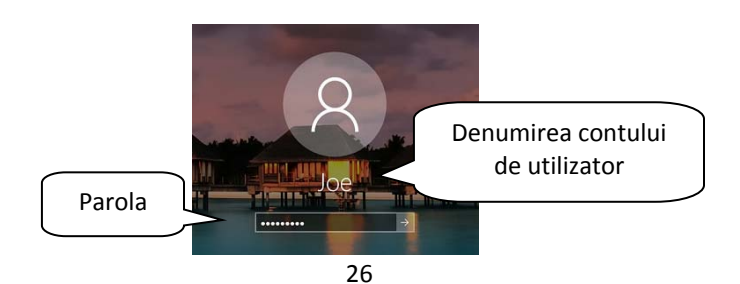

Din motive de securitate, se recomandă ca aceste parole să nu contină datele personale ale utilizatorului sau să nu fie generate automat de către calculator. La stabilirea unei parole, trebuie ținut cont de faptul că parolele sunt "case-sensitive", în sensul că se face deosebire între caracterele majuscule și cele minuscule folosite la scrierea parolei. De asemenea, este recomandat ca parolele să fie constituite dintr‐o combinație de litere, cifre și simboluri, să aibă o lungime corespunzătoare, să fie modificate la un anumit interval de timp şi, cel mai important, să nu fie comunicate altor persoane.

**Observație**: În funcție de setările calculatorului, autentificarea se poate realiza automat. În acest caz, fereastra de logare nu mai este afişată.

#### **C ont uri de uti l iz a t ori**

Un cont de utilizator este o colecţie de informaţii pe baza cărora sistemul de operare gestionează drepturile şi permisiunile de acces ale fiecărui utilizator. Folosirea conturilor de utilizator are marele avantaj de a permite fiecărui utilizator al computerului să îşi personalizeze după cum consideră de cuviinţă interfaţa sistemului de operare și a aplicațiilor, fără a afecta conturile și datele celorlaltor utilizatori ai computerului.

Există două tipuri de conturi de utilizator, fiecare conferind utilizatorului un grad diferit de control asupra computerului.

- **Utilizator standard** ‐ se recomandă pentru utilizarea cotidiană a calculatorului, permite rularea de programe şi accesarea de fişiere în regim normal, dar există anumite restricţii de acces pentru anumite setări, în special la cele de securitate sau de sistem.
- **Administrator** ‐ se recomandă utilizarea acestui tip de cont atunci când trebuie efectuate modificări importante în sistem sau atunci când unele programe solicită drepturi de administrator pentru buna functionare. Acest tip de cont oferă control total al resurselor sistemului de calcul.

Schimbarea utilizatorului, pentru a folosi alt cont de Windows, se face astfel:

- Se apasă butonul **Start** existent pe bara din partea de jos a ecranului (numită **Taskbar**) şi apoi butonul (utilizator).
- Din lista derulantă deschisă se selectează utilizatorul dorit.

**Observație**: Dacă se dorește mai întâi delogarea utilizatorului curent, se seletează opțiunea **Sign out**, iar apoi din ecranul de logare se apasă pe utilizatorul dorit.

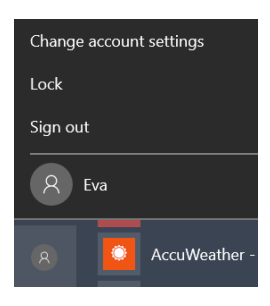

# **3.1.2 Închiderea calculatorului**

Când terminați de utilizat calculatorul, este important să îl închideți în mod adecvat ‐ nu doar pentru a economisi energie electrică, ci şi pentru a vă păstra computerul în siguranță și a vă asigura că datele sunt salvate.

Pentru oprirea corectă a sistemului de operare, se salvează întâi fişierele deschise şi apoi se închid toate ferestrele aplicaţiilor deschise în bara de activităţi (Taskbar). Se

apasă butonul **Start** , apoi butonul (Power), după care se selectează opțiunea (Închidere).

 O altă modalitate de închidere a calculatorului constă în apăsarea simultană a tastelor **Alt** şi **F4**, dar numai după ce toate aplicaţiile au fost închise. În fereastra **Shut Down Windows** (Închidere Windows) se apasă săgeata din partea dreaptă a ferestrei şi din lista derulantă se selectează comanda **Shut Down** (Închidere)**,** urmată de apăsarea butonului **OK** pentru confirmare.

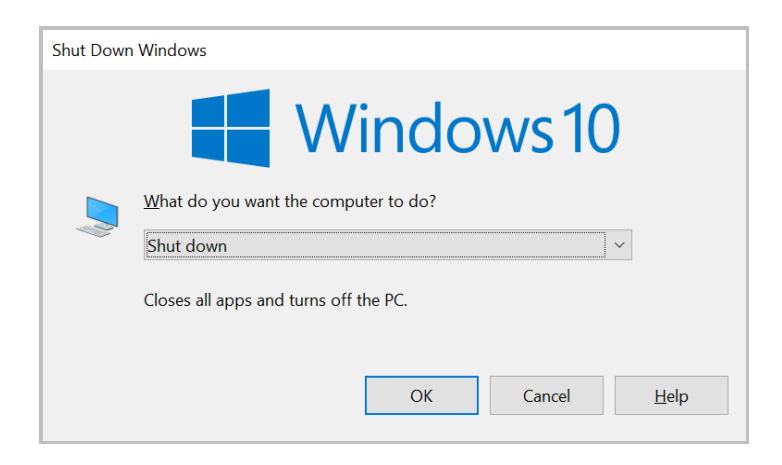

#### **3.1.3 Repornirea calculatorului**

Repornirea sau restartarea computerului înseamnă reiniţializarea sistemului de operare în memoria de lucru a sistemului de calcul. Această operaţie este recomandată în următoarele situaţii:

 Actualizări (Updates) ale aplicaţiilor şi sistemului de operare; actualizările sunt completări ale aplicațiilor care remediază diferite probleme de funcționare și securitate.

 Probleme de funcţionare ale componentelor hardware: un dispozitiv de stocare a datelor care nu poate fi accesat etc.

Blocarea sistemului de calcul cauzată de funcţionarea defectuoasă a aplicaţiilor.

Există mai multe modalități de repornire a calculatorului:

 Se apasă butonul **Start** , apoi butonul (Power), după care se selectează opțiunea **Restart** (Repornire).

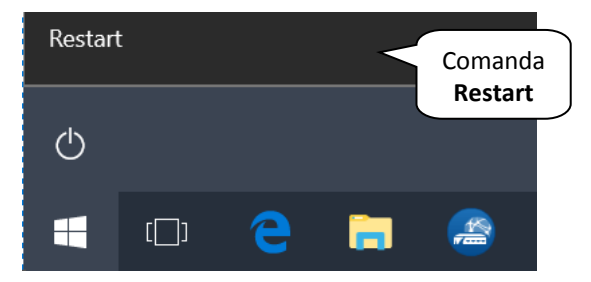

 Se apasă simultan tastele **Ctrl, Alt** şi **Delete**. În ecranul apărut, se apasă butonul  $\bigcirc$  localizat în colțul din dreapta jos, urmat de selecţia comenzii **Restart** (Repornire).

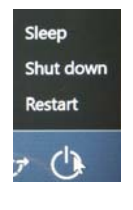

 Se apasă butonul **Reset** existent pe unitatea centrală, această optiune fiind cea mai puțin recomandată și fiind utilizată doar în momentul în care celelalte alternative nu functionează.

# **3.2 Desktop și pictograme**

# **3.2.1 Desktop și taskbar**

La pornirea calculatorului se încarcă sistemul de operare care afişează pe **suprafaţa de lucru** (numită **Desktop**) interfaţa grafică. O interfaţă grafică reprezintă un tip de comunicare vizuală între utilizator şi dispozitive electronice cum ar fi: computere, MP3 playere, playere media portabile, playstation‐uri, aparate electrocasnice si unele echipamente de birou. În contrast cu interfetele bazate pe text, care oferă nume de comenzi ce trebuie tastate sau navigație de tip text, o interfaţă grafică oferă pictograme şi indicatori vizuali. Componentele de bază ale interfeței grafice cu utilizatorul sunt:

- $\checkmark$  indicator sau cursor (în general arată ca o săgeată sau ca un I);
- $\checkmark$  dispozitiv de punctare permite selectarea obiectelor de pe ecran;
- $\checkmark$  desktop zona de pe ecran unde se află pictogramele;

 $\checkmark$  ferestre - o casetă sau un cadru în care este afișat conținutul unui fișier, director, program;

 $\checkmark$  casete de dialog - un tip special de fereastră care vă pune o întrebare, vă permite să selectați opțiuni pentru a îndeplini o activitate sau vă furnizează informatii;

 $\checkmark$  pictograme - imagini mici care reprezintă fisiere, foldere, programe și alte elemente;

- $\checkmark$  meniuri liste de comenzi grupate pe categorii;
- butoane imagini mici care, odată apăsate, efectuează o anumită comandă;

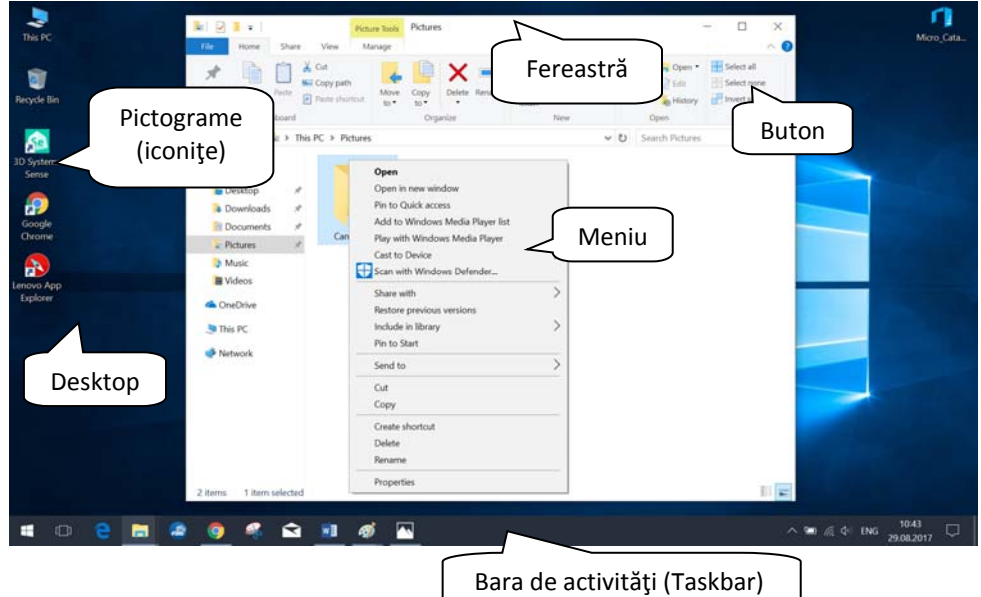

Un alt element esenţial al desktop‐ului îl constituie bara de activităţi (Taskbar). Bara de activităţi este bara lungă, orizontală, din partea de jos a ecranului şi are ca scop principal lansarea şi monitorizarea aplicațiilor. Spre deosebire de desktop, care poate dispărea sub ferestrele de deasupra sa, bara de activităţi este vizibilă aproape întotdeauna. Aceasta are patru secţiuni principale:

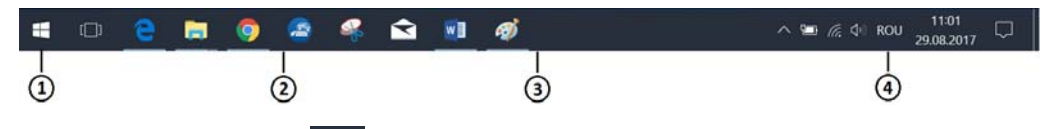

- 1. Butonul **Start ball**, care deschide meniul Start, utilizat la accesarea programelor, a folderelor şi a setărilor computerului;
- 2. Zona de lansare rapidă, care vă permite să porniți programe (aplicații) printr‐un simplu click;
- 3. Secţiunea de mijloc, care arată programele şi documentele pe care le‐aţi deschis;
- 4. Zona de notificare, care include un ceas şi pictograme ce comunică starea anumitor programe şi setări ale computerului.

Un element de bază al sistemului de operare îl constituie **fişier‐**ul (cunoscut şi sub denumirea de **file**), care reprezintă o colecţie organizată de informaţii utilizate de calculator. Ca urmare, toate documentele pe care le creati cu ajutorul diverselor aplicaţii reprezintă fişiere. Un **folder** sau **director** este locul în care se pot stoca în mod organizat mai multe fişiere.

Fiecare fişier, director, aplicație, scurtătură sunt reprezentate pe desktop sau în ferestrele sistemului de operare prin intermediul unor mici imagini grafice denumite **iconițe** sau **pictograme**. Acestea sunt diferite în funcție de tipul fișierului/aplicației respective. Iată câteva exemple de pictograme:

 **Fişierele** sunt reprezentate sub forma unor mici documente având în partea stângă simbolul aplicaţiei cu care au fost create.

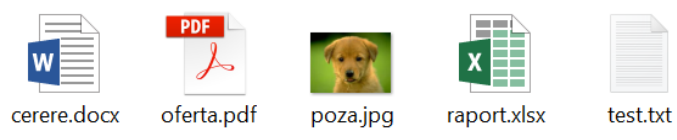

**Directoarele** sunt reprezentate sub forma unui dosar micuţ.

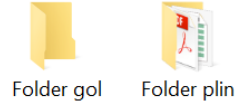

- **This PC** (Acest calculator) este asociată conținutului calculatorului la care se lucrează, oferind o modalitate uşoară de gestionare a fişierelor şi directoarelor.
- **Recycle Bin** este similară unui coş ce permite stocarea temporară a folderelor și fişierelor şterse, acestea putând fi ulterior recuperate sau eliminate definitiv.

Iconița Recyle Bin dispune de două reprezentări: imaginea din stânga arată coşul de gunoi atunci când nu a Recycle Bin fost sters niciun fisier sau coșul tocmai a fost golit, iar imaginea din dreapta arată coşul după ştergerea unui fişier sau director.

 **Aplicațiile (programele)** – se prezintă sub forma unor mici imagini și simboluri reprezentative, care prezintă (dacă în setările computerului s‐a stabilit afișarea extensiilor fișierelor), în dreapta numelui, extensia **.exe**:

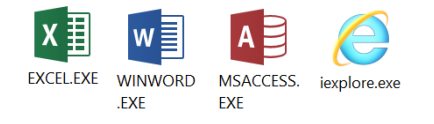

 **Imprimantele și dispozitivele de stocare** (hard disk, unități optice, memorii USB) sunt afișate sub formă de imagini reprezentative:

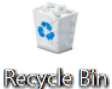

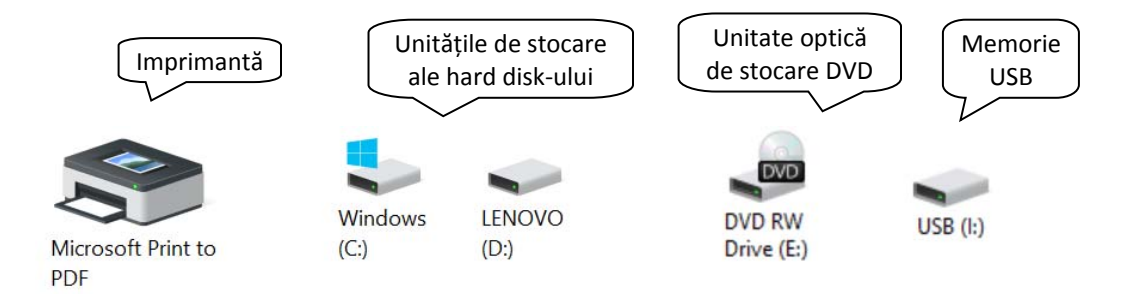

#### • Selectarea și mutarea pictogramelor de pe desktop

Selectarea pictogramelor se realizează printr‐un click pe butonul din stânga al mouse‐ului executat pe imaginea dorită. Iconiţa va apărea selectată, pe un fundal albastru deschis.

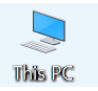

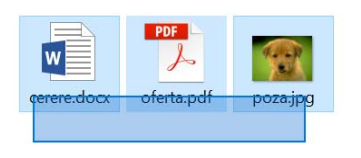

Selectarea mai multor pictograme se realizează astfel: executați click pe o zonă goală de pe desktop și, ținând butonul stâng al mouse‐ului apăsat, deplasați mouse‐ul astfel încât să înconjurați cu dreptunghiul care apare pictogramele pe care doriți să le selectați.

Eliberaţi apoi butonul mouse‐ului.

Pentru a selecta mai multe pictograme care nu sunt alăturate, țineți apăsată tasta **Ctrl** în timp ce selectați pictogramele dorite.

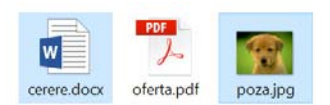

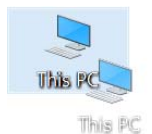

În mod predefinit, Windows așază pictogramele una sub alta, în coloane, în partea stângă a desktopului. Pentru a muta o pictogramă în altă parte a ecranului, selectaţi iconiţa respectivă. Ţinând apăsat butonul stâng al mouse‐ului, deplasaţi iconiţa în noul loc dorit, după care eliberati butonul mouse-ului.

De asemenea, Windows poate să aranjeze automat pictogramele. Executaţi click

dreapta pe o zonă goală de pe desktop şi apoi apelaţi comanda **View – Auto arrange icons**. (Vizualizare – Aranjare automată). Windows va grupa pictogramele în coltul din stânga sus și le va bloca în această poziție. Pentru a debloca pictogramele astfel încât să

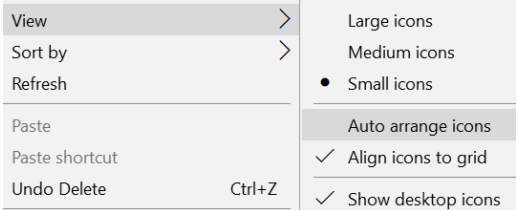

poată fi mutate din nou, selectaţi din nou opțiunea **Auto arrange icons** (Aranjare automată).

Operatiile de selectare și mutare se pot aplica în același mod și fișierelor și directoarelor.

### **Cr e a r e a une i s c urt ă t uri (s hort c ut)**

Dacă lucraţi foarte des cu o aplicaţie, fișier sau director, pentru a nu parcurge de fiecare dată calea până la locația respectivă, vă puteți crea o "scurtătură" (numită shortcut) pe care să o puteți deschide doar printr-un dublu click. Scurtăturile sunt obiecte (pictograme) care fac legatură către fişiere, directoare, aplicaţii, imprimante, discuri locale sau de reţea etc. Ele pot fi create pe ecranul de lucru (desktop), în meniul Start sau în diferite directoare.

Pentru a **crea un shortcut,** pentru aplicaţia **Notepad** de exemplu**,** există mai multe posibilităţi:

- **Posibilitatea 1**
	- executați click dreapta într-o zonă goală a ferestrei și alegeți din meniul derulant opţiunea **New – Shortcut** (Nou – Comandă rapidă).
	- în fereastra **Create Shortcut** (Creare comandă rapidă) precizaţi calea unde se află aplicaţia dorită, fie scriind‐o manual, fie apăsând butonul **Browse** (Răsfoire).

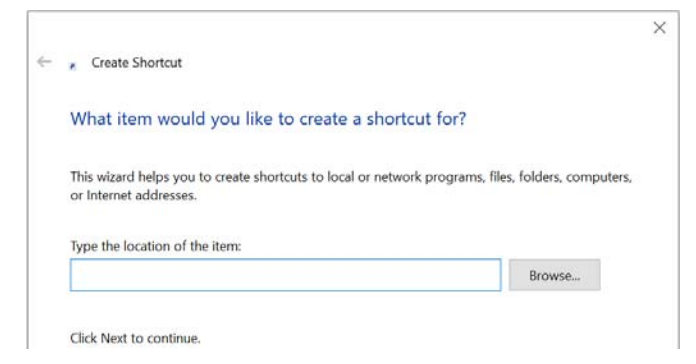

Butonul **Browse** (Răsfoire) va deschide următoarea fereastră de dialog, unde va trebui să localizaţi fişierul aplicației Notepad, in **This PC** ‐ **C:\Windows**:

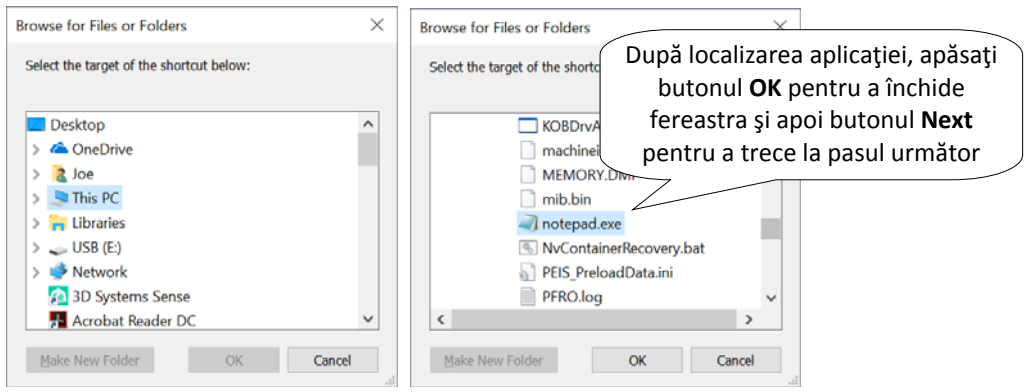

 ‐ în următoarea fereastră stabiliţi numele pentru shortcut‐ul pe care îl realizaţi sau puteți accepta numele implicit acordat de sistemul de operare.

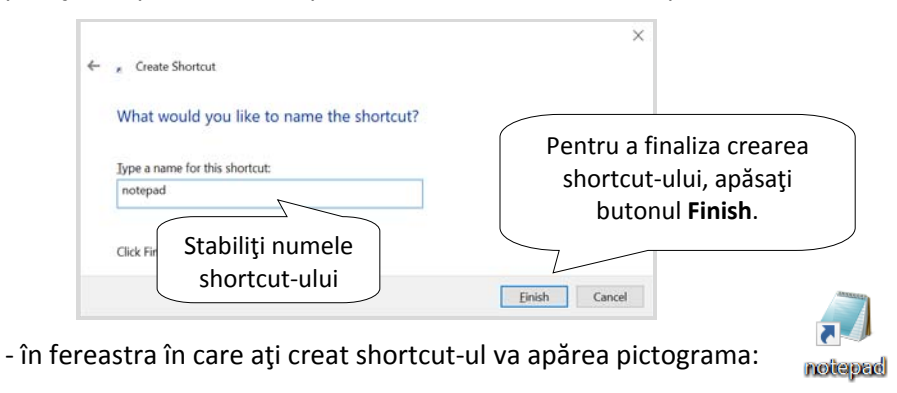

Se observă că iconiţa are în partea din stânga jos o mică săgeată pentru a evidenţia faptul că această pictogramă este un **shortcut** şi nu este fişierul original.

Acum, deschiderea editorului de texte **Notepad** se realizează printr‐un dublu click pe această iconiţă.

#### **Posibilitatea 2**

În fereastra **Computer**, localizați fişierul sau aplicaţia pentru care veţi crea shortcut. Executați click dreapta pe iconita corespunzătoare și Paste alegeți opțiunea **Copy** (Copiere). În locul unde doriți să fie plasată Paste shortcut scurtătura, executaţi click dreapta şi alegeţi opţiunea **Paste Shortcut** (Lipire comandă rapidă).

#### **Posibilitatea 3**

Dacă doriţi plasarea unei scurtături pe desktop, localizaţi fişierul sau aplicaţia pentru care veți crea shortcut. Executați click dreapta pe iconita corespunzătoare și alegeţi opţiunea **Send To – Desktop (create shortcut)** 

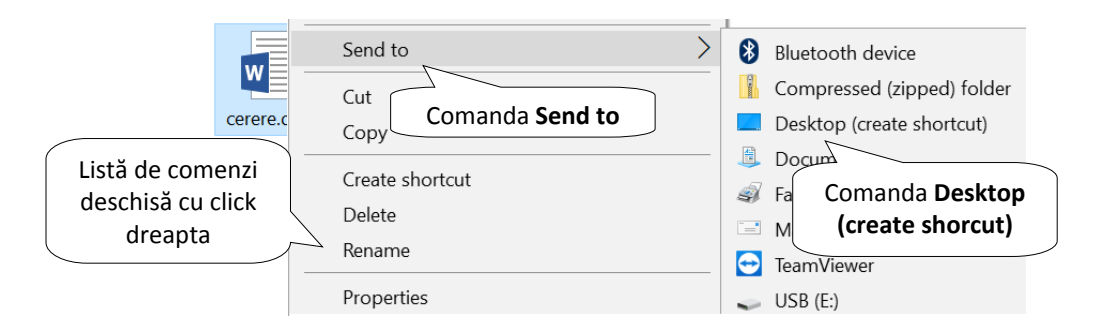

Stergerea unei scurtături se realizează prin selectie și apoi comanda Delete (Ştergere) din meniul contextual sau apăsarea tastei Delete de pe tastatură. Ştergerea acestui shortcut nu va şterge fişierul original.

#### **3.2.2 Lucrul cu ferestrele deschise în cadrul sistemului de operare**

# **I de ntifi c a r e a dif e rite l or c ompone nt e a l e unei f er e str e: bar a de titl u, ba r a de me ni uri, ba r a de de r ul a r e**

Atunci când deschideţi un fişier sau un folder, acesta apare pe ecran într‐o casetă sau un cadru denumit *fereastră*. Elementele unei ferestre sunt:

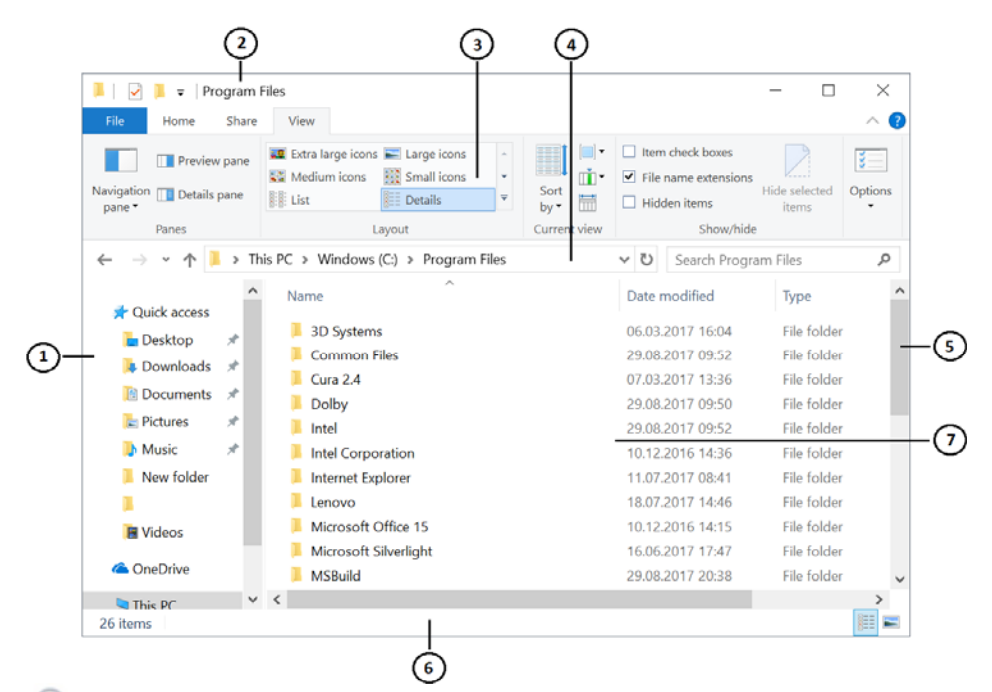

- $\Omega$  panoul de navigare permite navigarea printre fişiere şi directoare
- ‐ bara de titlu afişează numele ferestrei
- ‐ bara de instrumente afişează butoane pentru comenzi rapide
- ‐ bara de adrese afişează locaţia unui fişier sau director

 ‐ bara de derulare – permite deplasarea pe orizontală sau verticală în cadrul ferestrei

- $\epsilon$  bara de stare afisează informații despre obiectele selectate în fereastră
- ‐ conţinutul ferestrei
#### · Micsorarea, minimizarea, redimensionarea, mutarea **şi î nc hi de r e a unei f er estr e**

O fereastră poate fi redimensionată, mutată, minimizată în taskbar, mărită la dimensiunea întregului ecran sau închisă.

Dacă lucrați cu mai multe ferestre simultan și doriți să vizualizați în același timp conţinutul din două ferestre deschise, le puteți redimensiona pentru a încăpea amândouă pe ecran.

Pentru a **modifica dimensiunile** unei ferestre, plasaţi cursorul mouse‐ului peste colţul din dreapta jos al ferestrei până când cursorul mouse‐ului se transformă într‐o săgeată. Ținând apăsat butonul stâng al mouse-ului, trageți spre dreapta sau stânga pentru a lărgi sau a strâmta fereastra. Când fereastra a ajuns la dimensiunea dorită, eliberaţi butonul mouse‐ului.

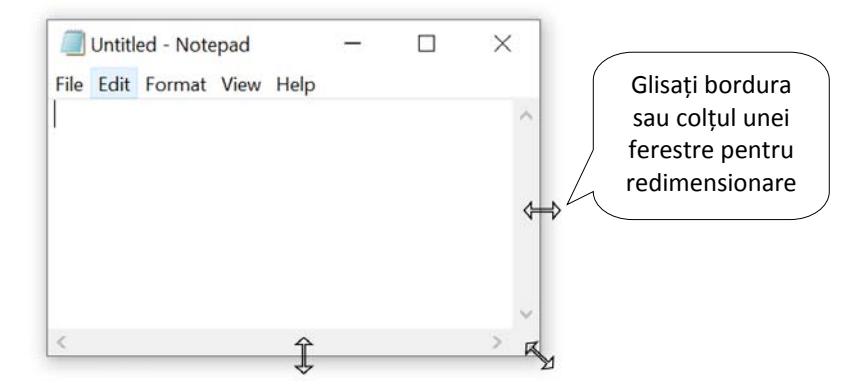

Pentru a **muta** o fereastră, plasaţi indicatorul mouse‐ului pe bara de titlu a acesteia. Ținând apăsat butonul stâng al mouse‐ului, deplasați fereastra până în noua poziţie dorită şi apoi eliberaţi butonul mouse‐ului.

În situația în care fereastra este prea mică pentru a putea vizualiza întreg continutul său, aceasta poate fi maximizată astfel încât să ocupe tot ecranul. Butonul de maximizare **(Maximize)**  $\Box$  se găsește în colțul din dreapta sus al oricărei ferestre. Operaţia inversă constă în micşorarea ferestrei (numită şi **restore** sau **redimensionare**). Astfel, într-o fereastră maximizată, butonul □ se transformă în  $\Box$ . Prin apăsarea butonului  $\Box$ , fereastra va reveni la dimensiunile inițiale.

Dacă nu folosiți o fereastră pentru o perioadă de timp, pentru a nu vă încurca, o puteți minimiza apăsând butonul **Minimize** — din colțul din dreapta sus al ferestrei. Minimizarea unei ferestre nu semnifică închiderea ei sau stergerea continutului, ci doar eliminarea ei temporară de pe desktop. O fereastră minimizată va apărea în **Taskbar** sub forma unui buton.

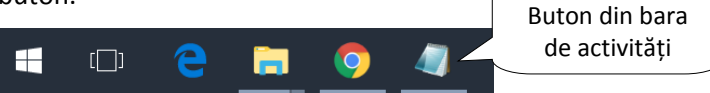

Pentru a readuce fereastra pe ecran, executati click stânga pe butonul aferent ferestrei, existent în **Taskbar**.

Minimizarea şi restabilirea unei ferestre se poate realiza şi executând click pe butonul corespunzător ferestrei, în Taskbar.

La finalul sesiunii de lucru cu o anumită fereastră, aceasta trebuie **închisă** pentru a nu încărca desktopul. Închiderea unei ferestre se realizează fie folosind butonul **Close**  $\times$ , fie combinatia de taste **Alt** și **F4**.

## **C omut a r e a î ntr e dif erit el e f er estr e de s c hise**

Dacă deschideţi mai multe programe sau documente, desktopul poate deveni rapid aglomerat de ferestre, ele acoperindu-se unele pe altele partial sau complet. Trebuie precizat că, indiferent de numărul ferestrelor deschise simultan, se poate lucra doar într‐o singură fereastră, numită **fereastră activă** sau **curentă**.

Toate ferestrele deschise sunt reprezentate prin butoane în bara de activităţi. Dacă există mai multe ferestre deschise, Windows grupează automat ferestrele deschise din acelaşi program într‐un singur buton pe bara de activităţi. Apăsând pe acest buton din bara de activități, se deschide o listă derulantă cu fișierele conținute în grupul respectiv, de unde se selectează fişierul dorit.

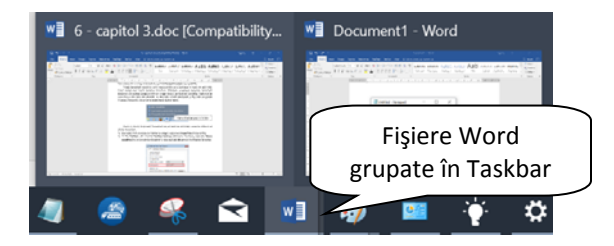

Dacă nu doriți să grupați butoanele de pe bara de activități, această opțiune se poate dezactiva.

- 1. Executaţi click dreapta pe taskbar şi alegeţi opţiunea **Taskbar settings** (Setări taskbar).
- 2. Derulați până la opțiunea **Combine taskbar buttons** (Combinare butoane taskbar) și selectaţi **Never** (Nu se combină) şi apoi închideți fereastra.

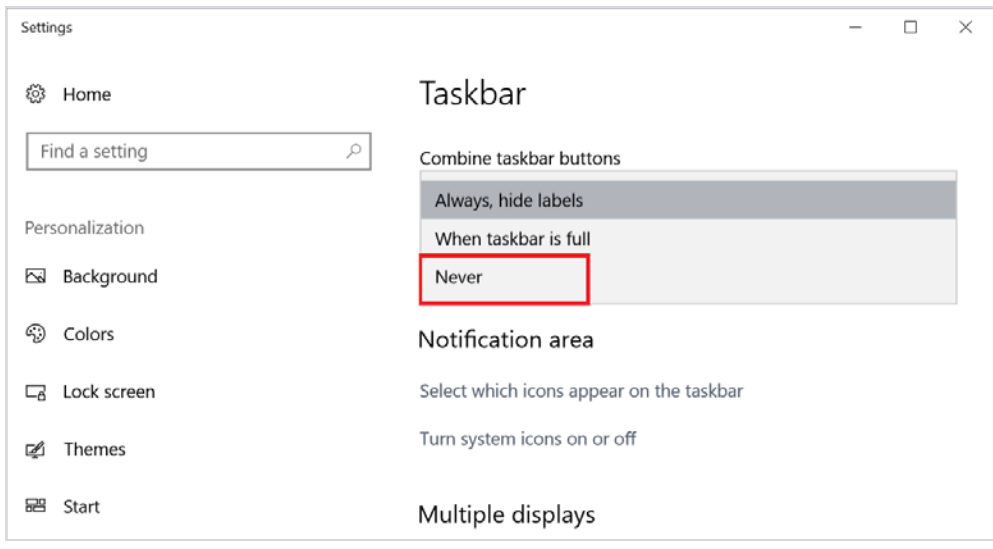

În acest caz, fiecare fereastră deschisă va fi reprezentată în Taskbar printr‐un buton separat. Pentru a comuta de la o fereastră la alta, executați un simplu click pe butonul de pe bara de activităţi asociat ei. Fereastra va apărea în faţa tuturor celorlaltor ferestre, devenind fereastră activă.

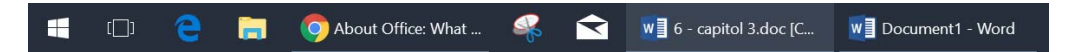

Când indicati spre un buton din bara de activități, veți observa o examinare a ferestrei sub forma unei imagini reduse, indiferent dacă fereastra respectivă este un document, o fotografie sau chiar un fişier video în curs de execuție.

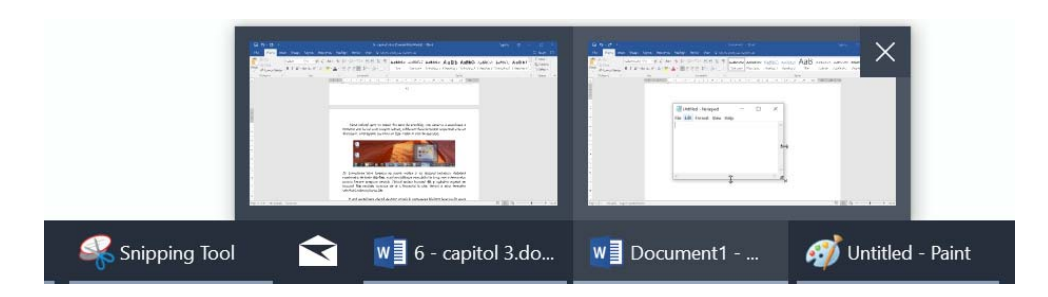

 Comutarea între ferestre se poate realiza şi cu ajutorul tastaturii. Apăsând combinaţia de taste **Alt+Tab**, aveţi posibilitatea examinării în timp real a ferestrelor pentru fiecare program deschis. Tinând apăsat butonul **Alt** și apăsând repetat pe butonul **Tab** realizaţi trecerea de la o fereastră la alta. Pentru a afişa fereastra selectată, eliberaţi tasta **Alt**.

O altă posibilitate constă în apăsarea butonului **Task View** (Vizualizare

aplicații) din Taskbar sau a tastelor **Windows Example 12** și Tab. Pe ecran vor fi afișate ferestrele aplicațiilor deschise la momentul curent. Pentru a activa una dintre ferestre se apasă click stânga pe aceasta.

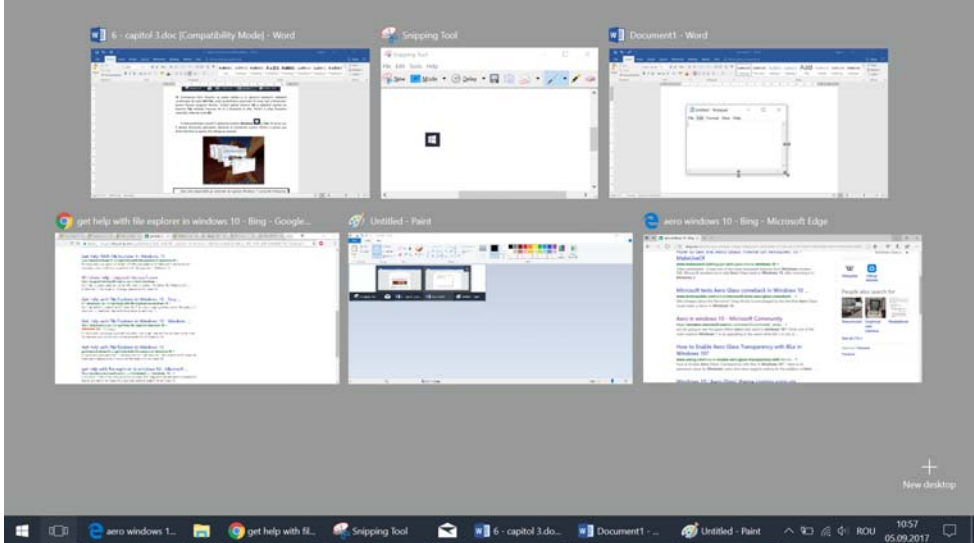

## · Minimizarea tuturor ferestrelor deschise și afișarea **de s k t opul ui**

Pentru a vizualiza desktopul fără a închide ferestrele deschise, apăsați butonul **Show desktop** (Afișare desktop) aflat în capătul din dreapta al barei de activităţi. Toate ferestrele deschise vor fi minimizate în Taskbar.

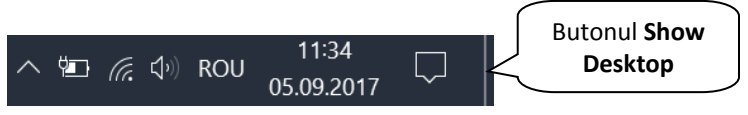

De asemenea, aveti posibilitatea să examinați temporar sau să "trageți cu ochiul" la desktop prin simpla poziţionare a mouse‐ului pe butonul **Show desktop** (fără a apăsa). În prealabil este necesar să activați această opțiune cu click dreapta pe butonul **Show Desktop** și să selectați comanda **Peek at desktop** ("trageţi cu ochiul" la desktop). Ferestrele deschise nu sunt minimizate, doar devin transparente pentru a dezvălui desktopul. Pentru a afișa din nou ferestrele, mutați mouse-ul în orice altă parte a ferestrei.

## **3.3 Utilizarea funcţiei Search**

Sistemul de operare Windows 10 pune la dispoziţia utilizatorilor un instrument de căutare, ce oferă acces la aplicații, fișiere, răspunsuri şi sugestii la probleme de utilizare a computerului.

Astfel, se apasă butonul **Search** <sup>10</sup> și apoi se tastează în câmpul de căutare informaţiile dorite. Rezultatele căutării vor fi afişate sub forma unei liste de linkuri. Printr‐un click pe linkul dorit, se afişează informaţiile corespunzătoare.

În partea de sus a casetei de căutare se găsesc butoane care limitează rezultatele căutării: dacă se apasă **Apps** vor fi afișate doar aplicații; dacă se apasă **Documents**, vor apărea în listă doar documente; pentru căutarea pe Internet se apasă butonul **Web**.

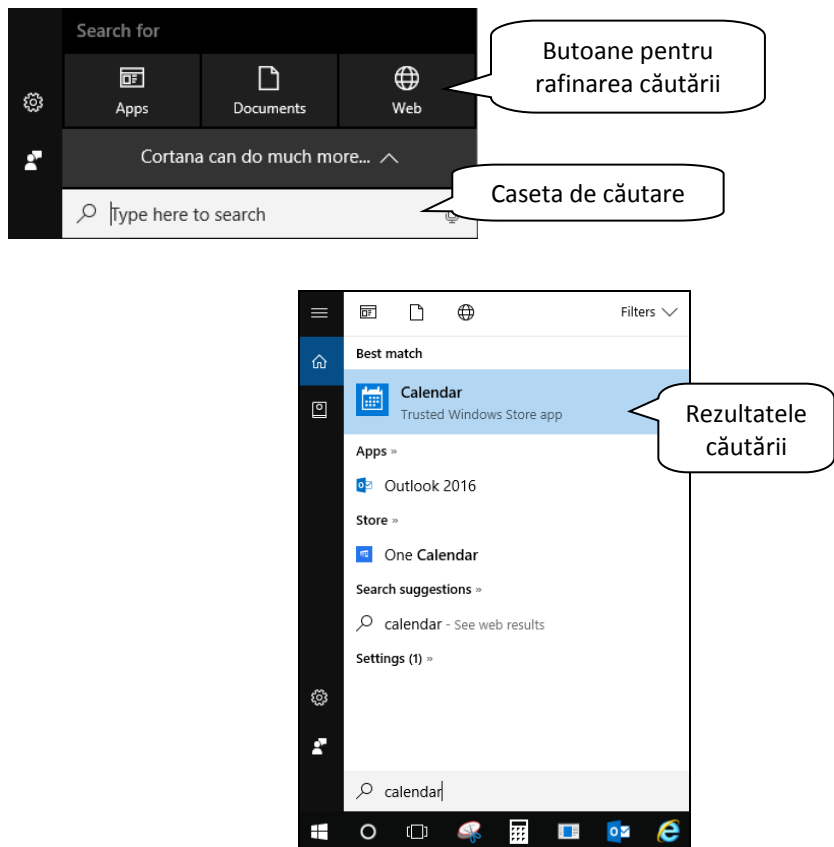

 Apăsarea tastei **F1** deschide browser‐ul web setat ca implicit, cu informații ajutătoare în lucrul cu sistemul de operare Windows 10. Pentru acest lucru este necesar să fiţi plasaţi pe desktop și să aveți calculatorul conectat la Internet.

## **3.4 Operații de bază și informații generale**

#### **3.4.1 Vizualizarea componentelor de bază ale calculatorului**

Aveţi posibilitatea să vizualizaţi un rezumat al informaţiilor importante despre computer şi anume: tipul şi versiunea sistemului de operare, dimensiunea memoriei RAM, tipul procesorului etc. Pentru aceasta, apelați una dintre următaorele modalităţi:

- 1. Executaţi click dreapta pe butonul **Start** din meniul derulant alegeţi opţiunea **System**.
- 2. Apăsați butonul **Start** sau **Search** (Căutare) și tastați **System**. Selectați din lista de rezultate **System** (Control panel = panou de control).
- 3. Apăsați butonul **Start** și apoi butonul **Setări** . Din fereastra **Windows Settings** (Setări Windows) selectați System. În ferestra deschisă apăsați pe **About** (Despre).

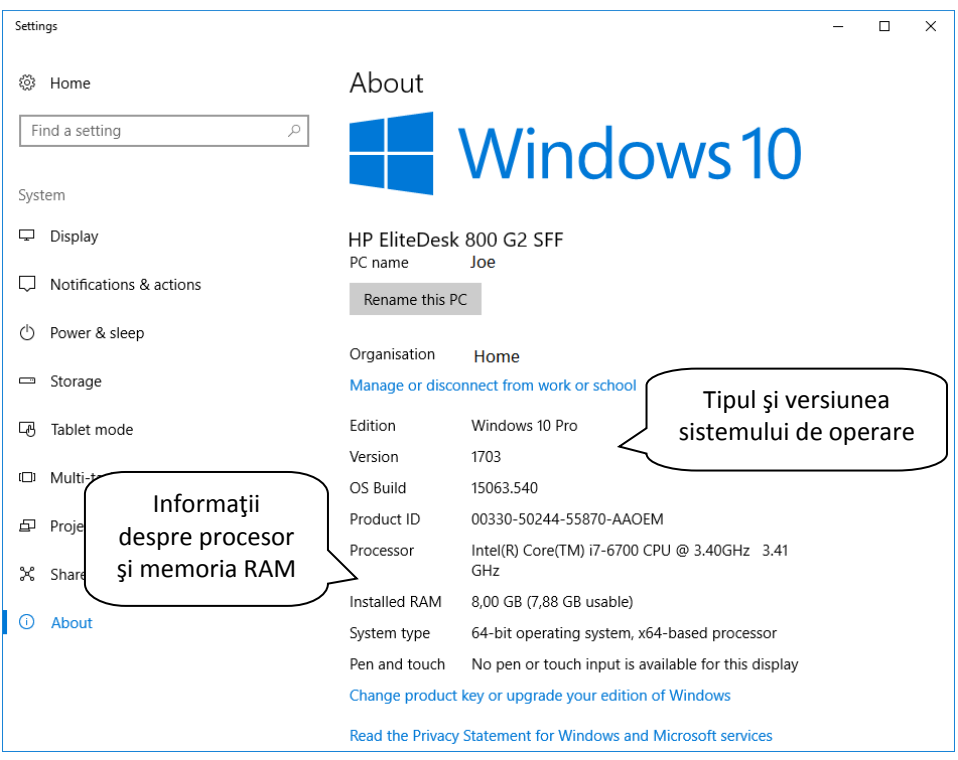

#### **3.4.2 Schimbarea configuraţiei ecranului de lucru: data şi ora, volumul, opţiuni de afişare a desktop‐ului**

#### **Modifi c ar ea da te i şi or ei**

Data și ora curentă pot fi observate în partea dreaptă a barei de aplicații (Taskbar), în zona de notificare.

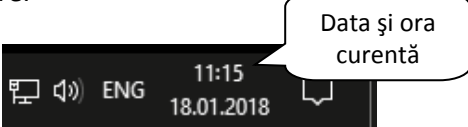

Pentru a modifica **ora şi data curentă** se poate alege una din următoarele două posibilităţi:

- click dreapta pe pictograma din Taskbar şi apoi pe opţiunea **Adjust date/time** (Modificare dată/oră).
- apelarea meniului **Start – Settings** (Setări) şi apoi **Date & time** .

Pentru setarea manuală a datei și orei, se debifează opțiunea **Set time**

**automatically** (Setare timp automat). Apăsarea butonului <sup>Change</sup> permite schimbarea datei, respectiv orei. După selecția datei și orei dorite, pentru validare se

apasă butonul Change

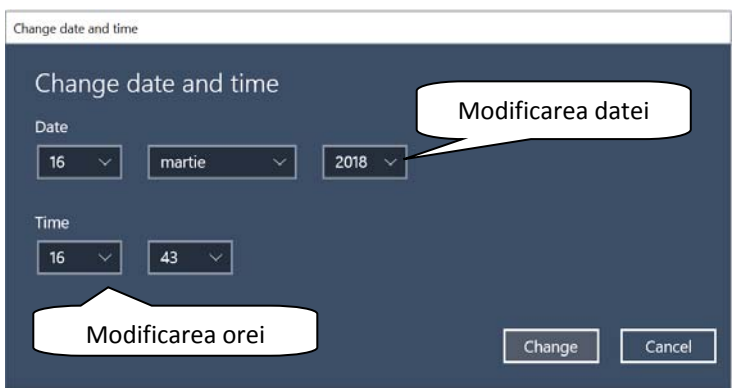

Modificările făcute asupra orei şi datei sunt preluate apoi de toate programele instalate.

#### **Modifi c a r ea v ol umul ui**

Aveti posibilitatea să controlați nivelul general de sunet al computerului utilizând setările sistemului de operare.

Cea mai rapidă modalitate de a schimba volumul difuzoarelor computerului este

să executaţi click pe butonul **Speakers** (Difuzoare) din partea dreaptă a barei de activităţi (Taskbar) şi să deplasați cursorul la dreapta sau la stânga pentru a mări sau a micşora volumul difuzoarelor.

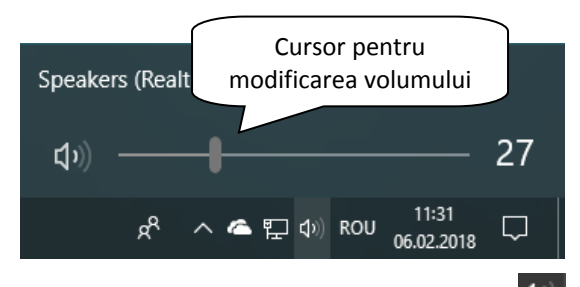

Dacă se doreste anularea sonorului, se apasă butonul <sup>(1))</sup>. Pentru repornirea sonorului, se apasă butonul  $\frac{dx}{dx}$  sau se mută cursorul.

Modificarea altor setări legate de volum se poate realiza şi din fereastra **Control Panel** (Panou de control) – butonul **Sound** (Sunete) <sup>1</sup> Sound .

## · Modificarea opțiunilor de afișare a desktop-ului

Prin personalizarea ecranului de lucru se întelege modificarea fundalului ecranului de lucru, schimbarea aspectului ferestrelor aplicatiilor, ajustarea rezolutiei ecranului, afisarea unui screen saver etc. Astfel, modificările mentionate se pot realiza prin una din următoarele două metode:

Apelarea meniului **Start – Setări ‐** butonul **Personalization**

(Personalizare)

 Executarea unui click dreapta într‐o zonă liberă a desktop‐ului şi alegerea comenzii **Personalize** (Personalizare) din meniul afişat.

Se va deschide fereastra **Settings** (Setări) cu elementele care pot fi personalizate, afișate în partea stângă.

**Background** (Fundal desktop) – reprezintă o imagine sau mai multe imagini care se schimbă, o culoare sau un design care furnizează un fundal pentru desktop. Aveţi posibilitatea să utilizaţi imaginile furnizate de Windows sau să alegeţi imagini proprii.

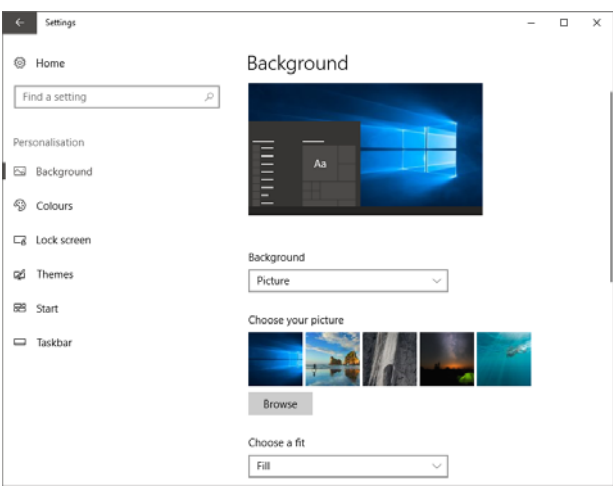

Printr‐un simplu click pe imaginea dorită, aceasta este aplicată pe desktop.

Dacă imaginea pe care doriţi să o utilizaţi nu se află în lista imaginilor de fundal pentru desktop, executaţi click pe butonul **Browse** (Răsfoire) şi apoi localizaţi directorul în care se află imaginea dorită.

În josul paginii, în dreptul opţiunii **Choose a fit** (Poziție imagine), alegeţi modul de afişare al pozei (centrat, alungit, etc). Dacă alegeți **Slideshow** (Derulare imagini) puteți utiliza și opțiunea **Change picture every** (Modificare imagine după fiecare) unde stabiliţi intervalul la care să se schimbe pozele pe ecran.

O metodă extrem de simplă de stabilire a unei poze ca şi fundal pentru desktop este să o localizaţi în fereastra **Computer**, să executaţi click dreapta pe ea şi apoi, din meniul derulant, să alegeţi opţiunea **Set as Desktop Background** (Stabilire ca fundal pentru desktop).

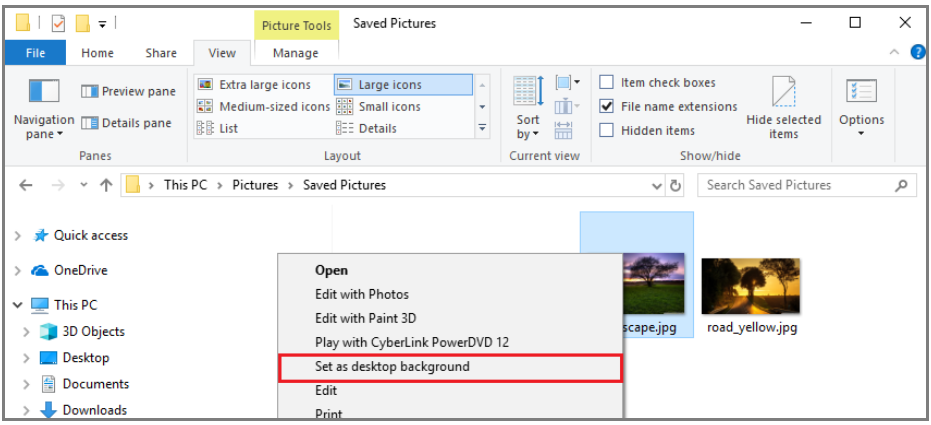

Opțiunea **Colours** (Culori) – permite stabilirea culorii pentru bordura ferestrelor, bara de activităţi şi meniul Start.

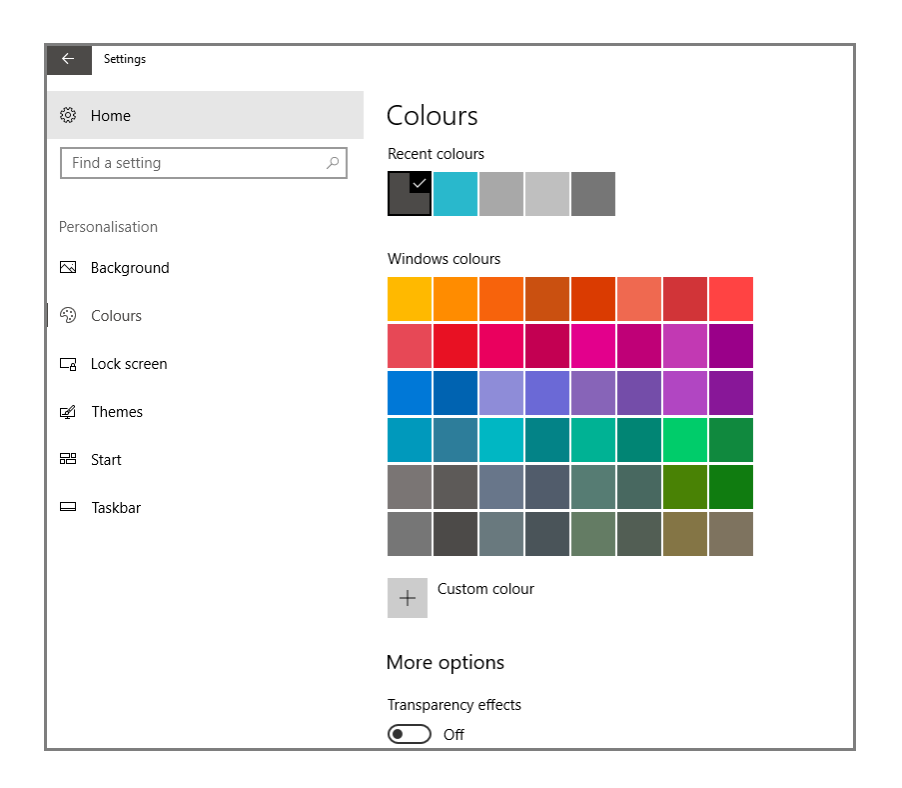

Zona **Themes** (Teme) permite alegerea unei teme pentru elementele interfeţei sistemului de operare şi ale programelor instalate. O temă reprezintă un ansamblu de elemente vizuale şi sonore ce definesc interfaţa grafică a sistemului Windows.

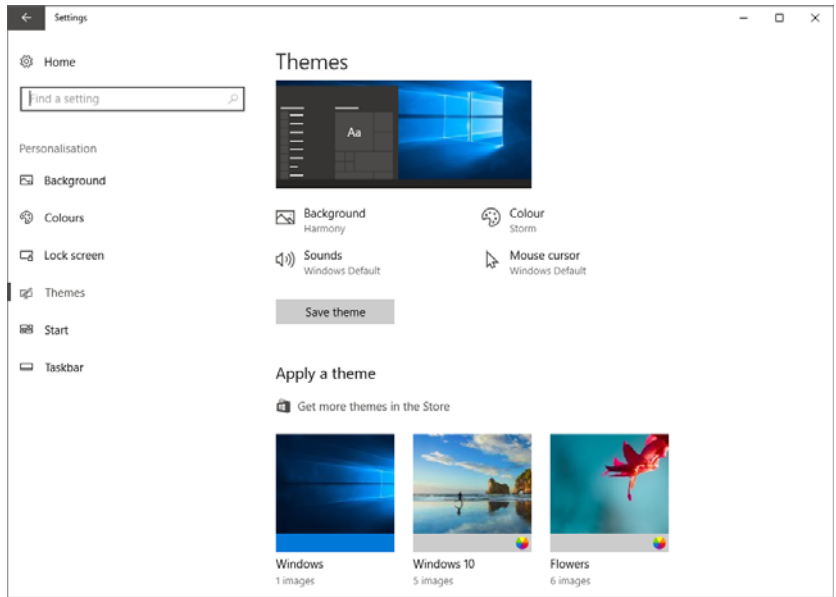

După alegerea temei, puteți stabili pentru tema aleasă următoarele elemente: fundalul desktopului, culoarea ferestrelor, meniului de start si barei de aplicații, sunete şi opțiuni pentru indicatorul mouse‐ului.

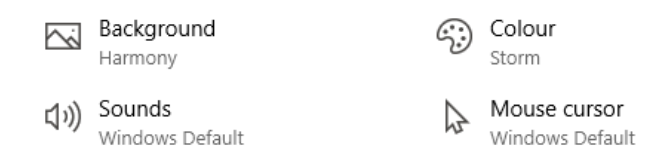

**Sounds** (Sunete) – contine o colectie de sunete asociate producerii anumitor evenimente pe computer (închiderea unui program, afişarea unei casete de dialog, logarea pe computer, etc). Din lista **Sound Scheme** (Schemă sunete) alegeți categoria de sunete dorită.

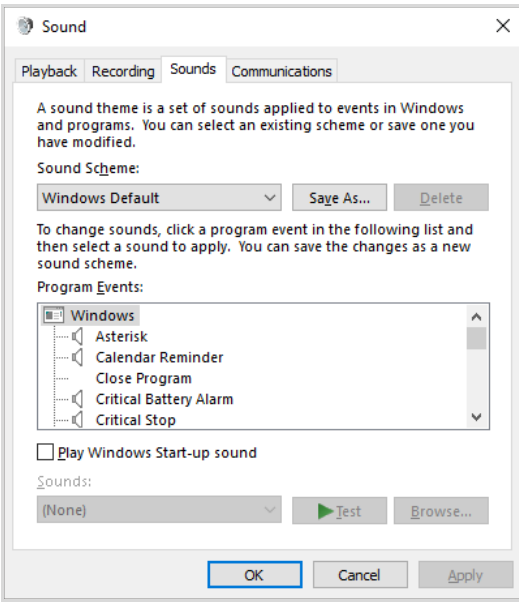

 **Mouse cursor** – opțiuni pentru modificarea înfățisării cursorului mouse‐ului. De asemenea, in fereastra **Mouse Properties** (Proprietăți mouse) se pot modifica setarile butoanelor, viteza de dublu‐click, viteza de deplasare a cursorului mouse‐ului etc.

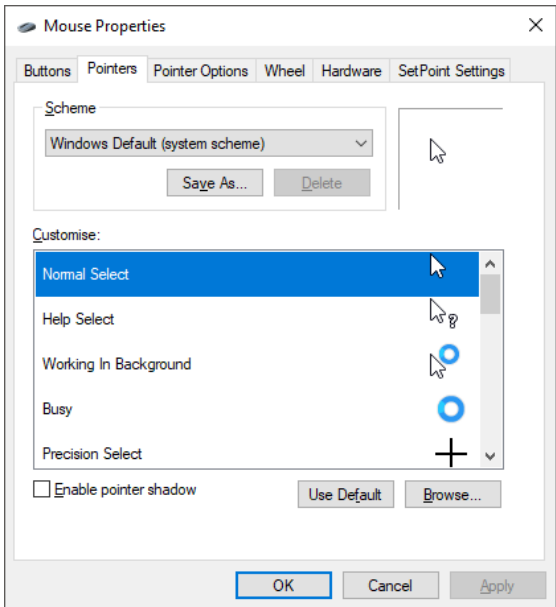

Pentru selecția altor teme se folosește link‐ul **Get more themes** (Obțineti mai multe teme) care deschide magazinul de aplicații (Microsoft Store). Din varietatea de teme afișate se apasă click pe tema dorită si apoi butonul **Get** (Obțineți).

#### Get more personality in Windows

Select Get more themes in the Store to download free themes that combine wallpapers, sounds, and accent colors.

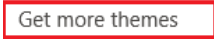

Alte opțiuni pentru aplicarea de filtre de culoare si contrast se gasesc apăsand link‐ul **High contrast settings** (Setări de contrast ridicat), aferent zonei **Related Settings** (Setări înrudite). Afișarea pe desktop a iconițelor uzuale – **Computer**, **Recycle Bin** (Coș de reciclare), **Control Panel** (Panou de control) etc, se

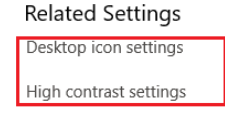

Sync your settings

realizează accesând link‐ul **Desktop icon settings** (Setări pentru iconițele de pe desktop).

Opțiunile de blocare a ecranului – **Lock screen** – oferă, pe lângă setările de blocare și posibiltatea de a închide monitorul sau activarea unui screen saver.

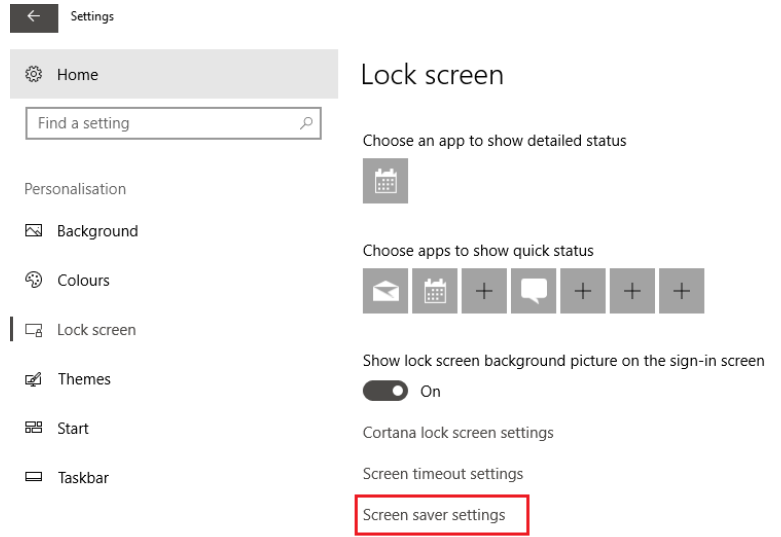

 **Screen Saver‐ul** (Economizorul ecran) ‐ permite setarea unei aplicaţii ce afişează o imagine sau animaţie pe ecranul de lucru, după un timp stabilit, atunci când computerul se află într‐o stare de repaus.

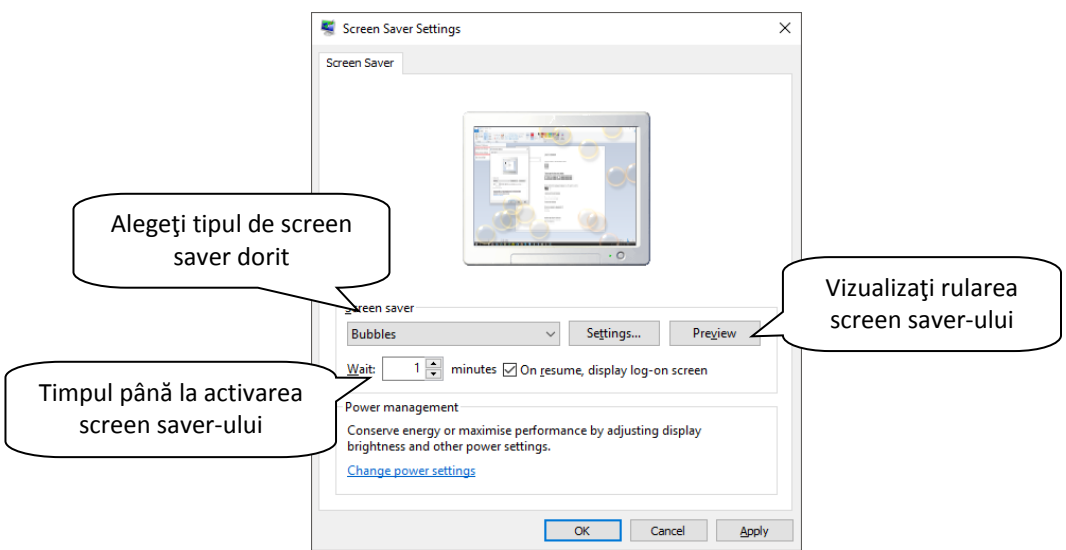

Un alt element legat de afișarea desktop‐ului pe care îl puteți ajusta este rezoluţia ecranului. Aceasta se referă la claritatea textului şi a imaginilor afişate. Cu cât rezoluţia suportată este mai mare, cu atât imaginea este de calitate mai bună. Rezoluția măsoară numărul de pixeli (puncte) afișați pe orizontală și verticală. O rezoluţie de 1920 x 1080 reprezintă un număr de 1920 de pixeli afişaţi pe orizontala ecranului și un număr de 1080 de pixeli afișați pe verticală. Rezoluția optimă pentru un monitor este legată de dimensiunea diagonalei ecranului acestuia.

Se execută click dreapta pe desktop și se alege opțiunea **Display settings** (Setări ecran). În lista derulantă **Resolution** (Rezoluție), selectați rezoluția dorită.

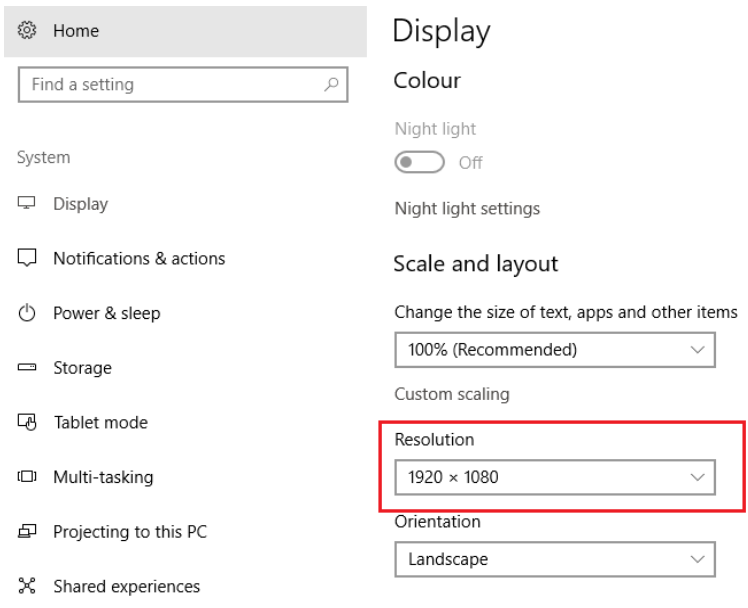

#### **3.4.3 Setarea tastaturii şi schimbarea opţiunii pentru altă limbă**

Dacă doriţi să scrieţi anumite documente într‐o limbă străină, puteţi avea nevoie de anumite caractere care nu există pe tastatură. De aceea va trebui să setaţi tastatura pentru limba dorită. De exemplu, pentru a scrie cu diacritice, setarea se va face pentru limba română.

- 1. Se apasă butonul **Start** ‐ **Setting** (Setări) ‐ opțiunea **Time & language.**
- 2. Se selectează opțiunea **Region & language** (Limbi) din partea stângă a ferestrei. În secțiunea **Languages** (Limbi), se apasă butonul **Add a language** (Adăugare limbă).

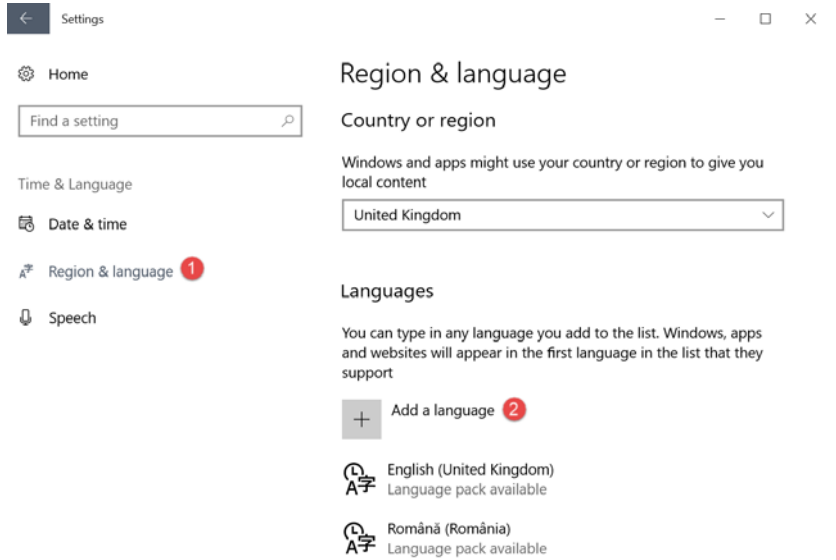

3. Se afișează o listă cu toate limbile disponibile. Fie derulați lista până ajungeți la limba dorită, fie utilizați caseta de căutare din partea de sus.

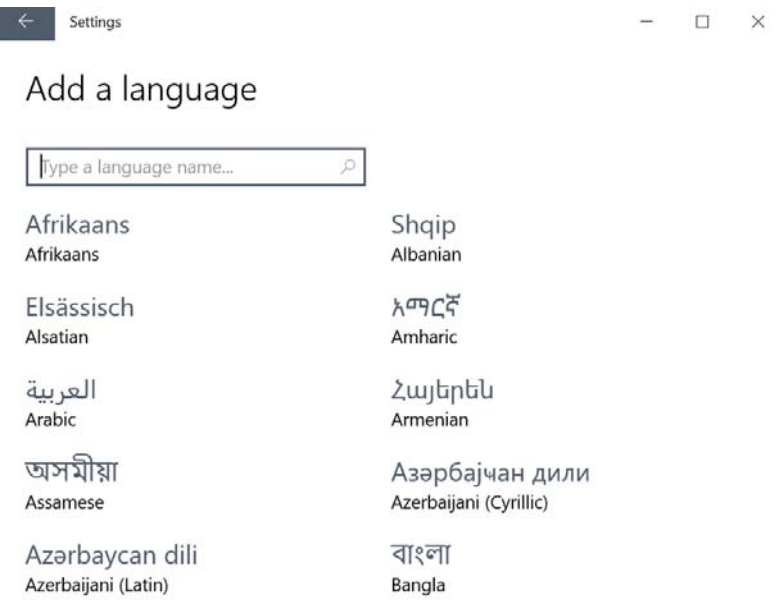

4. În funcție de limba aleasă, se afișează mai multe variații ale limbii respective, în funcție de țară și regiune. În final, se selectează limba dorită.

## Français

Type a language name...  $\circ$ 

Français (Belgique) French (Belgium)

Français (Caraïbe) French (Caribbean)

Français (Luxembourg) French (Luxembourg)

Français (Suisse) French (Switzerland)

Français (Canada) French (Canada)

Français (France) French (France)

Français (Principauté de M... French (Monaco)

Limba aleasă va fi adăugată in lista limbilor ce pot fi utilizate, cu precizarea ca aceasta este instalată doar ca limbă pentru tastatură, nu ca limbă pentru afișarea sistemului de operare.

Limba adăugată este vizibilă în Taskbar, în lista derulantă

asociată pictogramei ROU reprezentând limba curent folosită.

Pentru a comuta tastatura dintr‐o limbă în alta, executaţi click pe pictograma de limbă din Taskbar şi selectaţi limba dorită.

Schimbarea limbii tastaturii se poate realiza și din meniul **Start** – **Control Panel** (Panou de control) – opțiunea **Language** (Limbă).

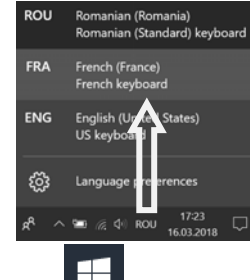

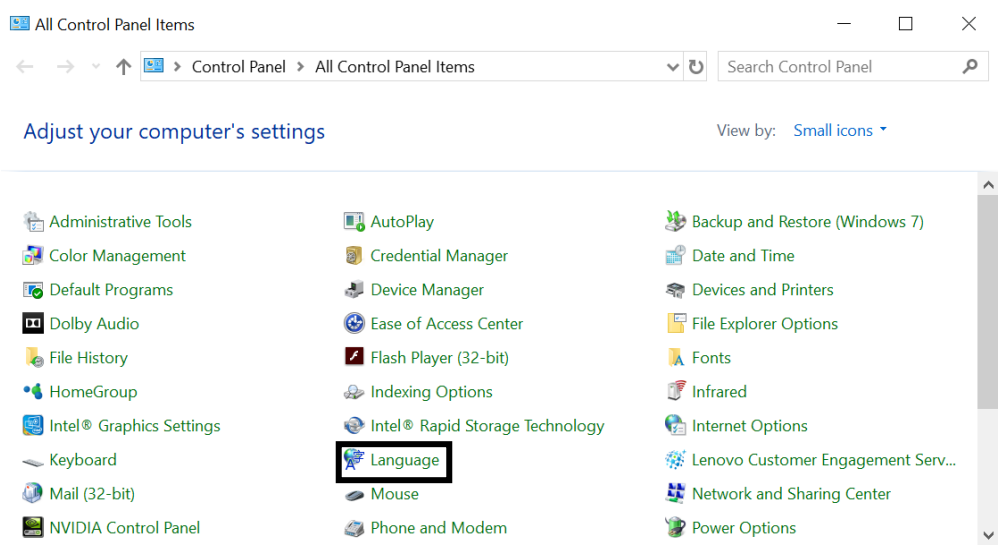

 Schimbarea tastaturii se poate face şi prin apăsarea simultană a tastelor **Left Alt**+**Shift**.

## **3.4.4 Închiderea unei aplicaţii care nu răspunde comenzilor primite**

Dacă o aplicaţie nu mai răspunde comenzilor primite de la tastatură sau mouse, va trebui să o închideţi forţat. Pentru aceasta, executaţi click dreapta pe o zonă liberă din Taskbar şi alegeţi opţiunea **Task Manager** (Manager activități).

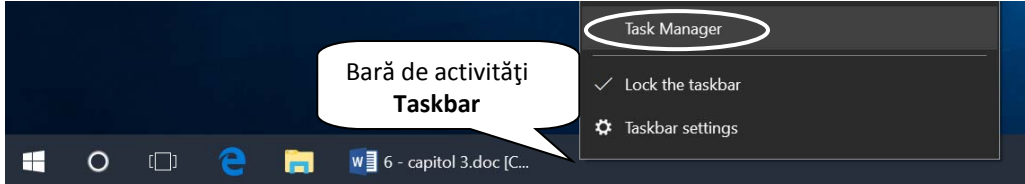

În fereastra **Task Manager** (Manager activități), eticheta **Processes** (Procese), sunt afişate aplicaţiile ce rulează în momentul respectiv pe calculator, precum şi procentul de resurse utilizat de fiecare aplicație din procesor, memorie, hard disk și rețea. Astfel, programele care utilizează un procent mare de resurse pot bloca sistemul de calcul. Pentru ușurință, Task Manager utilizează diverse nuanțe de culori (de la galben deschis spre portocaliu închis) pentru a evidenția procesele cu cel mai mare consum de resurse.

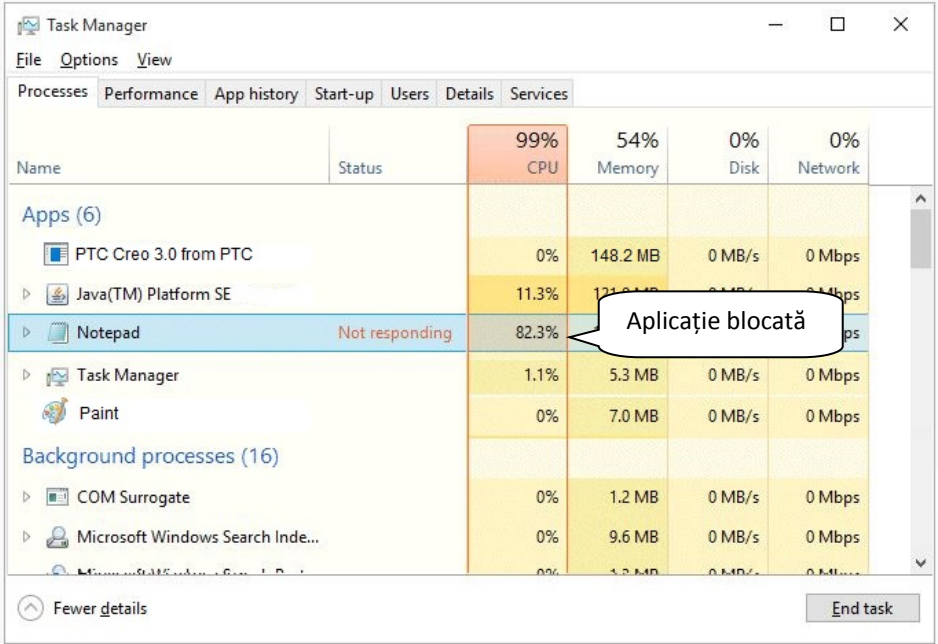

Pentru închiderea unei aplicații care nu mai răspunde comenzilor sau care consumă un procent ridicat de resurse, se selectează aplicaţia şi se apasă butonul End task din partea inferioară a ferestrei sau se execută click dreapta pe aplicație și se alege comanda **End Task** din meniul contextual.

**Source** Deschiderea ferestrei Task Manager se poate realiza și cu ajutorul combinaţiilor de taste **Ctrl**+**Shift**+**Esc** sau **Ctrl**+**Alt**+**Delete.** În al doilea caz, din fereastra apărută se alege comanda **Task Manager** (Manager activități).

## **3.5. Instalarea şi dezinstalarea unei aplicaţii software**

Instalarea unei aplicaţii se realizează prin dublu click pe fişierul de instalare, ce apare în majoritatea cazurilor sub numele **setup.exe**. Instalarea se va face cu condiția acceptării termenilor contractului de licență. Prin apăsarea butonul de acceptare, apar ferestre de informare și opțiuni care vor fi SETUP.EXE validate prin apăsarea butonului **Next** (Următorul) până la terminarea instalării aplicaţiei.

De asemenea, aveți posibilitatea de a dezinstala un program sau de a-i modifica configurația prin adăugarea sau eliminarea anumitor opțiuni.

1. Apelaţi meniul **Start – Settings** (Setări) ‐ **Apps** (Aplicații).

2. Selectați din listă programul dorit și apoi apăsați butonul **Uninstall** (Dezinstalare) pentru dezinstalarea aplicatei și respectiv Modify (Modificare) pentru modificarea ei.

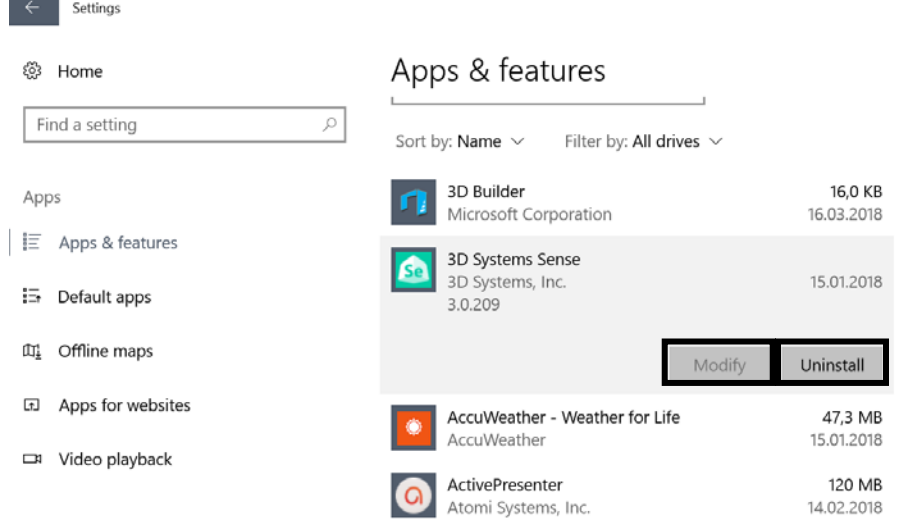

Dezinstalarea/modificarea aplicațiilor se poate realiza și prin apelarea meniului **Start – Control Panel** (Panou de control) – **Programs and features** (Programe și caracteristici).

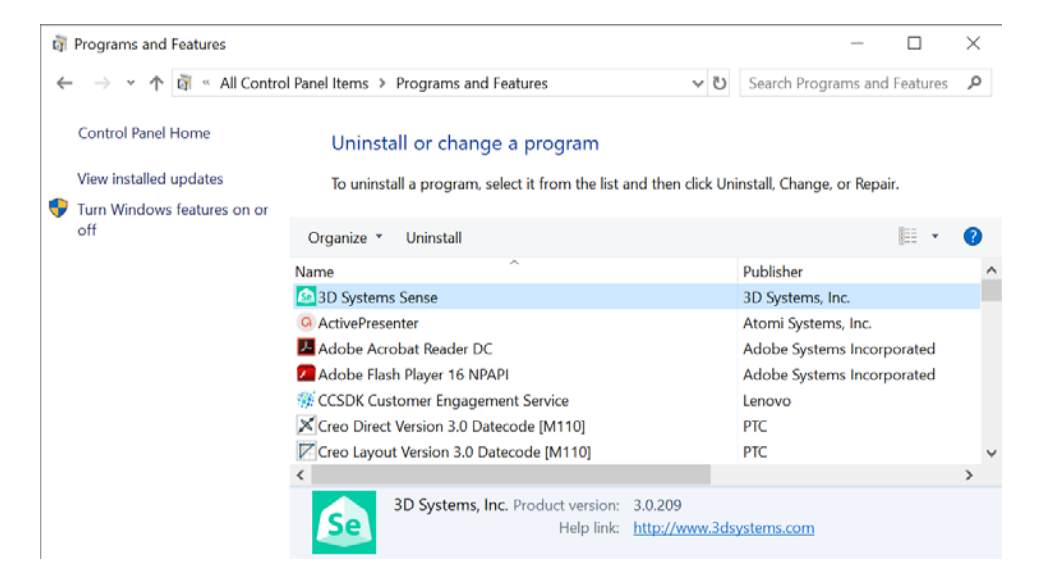

## **3.6.Conectarea/deconectarea unui dispozitiv (memorie USB, cameră digitală, media player) la computer**

Un dispozitiv – memorie USB, cameră digitală, media player – se conectează la calculator în scopul copierii de fișiere (poze, muzică și alte tipuri de documente).

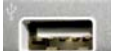

Pentru acest lucru se identifică la calculator un port USB **in care se** introduce conectorul USB al memoriei sau al cablului USB al camerei digitale și al media player‐ului.

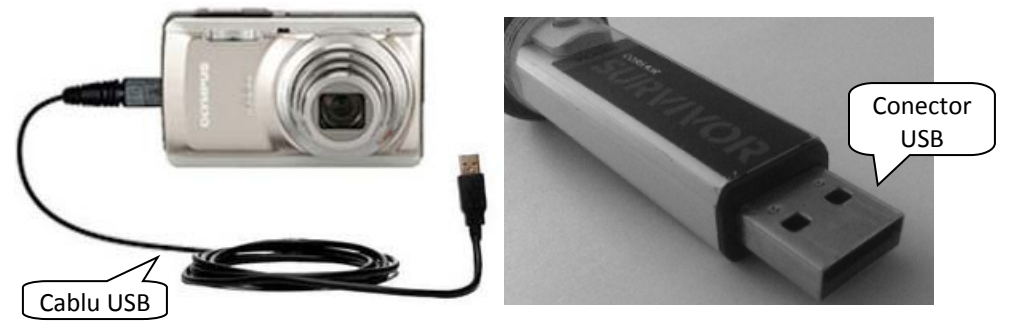

După câteva momente, sistemul de operare identifică dispozitivul și afișează fereastra de pornire automată (AutoPlay) în care se pot selecta mai multe opțiuni de deschidere, rulare și copiere:

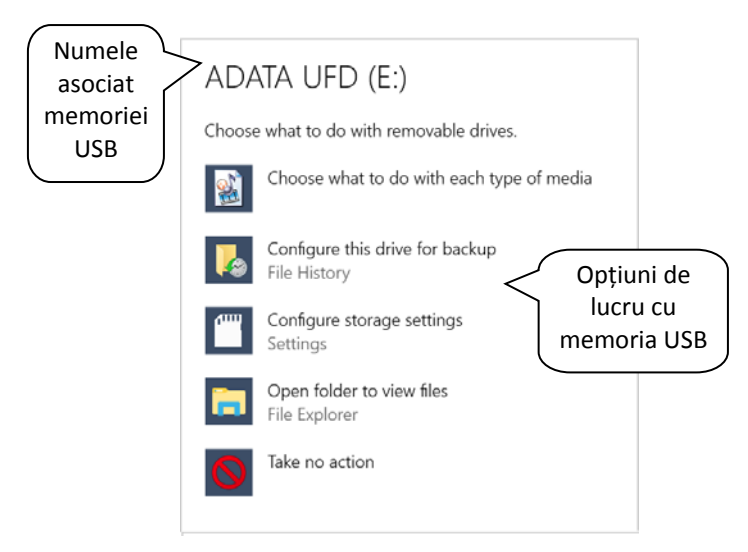

În cazul în care opțiunea de rulare automată este dezactivată pentru sistemul de calcul, se deschide fereastra File Explorer și se identifică dispozitivul de stocare.

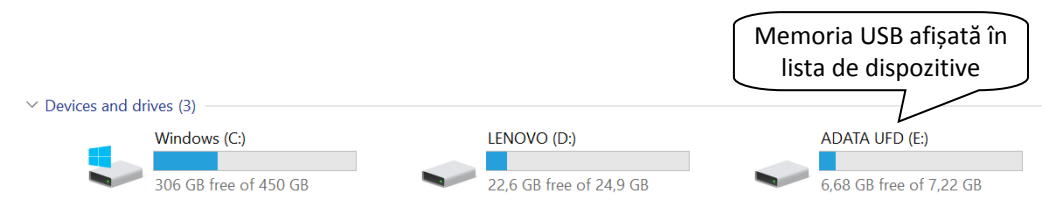

Pentru a deconecta în mod corect un dispozitiv USB, se apasă săgeata  $\bigtriangleup$  (**Show Hidden Icons** = Afișare iconițe ascunse) aflată în zona de notificare din partea

dreaptă jos a ecranului de lucru și se execută click pe pictograma (**Safely Remove Hardware and Eject Media** = Deconectare în siguranță a dispozitivelor hardware).

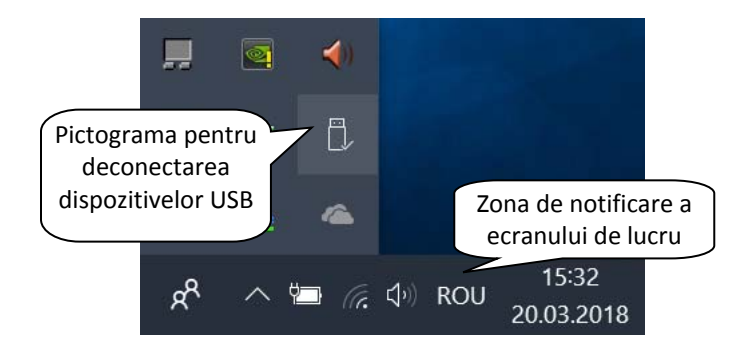

Mai departe se selectează din listă opțiunea de deconectare (de exemplu, **Eject Mass Storage**).

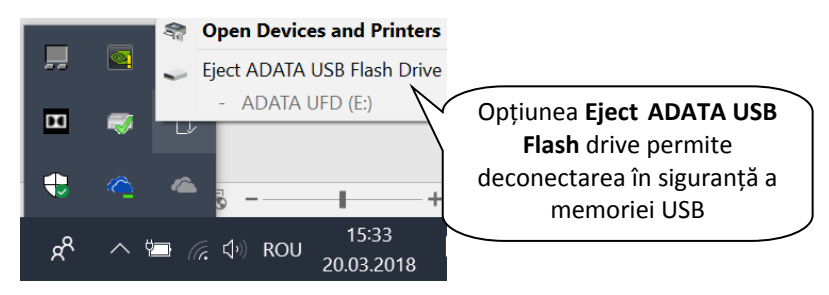

O altă opțiune de deconectare a unui dispozitiv USB constă în folosirea opțiunii **Eject** ce apare la click dreapta pe dispozitivul USB afișat în fereastra Computer.

Safe To Remove Hardware The 'USB Mass Storage Device' device can now be safely removed from the computer. Windows Explorer

Dispozitivul USB se poate scoate din portul USB al computerului doar dacă este afișat mesajul **Safe To Remove Hardware** (Înlăturare sigură a dispozitivelor hardware). Dacă un dispozitiv USB se deconectează înainte de apariția mesajului

de mai sus, există riscul coruperii fișierelor (imposibilitatea de a fi deschise) și a defectării dispozitivului.

## **3.7. Utilizarea opţiunii Print Screen**

Aveţi posibilitatea să capturaţi o imagine cu conţinutul afişat pe ecranul computerului pe care apoi să o lipiți într‐un document, mesaj de poştă electronică sau în alt fişier. Capturarea imaginii se realizează prin apăsarea tastei PRINT SCREEN (PRTSC sau PRTSCN pe unele tastaturi).

Există două tipuri de capturi de ecran: întreg ecranul sau doar fereastra activă. Astfel, apăsarea tastei **Prnt Scrn** capturează întregul ecran, pe când apăsarea simultană a tastelor **Alt** + **Prnt Scrn** capturează doar fereastra activă.

 Toate imaginile capturate sunt stocate în Clipboard (memorie ce stochează temporar informații) până când sunt lipite într-un document. Lipirea conținutului într‐un document se realizează astfel:

- 1. Se deschide de exemplu aplicaţia **Microsoft Word** apelând meniul **Start** opțiunea **Word 2016**.
- $\Box$  5 . 0 = 6 - capitol 3.doc [Compatibility Mode] - Word Pictur... 囨  $\Box$  $\times$ Home Insert | Design | Layout | References | Mailings | Review | View | Format |  $\bigcirc$  Tell m File  $Q$  Share  $\frac{1}{\sqrt{6}}$  Times New Roman  $\sqrt{12}$   $\sqrt{12}$   $\sqrt{12}$   $\sqrt{12}$   $\sqrt{12}$   $\sqrt{12}$   $\sqrt{12}$   $\sqrt{12}$   $\sqrt{12}$   $\sqrt{12}$   $\sqrt{12}$   $\sqrt{12}$   $\sqrt{12}$   $\sqrt{12}$   $\sqrt{12}$   $\sqrt{12}$   $\sqrt{12}$   $\sqrt{12}$   $\sqrt{12}$   $\sqrt{12}$   $\sqrt{12}$   $\sqrt$  $\mathsf{Q}$  $\mathbb{B}_{\mathbb{B}}$ Styles Editing Paste  $A - 2V - A - A - |A'A'|\$   $A - |A|$ Clipbo Font  $\overline{\mathbb{F}_2}$ Paragraph **Styles Styles** Comanda **Paste**÷  $-1$   $-1$   $-1$ Ù Imaginea capturată  $1 - 2$  $\mathfrak{m}$  $\frac{1}{2}$  $\overline{4}$  $\frac{1}{2}$  $\mathbf{u}$  $\frac{1}{2}$  $\circ$ Ê  $1 - 7$  $\begin{array}{ccccccccccccccccc} \circ & \circ & \circ & \circ & \bullet & \bullet \end{array}$  $\overline{4}$ Þ 圍  $+ 100%$ Page 33 of 33 4973 words English (United Kingdom) R
- 2. În tab‐ul **Home** (Pornire) se apelează comanda **Paste** (Lipire).

# **Lecția 4 Lucrul cu textul**

Microsoft Word este un procesor de text, parte a suitei Microsoft Office. Aplicaţia vă oferă facilităţi de creare şi gestionare eficientă şi rapidă a documentelor.

## **4.1 Deschiderea şi închiderea unei aplicaţiei Word**

## **Des c hi de r ea a pl i c a ţiei**

Pentru deschiderea aplicaţiei **Microsoft Word 2016** se apelează meniul **Start** prin apăsarea butonului **din aflat în coltul din stânga jos al barei de aplicații (taskbar)**. În

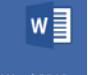

ecranul **Start** dați click pe pictograma **Word 2016** 

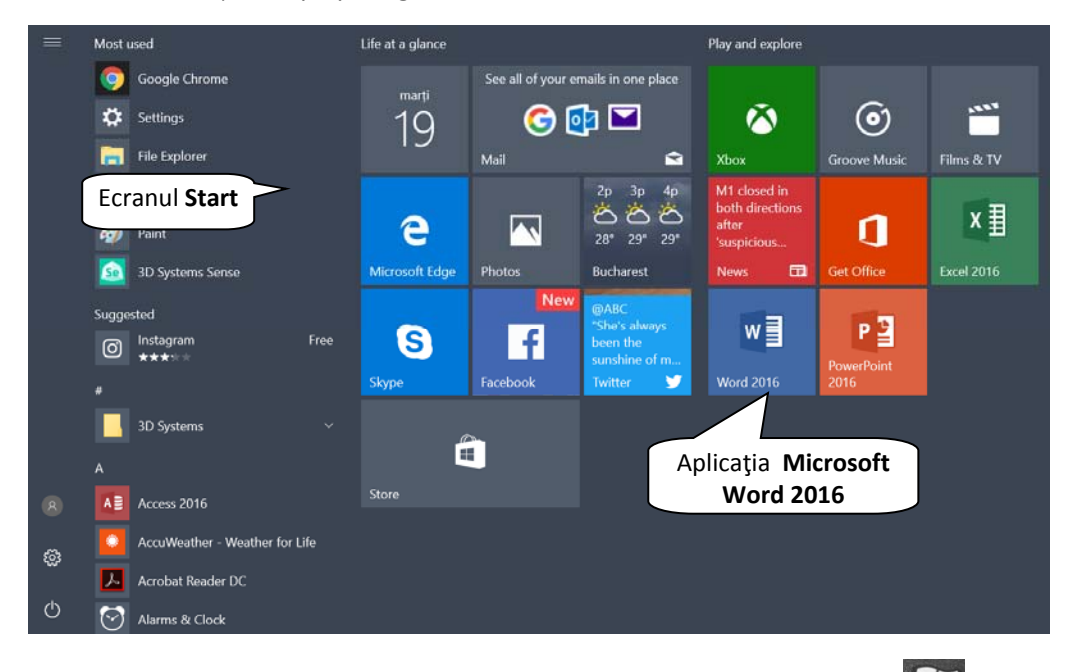

Ecranul Start poate fi afișat și prin apăsarea tastei Windows<sup>127</sup> de pe tastatură.

O altă metodă de deschidere a aplicației Word 2016 constă în apelarea meniului Start **Elipsi** și defilarea prin lista alfabetică de aplicații. Pentru rapiditate, puteți tasta

direct textul Word 2016, iar sistemul va returna rezultatele căutării în timp real, în functie de caracterele introduse. Se execută click stânga pe rezultatul Microsoft **Word 2016** pentru a deschide aplicaţia de procesare de text.

## **Î nc hi de r e a a pl i c a ţi ei**

Închiderea aplicaţiei Microsoft Word 2016 se realizează prin executarea unui click pe butonul  $\overline{X}$  din dreapta sus.

Se observă că și apăsarea tastelor **Alt** și F4 duce la închiderea aplicației.

## **4.2. Deschiderea şi închiderea documentelor**

Un document Word existent pe discul calculatorului sau pe un alt dispozitiv de stocare a datelor se poate deschide apăsând butonul Open (Deschidere) existent în lista ce apare la apăsarea butonului **File** (Fișier) sau apăsând combinația de taste **Ctrl** și **O**.

În ecranul **Open** (Deschidere) alegeți opțiunea dorită:

- **Recent** deschide documente utilizate recent, afișate în lista din partea dreaptă.
- **OneDrive** deschide documente găzduite în cloud în contul de OneDrive
- **This PC** deschide un document localizat pe hard disk‐ul computerului

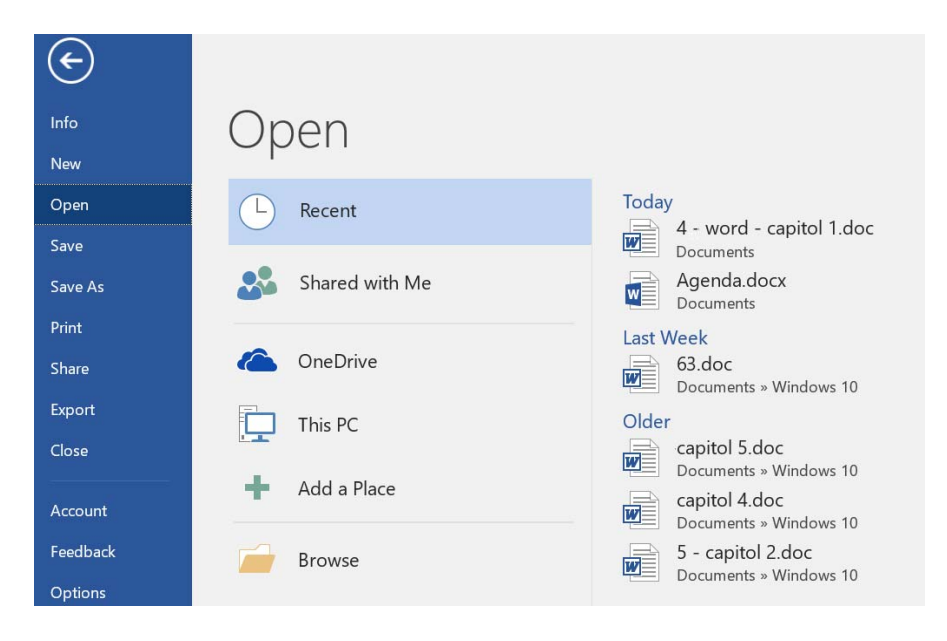

Dacă doriți să deschideți un document existent pe computerul dvs, veți alege opțiunea **This PC**. În partea dreaptă a ecranului se va deschide o listă cu câteva locații sugerate. Dacă documentul dvs nu se găsește în niciuna din aceste locații, apăsați butonul **Browse** (Răsfoire).

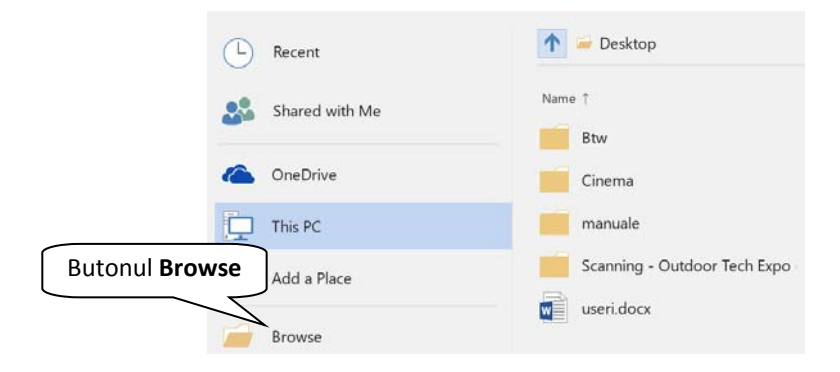

Este afişată fereastra de navigare prin structura de directoare (foldere), unde se localizează fişierul dorit. Deschiderea fișierului se realizează prin selectarea lui și apăsarea butonului <sup>Open</sup>sau printr-un dublu click stânga pe fișier.

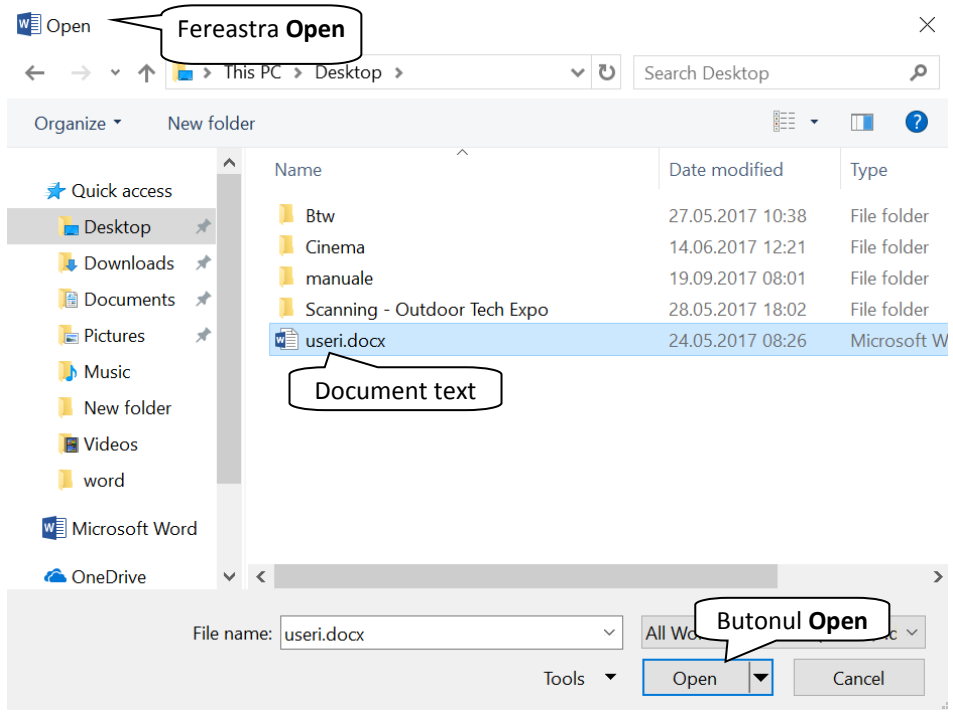

Închiderea unui document Word 2016 se poate face în mai multe moduri: cea

mai uzitată metodă este apăsarea butonului **Close** (Închidere), existent pe bara de titlu a aplicației.

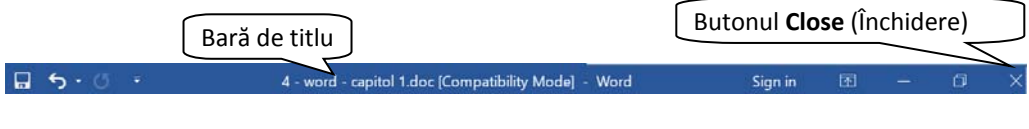

O altă modalitate constă în selecţia comenzii (Închidere) din lista asociată butonului **File** (Fișier).

 Combinaţia de taste **Alt + F4** închide fereastra aplicaţiei active. Se poate folosi pentru a închide orice aplicație deschisă și activă.

La închiderea documentului, programul Word afişează o casetă de dialog, cerând utilizatorului o confirmare privind salvarea modificărilor efectuate prin apăsarea butonului **Save** (Salvare). Operaţia de salvare poate fi abandonată şi se poate reveni în fereastra aplicaţiei apăsând butonul **Cancel** (Revocare).

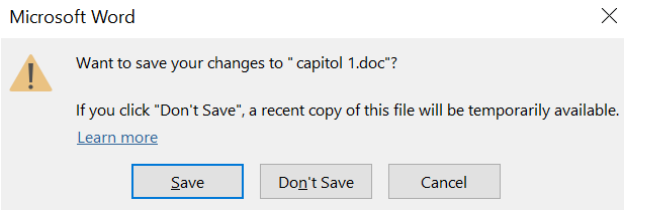

În situaţia în care, înainte de închiderea documentului, aţi salvat ultimele modificări efectuate, atunci programul Word nu va mai afişa nicio fereastră.

## **4.3. Introducerea textului într‐un document**

Un document Word poate stoca texte, simboluri, imagini, tabele, etc. Locul în care se poate introduce conţinut într‐o pagină este indicat printr‐o bară verticală (**|**) ce clipeşte intermitent, numită *punct de inserţie*. Trebuie făcută distincţie clară între punctul de inserţie şi cursorul mouse‐ului. Punctul de inserţie nu poate fi deplasat decât strict în limitele date de suprafaţa utilă a documentului Word, în timp ce cursorul poate fi deplasat oriunde, pe întreaga suprafaţă a ecranului, pentru a avea acces atât la pagina utilă, cât şi la meniuri, bare sau alte ferestre.

Textul se introduce prin apăsarea tastelor de pe tastatură. Pentru inserarea textului, se poziţionează punctul de inserţie prin click stânga în document şi se tastează textul dorit.

În mod implicit, textul este introdus cu litere mici. Dacă se dorește introducerea de litere mari, se apasă tasta **Shift** în combinaţie cu litera dorită. De asemenea, poate fi utilizată și tasta **Caps Lock**. Odată apăsată, caracterele introduse vor fi majuscule. Pentru a reveni la scrierea cu litere mici, se reapasă tasta Caps Lock.

O altă tastă extrem de utilă de pe tastatură este tasta **Space (spațiu)**, cea mai lungă tastă, localizată în partea de jos a tastaturii. Prin apăsarea ei, se introduce un spațiu între caractere.

În mod normal, textul se introduce la nivel de paragraf. La sfârşitul introducerii unei linii, punctul de inserţie se deplasează automat pe linia următoare, iar textul va fi aliniat corespunzător modelului de aliniere stabilit pentru paragraful curent. Atunci când se doreşte introducerea unui nou paragraf, se apasă tasta **Enter** şi punctul de inserție se va deplasa pe linia următoare.

Textul introdus în document poate fi şters prin apăsarea tastei **Del** sau **Backspace**. Tasta **Del** sterge continutul situat în dreapta punctului de insertie, pe când tasta **Backspace** şterge în stânga punctului de inseţie. Un text selectat se şterge prin apăsarea tastei Del sau Backspace.

Înlocuirea unui text existent cu un alt text se realizează prin selecţia în prealabil a textului ce urmează să fie înlocuit, urmată de tastarea noului text.

## **4.4. Selectarea, copierea şi mutarea textului într‐un document sau între documente diferite**

Înaintea executării oricărei operații în Word, trebuie să selectați obiectul (text, imagine, tabel) ce urmează a fi editat. Selectarea textului se poate face prin deplasarea mouse‐ului peste text ţinând în acelaşi timp butonul stânga apăsat. Textul selectat apare evidenţiat pe un fond de culoare gri‐deschis.

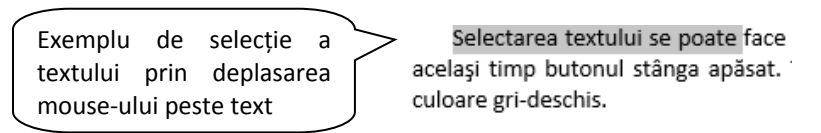

 Un caracter se poate selecta cu mouse‐ul sau prin apăsarea tastelor **Shift** + una dintre tastele direcţionale (**←**,**→**), în funcţie de poziţia punctului de inserţie (**|**). Un cuvânt se poate selecta executând dublu click stânga pe mouse. O linie (rând) de text se selectează prin click stânga înaintea acesteia, în zona de margine a documentului. O propoziţie (frază) se selectează prin apăsarea tastei **Ctrl** şi click stânga oriunde în propoziţie. Cu triplu click stânga se selectează un paragraf. Totodată, un paragraf se poate selecta şi prin dublu click stânga înaintea paragrafului, în zona de margine a documentului. Întregul document se selectează prin triplu click stânga în zona de margine a documentului sau prin apăsarea simultană a tastelor **Ctrl+A.**

#### **C opi er e a t ex t ul ui**

Copierea unui text într‐un document sau între documente diferite se referă la crearea unui duplicat al textului şi lipirea acestuia într‐o zonă diferită a documentului. Mai întâi, se selectează textul (prin metodele de selecţie enunţate mai sus) şi se apasă butonul  $\Box$ <sup>E</sup> Copy (Copiere) disponibil în grupul de butoane **Clipboard**, din tabul **Home** (Pornire).

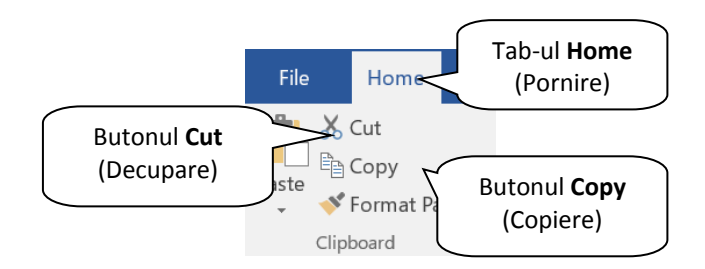

Se navighează până în locul unde urmează să fie lipit textul, se execută click

Paste stânga mouse ca să apară punctul de inserţie (**|**) şi se apasă butonul (Lipire).

Pentru comenzile **Copy** (Copiere) / **Paste** (Lipire) se pot folosi combinaţiile de taste **Ctrl+C** pentru copiere şi **Ctrl+V** pentru lipire.

De asemenea, meniul contextual ce apare la click dreapta pe textul selectat oferă opțiuni pentru copierea și lipirea textului.

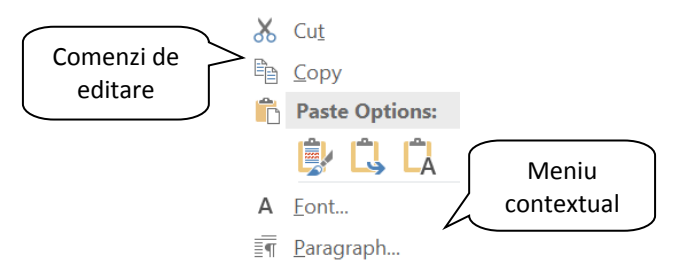

Aplicaţia Word 2016 oferă utilizatorilor opțiunea **Paste Preview**, prin care aceştia pot vizualiza în timp real efectele copierii sau mutării textului, pentru a alege varianta optimă. Astfel, pentru lipirea textului, se execută click dreapta mouse şi din meniul contextual se apasă unul din cele 3 butoane aflate sub opţiunea **Paste Options (Opţiuni Lipire).**

 **Keep Souce Formatting (Se păstrează formatarea sursei)** – această opțiune păstrează formatarea textului original.

 **Merge Formatting (Îmbinare formatare)** – acestă opţiune modifică formatarea astfel încât să corespundă cu formatarea textului înconjurător.

**Keep text only (Se păstrează numai textul) – această optiune elimină** întreaga formatare inițială a textului.

Dacă înainte de a apăsa unul din cele 3 butoane, ţineţi câteva secunde mouse‐ul pe unul din ele, aplicaţia vă va arăta rezultatul opţiunii de lipire. Astfel, mutându‐vă de la un buton la altul, puteți vizualiza variantele de lipire a textului și puteți alege varianta dorită.

#### **Mut a r e a t ex t ul ui**

Spre deosebire de copiere, unde există două texte identice, operaţia de mutare (**Cut**) se referă la schimbarea poziţiei în care se găseşte un text. Primul pas constă în

selectarea textului și apăsarea butonului  $\delta$ <sup>Cut</sup> (Decupare), iar pasul al doilea este reprezentat de selecţia zonei în care urmează să fie lipit textul şi apăsarea butonului

Paste (Lipire). Se pot utiliza şi comezile din meniul contextual sau combinaţiile de taste **Ctrl+X** pentru decupare şi **Ctrl+V** pentru lipire.

O altă modalitate de copiere sau mutare a textului constă în operaţia **drag**&**drop** (tragere şi eliberare). Se selectează textul ce urmează să fie copiat/mutat, se

poziționează cursorul  $\sqrt{a}$  pe text și se trage textul cu butonul stâng al mouse-ului apăsat continuu, până la poziţia dorită, după care se eliberează butonul mouse‐ului. În acest mod, textul selectat se mută.

Pentru copierea textului, înainte de a se trage de text cu butonul stânga al mouse‐ ului, se ține apăsată şi tasta **Ctrl**.

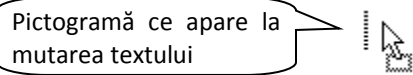

## **4.5. Salvarea unui document pe un dispozitiv de stocare. Salvarea unui document cu alt nume**

Un document nou creat este stocat temporar în memoria de lucru a sistemul de calcul. Dacă se închide computerul, documentul se va pierde. Pentru stocarea permanentă pe un dispozitiv de stocare (principalul dispozitiv fiind hard discul – discul intern), se procedează la salvarea documentului.

Se apasă butonul **File** (Fişier) și se alege opțiunea **Save (Salvare) sau se apasă** butonul **de existent** în bara de acces rapid.

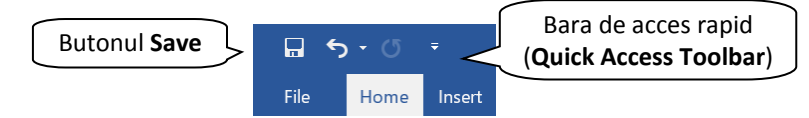

Se poate folosi şi combinaţia de taste **Ctrl+S**.

Pentru a salva fișierul online, alegeți opțiunea **OneDrive**, iar pentru a salva fișierul pe computer, alegeți opțiunea **This PC** și apăsați butonul **Browse**. În fereastra **Save As** (Salvare Ca) se introduce un nume în câmpul **File Name** (Nume fişier), se alege un

director (folder) pentru stocare și se apasă butonul  $\frac{S_{\text{ave}}}{S_{\text{ave}}}$  (Salvare). **WE** Save As  $\times$  $\Box$  > This PC > Desktop > ↓ ひ Search Desktop مر Directorul (folder) în care se  $\bullet$ Organize ' New folder salvează documentul Name Type **Quick access**  $\blacksquare$  Btw 27.05.2017 10:38 File folder Structură Desktop Cinema 14.06.2017 12:21 File folder Downloads directoare File folder **I** manuale 19.09.2017 08:01 **E** Documents Scanning - Outdoor Tech Expo 28.05.2017 18:02 File folder  $\Box$  Pictures useri.docx 24.05.2017 08:26 Microsoft W **N** Music New folder **圖** Videos Câmpul **File Name** File name: Anunt.docx Save as type: Word Document (\*.docx) Authors: Joe Tags: Add a tag Save Thumbnail Butonul **Save**A Hide Folders Tools Cancel Save

După salvarea unui document, numele fişierului va fi afişat automat în bara de titlu a ferestrei Word.

Pentru salvarea unei copii a documentului, cu alt nume, se apasă butonul Save As (Salvare Ca) din meniul **File** (Fişier). Se completează noul nume în câmpul **File name** (Nume fişier), se alege un director (folder) pentru stocare şi se apasă butonul **Save** (Salvare).

## **4.6. Tipărirea documentelor**

#### **4.6.1. Instalarea/dezinstalarea unei noi imprimante**

Pentru instalarea unei noi imprimante, conectați imprimanta la computer, respectând instrucţiunile producătorului de imprimante. Windows va detecta automat imprimanta şi o va instala.

Dacă totuşi este imposibil ca Windows să instaleze imprimanta sau dacă aţi eliminat imprimanta și doriți să o adăugați din nou, urmați acești pași:

 $+$ 

Add a printer or scanner

1. Apelaţi meniul **Start** ‐ Settings (Setări) ‐ **Devices** (Dispozitive) ‐ **Printers & scanners** (Imprimante & scannere).

2. Apăsați butonul **Adimirii alian alian alian**dă sau scanner).

- 3. În fereastra **Add Printer** (Adăugare imprimantă), selectaţi opţiunea **Add a local printer** (Adăugare imprimantă locală). Dacă sistemul de operare Windows 10 localizează imprimanta, pur și simplu o selectați șu urmați instrucțiunile pentru finalizarea procesului de instalare. Dacă sistemul de operare nu detectează imprimanta, atunci selectați opțiunea The printer that I want isn't listed
- 4. În pagina **Find a printer by other option** (Găsirea imprimantei prin altă opțiune), selectați opțiunea **Add a local printer or network printer with manual settings** (Adăugare imprimantă locală sau de rețea cu setări manuale). Apoi apăsați butonul **Next** (Următorul) pentru a trece la următorul pas.
- 5. În pagina **Choose a printer port** (Alegerea portului imprimantei), asigurați‐vă că este selectată opțiunea **Use an existing port** (Utilizare port existent), precum și portul de imprimantă recomandat, după care executați click pe **Next** (Următorul).
- 6. În pagina **Install the printer driver** (Instalare driver de imprimantă), selectaţi producătorul şi numele imprimantei, iar apoi treceţi la pasul următor apăsând pe **Next** (Următorul).
- 7. Stabiliţi numele imprimantei şi executaţi click pe **Next** (Următorul) pentru a trece la pasul următor.
- 8. În pagina **Printer sharing** (Partajare imprimantă), stabiliţi dacă veţi partaja sau nu imprimanta.
- 9. La acest pas aveți posibilitatea să stabiliți imprimanta ca imprimantă principală prin bifarea opțiunii **Set as the default printer** (Stabilește ca imprimantă implicită) și să tipăriți o pagină de test pentru verificarea

funcționalității imprimantei cu ajutorul butonului <sup>Print a test page</sup>

10. Apăsarea butonului **Next** (Următorul) vă conduce în ultima pagină, unde apăsaţi butonul **Finish** (Terminare) pentru finalizarea instalării.

Dezinstalarea unei imprimante se realizează în fereastra **Printers & scanners** (Imprimante & scannere). Se selectează imprimanta ce urmează să fie dezinstalată și se apasă butonul Remove device (Înlăturare dispozitiv). În fereastra de confirmare a dezinstalării se apasă butonul **Yes** (Da).

### **4.6.2. Stabilirea unei imprimante ca implicită (default)**

Dacă aveți instalate mai multe imprimante pe calculator, aveți posibilitatea să stabiliţi una din ele ca fiind implicită. Este recomandabil ca imprimanta implicită să fie cea pe care o utilizați cel mai frecvent. Imprimanta implicită (default printer) este aceea utilizată în mod automat de către toate aplicațiile în momentul în care utilizatorul doreşte să tipărească documente şi nu specifică o anumită imprimantă la care să se realizeze imprimarea.

- 1. Apelaţi meniul **Start** ‐ **Printers & scanners** (Imprimante & scannere).
- 2. Selectați imprimanta care doriți să o marcați ca și implicită, apăsați butonul Manage și apoi butonul Set as default (Setare ca imprimantă implicită).

#### **4.6.3 Imprimarea unui document**

Un document se imprimă apelând butonul **File** (Fişier) **–** opţiunea **Print** (Imprimare) sau combinaţia de taste **Ctrl şi P**.

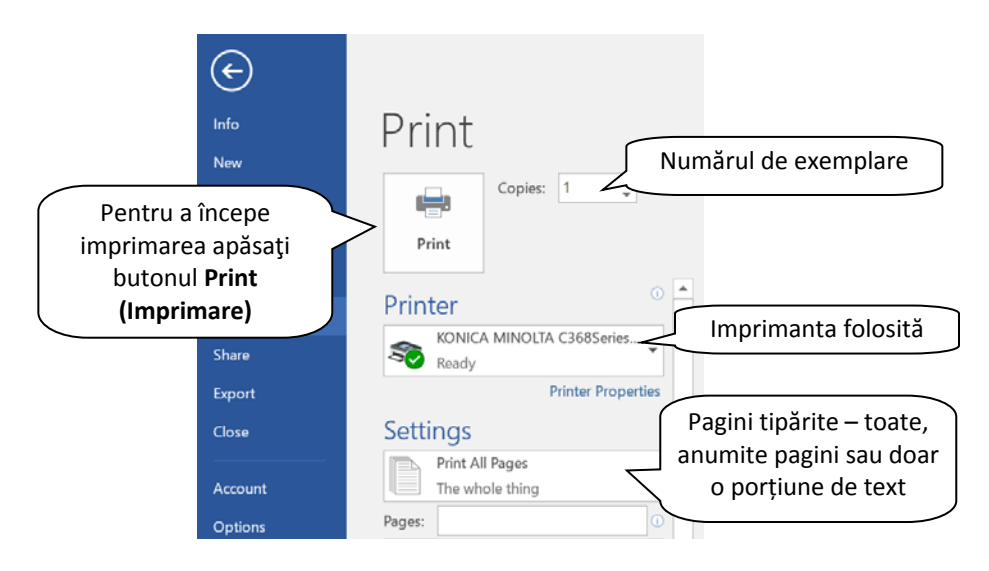

## **4.6.4. Vizualizarea, oprirea, repornirea, anularea tipăririi unui document**

După ce a început imprimarea fișierului dumneavoastră, aveți posibilitatea să vizualizaţi starea imprimării, să întrerupeţi sau să revocaţi imprimarea.

- 1. Apelaţi meniul **Start** ‐ **Printers & scanners** (Imprimante & scannere).
- 2. Selectați imprimanta dorită și apoi apăsați butonul <sup>Open queue</sup>.

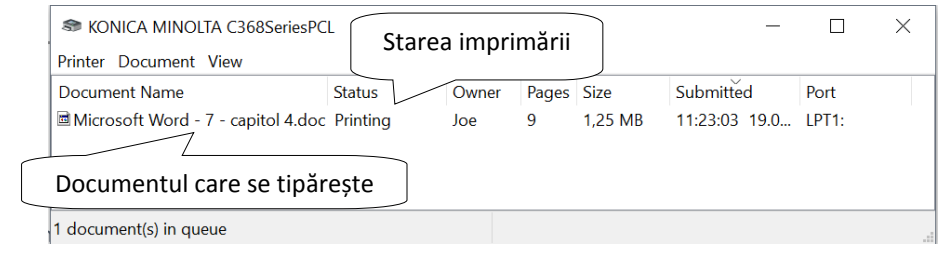

Dacă ați imprimat ceva din greșeală, este posibil să revocați activitatea de imprimare, chiar dacă imprimarea a început deja. În fereastra de vizualizare a procesului de imprimare, executaţi click dreapta pe documentul căutat şi alegeţi opţiunea **Cancel** (Revocare). Apoi apăsaţi butonul **Yes** pentru confirmare.

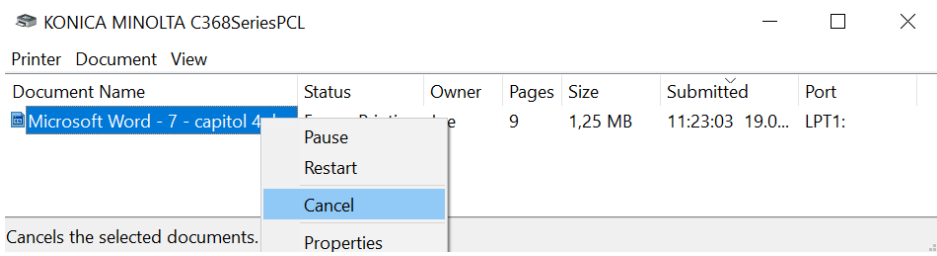

Aveţi posibilitatea să opriţi și să reluați imprimarea unui singur document sau a mai multor documente din lista de imprimare. În aceeași fereastră de vizualizare a procesului de imprimare, executaţi click dreapta pe documentul căutat şi alegeţi opţiunea **Pause** (În pauză).

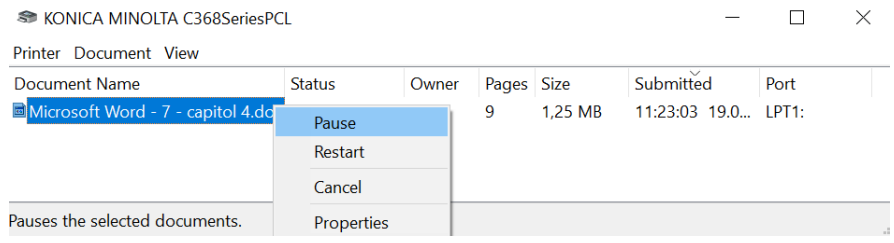

Reluarea procesului de printare exact de la pagina unde a rămas, se realizează cu click dreapta pe documentul oprit şi alegerea opțiunii **Resume** (Reluare), în timp ce opţiunea **Restart** (Repornire) va reporni procesul de imprimare de la prima pagină.

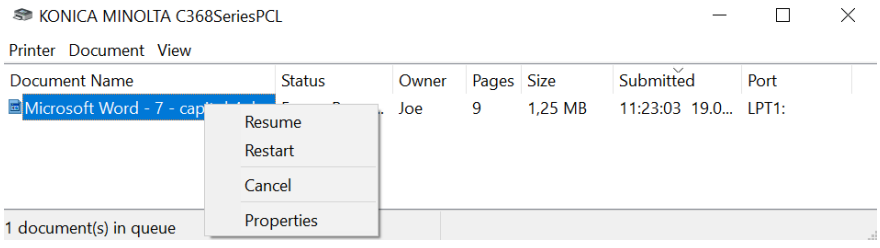

# **Lecția 5 Organizarea fișierelor**

## **5.1 Noțiuni de bază despre fișiere și directoare**

## **5.1.1 Înțelegerea modului în care un sistem de operare organizează discurile, directoarele și fișierele într‐o structură ierarhică. Navigarea printre discuri, directoare, subdirectoare, fișiere**

În cadrul sistemului de operare, informaţia este organizată în două forme: fişier şi director. **Fişierul** este o colecţie de informaţii stocate sub o anumită formă, specifică tipului de fișier. Pe un sistem de calcul, fişiere reprezintă documentele text, registrele de calcul tabelar, imaginile digitale, videoclipurile, mesajele electronice, etc.

**Directorul** este o formă de organizare a informației pe disc. El conține o serie de fişiere sau directoare (numite *subfoldere* sau *subdirectoare*) al căror nume poate fi afişat sub forma unei table de materii. Directoarele au o structură ierarhică de tip arborescent, ceea ce face posibilă organizarea eficientă a informaţiei stocate pe calculator.

Structura de directoare și fișiere în care este organizată informația se numește **arbore director**. Deplasarea în cadrul arborelui director se face numai de‐a lungul liniilor de legătură între elementele acestuia. Drumul parcurs în cadrul arborelui director pentru a ajunge de la directorul curent la un alt director sau fişier se numeste **cale** (path). Elementele căii se despart prin caracterul backslash ( \ ). De exemplu calea de la directorul rădăcină până la subdirectorul **Microsoft Office** este: **C:\Program Files\Microsoft Office**

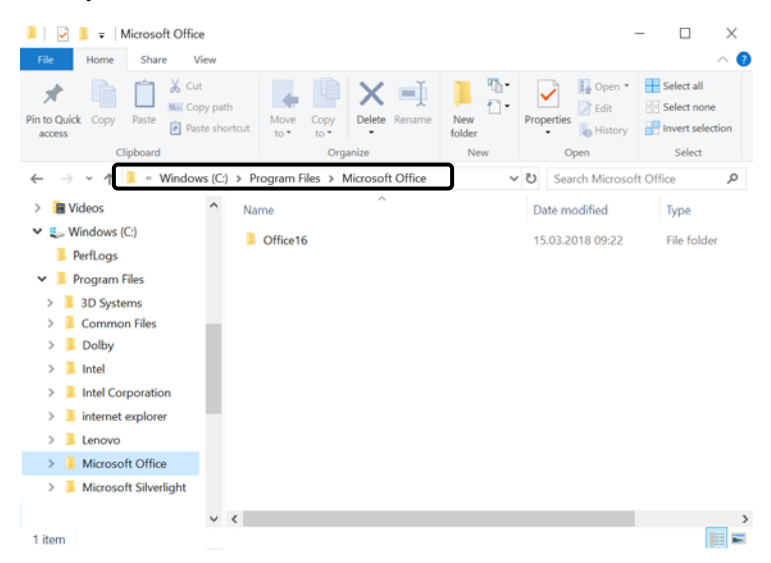

În exemplul de mai sus, directorul rădăcină este directorul **C:**. La crearea unui nou director în directorul rădăcină, realizați trecerea la nivelul al doilea. În exemplul nostru, directorul de pe nivelul al doilea este **Program Files**. Toate directoarele aflate în directorul Program Files se află pe nivelul al treilea (corespunzător exemplului nostru directoarele **Intel, Microsoft Office,** etc.).

Structura arborescentă a directoarelor se găseşte în panoul de navigare poziţionat în partea stângă a ferestrei **File Explorer**. Fereastra File Explorer se deschide cu dublu click stânga pe iconița **Computer** sau prin apăsarea simultană a tastelor (Windows) + **E**. Iconița (**File Explorer**) din Taskbar deschide, de asemenea, fereastra Windows Explorer.

Pentru extinderea directoarelor și afișarea subdirectoarelor se apasă butonul  $\geq$ aflat în faţa directorului sau se execută dublu click pe numele directorului. Astfel, butonul Yindică un director extins, pe când butonul arată un director restrâns.

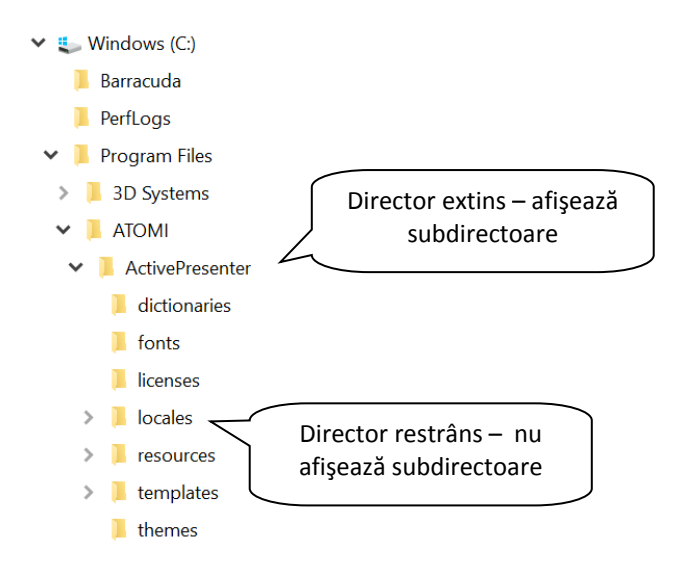

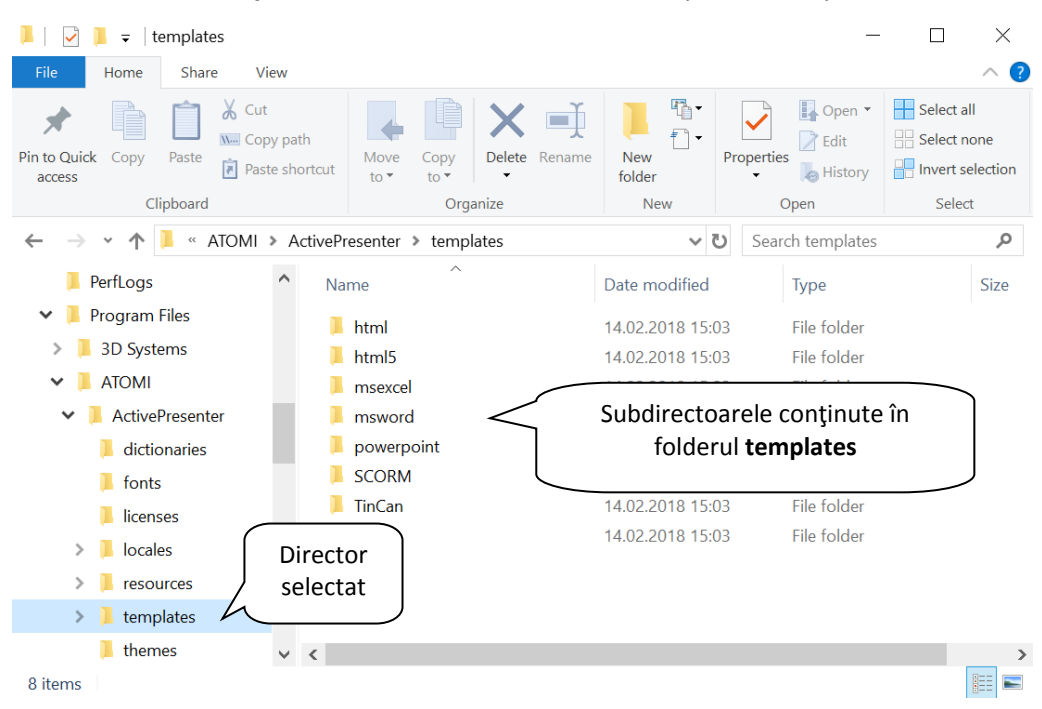

## Vizualizarea continutului unui folder se realizează în partea dreaptă a ferestrei.

## **Na v i g a r ea uti l iz â nd ba r a de a dr es e**

Bara de adrese apare în partea superioară a fiecărei ferestre şi afişează locaţia curentă, precum o serie de linkuri, separate de săgeţi.

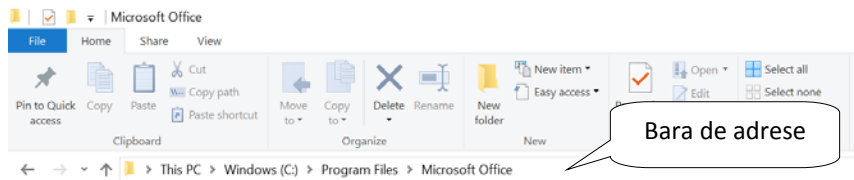

Aveţi posibilitatea să navigaţi către o altă locaţie executând click pe un link sau tastând calea unei locaţii.

Pentru a naviga executând click pe un link, alegeţi una dintre următoarele variante:

- Executaţi click pe un link din bara de adrese pentru a vă deplasa direct la acea locaţie
- Executaţi click pe săgeata din dreapta unui link din bara de adrese şi apoi selectaţi din listă elementul dorit pentru a vă deplasa în acea locaţie.
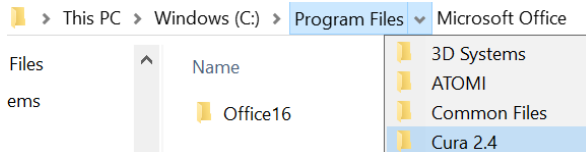

Pentru a naviga prin tastarea unei locații,

Executați click pe pictograma  $\Box$  din partea stângă a barei de adrese. Bara de adrese se modifică pentru a afişa calea către locaţia curentă.

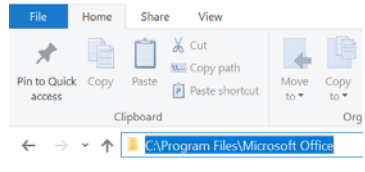

 Tastaţi numele sau calea completă către locaţia dorită şi apoi apăsaţi tasta **Enter**.

Pentru navigarea înainte și înapoi printre locațiile vizitate, se folosesc butoanele

```
\mathsf{Back} \leftarrow \mathsf{si} Forward
```
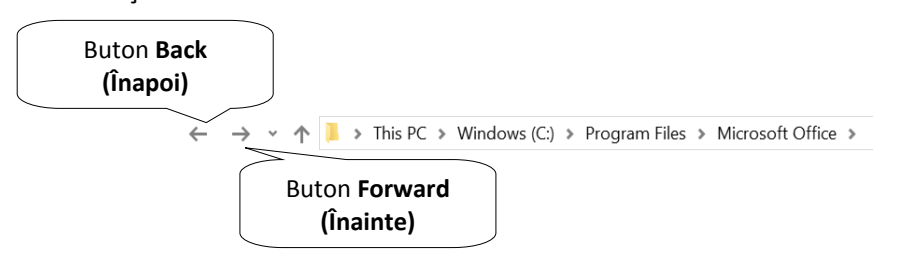

Aveţi posibilitatea să navigaţi și pe Internet tastând un www.google.ro URL în bara de adrese, ceea ce înlocuieşte folderul deschis cu browserul Web implicit.

#### **L uc r ul c u pa noul de nav i g a r e**

În fereastra File Explorer, pentru a manipula mai ușor fișiere și foldere (copiere, mutare, găsire), aveţi posibilitatea să utilizaţi panoul de navigare aflat în partea stângă.

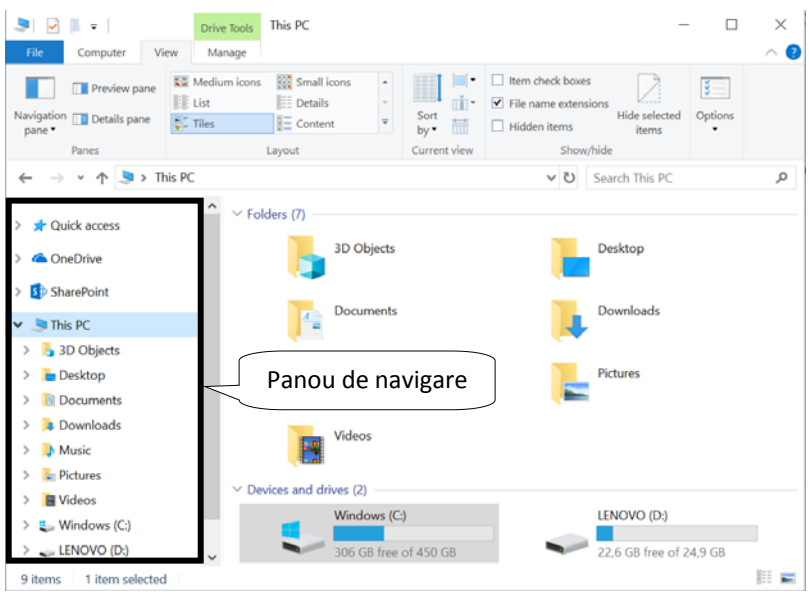

Dacă nu puteţi vizualiza panoul de navigare, executaţi click pe tab‐ul **View** (Vizualizare) și din lista derulantă asociată butonului **Navigation Pane** (Panou navigare) selectați opțiunea cu același nume.

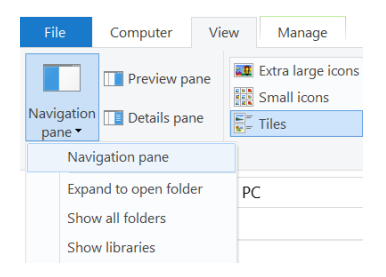

#### **5.1.2 Identificarea principalelor medii de stocare: hard disk intern, hard disk extern, disc de rețea, CD, DVD, Blu‐ray, stick de memorie, card de memorie, stocare fișiere online**

Fişierele sunt stocate pe medii de stocare: hard disk intern sau extern, CD, DVD, BluRay Disc (BD), memory stick, memory card. Dacă calculatorul dumneavoastră este conectat în retea cu alte calculatoare, puteți stoca fișierele și pe alte hard disk-uri existente pe calculatoarele din rețea (cu condiția să aveți drepturi de salvare și scriere).

Diferenţa între aceste medii de stocare constă în capacitatea lor de stocare:

- $CD 700$  MB
- DVD 4,7 ‐ 17,08 GB
- BluRay Disc  $25 50$  GB
- memory card  $4 128$  GB
- memory stick  $4 512$  GB
- hard disk  $-$  80 GB  $-$  16 TB.

Accesarea dispozitivelor de stocare se realizează din folderul **This PC**. Acesta se

deschide apelând butonul **Start** şi apoi comanda **This PC** sau executând dublu click pe iconița **This PC** de pe desktop (dacă aceasta există).

În această fereastră se pot vizualiza dispozitivele de stocare existente, precum şi spaţiul disponibil pe acestea. Sistemul de operare identifică dispozitivele de stocare prin litere unice. Astfel, litera (C:) este atribuită hard disk‐ului – unitatea principală de stocare a datelor ce stochează volume mari de informații și care conține fișierele sistemului de operare, ale aplicatiilor si fisierele personale. Dacă hard disk-ul este divizat în mai multe părți, fiecare partiție va fi identificată printr-o următoare literă – (D:), (E:) etc. Următoarele litere sunt atribuite unităţilor de stocare detaşabile (mobile) – numite astfel, pentru că se pot muta şi conecta la alte computere. Exemple de unităţi detaşabile: hard disk extern, CD, DVD, memory stick.

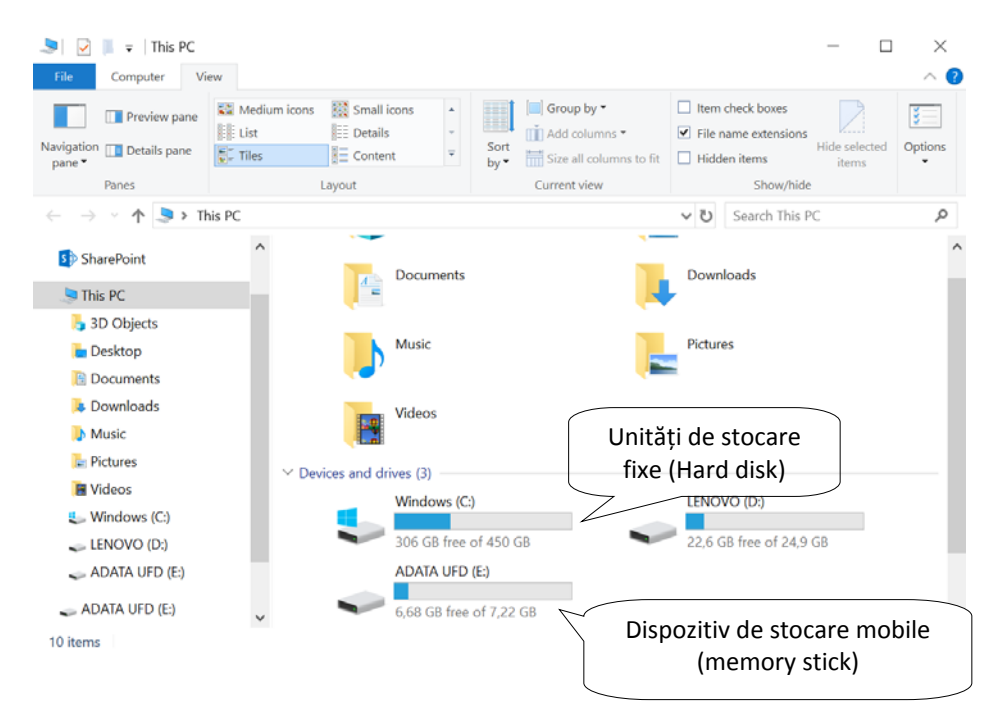

Stocarea fișierelor online se referă la servicii gratuite sau contra cost oferite de diferiţi furnizori, ce permit utilizatorilor să copieze (upload), să păstreze şi să partajeze orice tip de fişiere, precum documente text, registre de calcul tabelar, poze, videoclipuri, muzică, etc. Odată copiate pe serverele furnizorilor de servicii de stocare online, fisierele pot fi securizate cu o parolă și partajate cu diferiți utilizatori sau chiar făcute accesibile publicului larg.

Mulţi utilizatori optează pentru aceste servicii, deoarece datele sunt protejate împotriva dezastrelor naturale, incendiilor, furtului de date sau ştergerii accidentale. Un alt avantaj se referă la posibilitatea accesării datelor de la orice calculator conectat la Internet. În funcție de opțiunile contractate, transferul de date poate fi securizat cu ultimele tehnologii de criptare a datelor și aplicații proactive de protejare împotriva furtului de date.

#### **5.1.3 Unităţi de măsură pentru fişiere şi directoare**

Fişierele şi directoarele existente pe dispozitivele de stocare ocupă un anumit spaţiu. Este important să cunoaştem dimensiunea acestora când le copiem, mutăm, transmitem pe alte medii de stocare sau calculatoare.

Cea mai mică unitate de informatie ce poate fi reprezentată și prelucrată de un calculator este **bit**‐ul. Acesta poate lua doar valorile 0 şi 1.

O succesiune de 8 biţi formează un **Byte** sau **octet**, fiind cea mai mică unitate de date ce poate fi reprezentată şi adresată în memoria unui sistem de calcul.

Byte‐ul este de fapt reprezentarea unui caracter. Prin caracter se înţelege, într‐un singur cuvânt, o literă, o cifră, un semn de punctuație sau un simbol grafic reprezentat în memorie. De exemplu, cuvântul Soare înmagazinează 5 bytes de informatii.

Deoarece datele reprezentate în memorie ocupă o succesiune de bytes, acestea sunt exprimate în multiplii unui byte astfel:

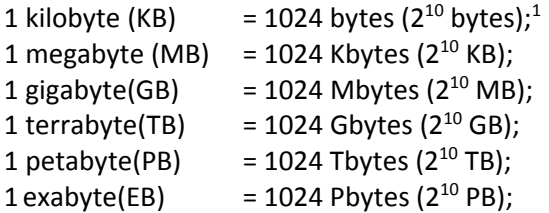

Dimensiunea unui fişier sau director (folder) se poate vizualiza în fereastra de proprietăţi ce se deschide cu click dreapta pe obiectul respectiv sau în bara de stare a ferestrei aplicaţiei File Explorer.

#### **5.1.4 Vizualizarea spațiului disponibil pe un dispozitiv de stocare**

Vizualizarea spațiului disponibil pe un dispozitiv de stocare este foarte importantă când se execută operații de copiere/lipire fișiere pe acel dispozitiv. Pentru

aceasta, se selectează dispozitivul dorit și se apasă butonul Properties (Proprietăți)

 $\overline{a}$ 

 $1$  Bit-ul se va prescurta cu litera b, iar byte-ul cu B.

disponibil în tab‐ul **Home** (Pornire). O altă metodă constă în executarea unui click dreapta pe dispozitivul dorit și alegerea comenzii **Properties** (Proprietăți).

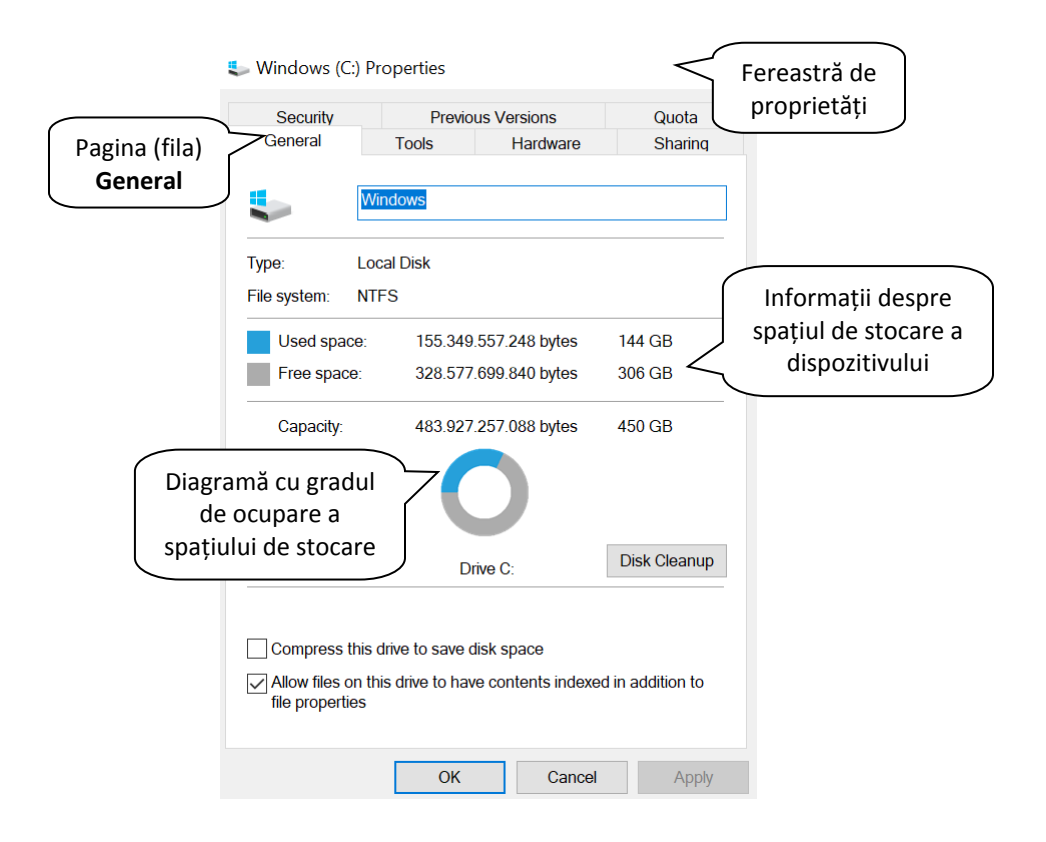

În zona centrală a paginii **General** sunt afișate mărimile pentru spațiul total (**Capacity**), spațiul folosit (**Used space**) și pentru spațiul disponibil (**Free space**). Totodată, se folosește un sistem de culori pentru a evidenția spațiul ocupat de date (culoarea albastră) și spațiul disponibil (culoarea gri), cât și o diagramă radială pentru interpretare facilă.

 Se mai pot afla informații despre spațiul de stocare a unui dispozitiv și în fereastra **This PC**.

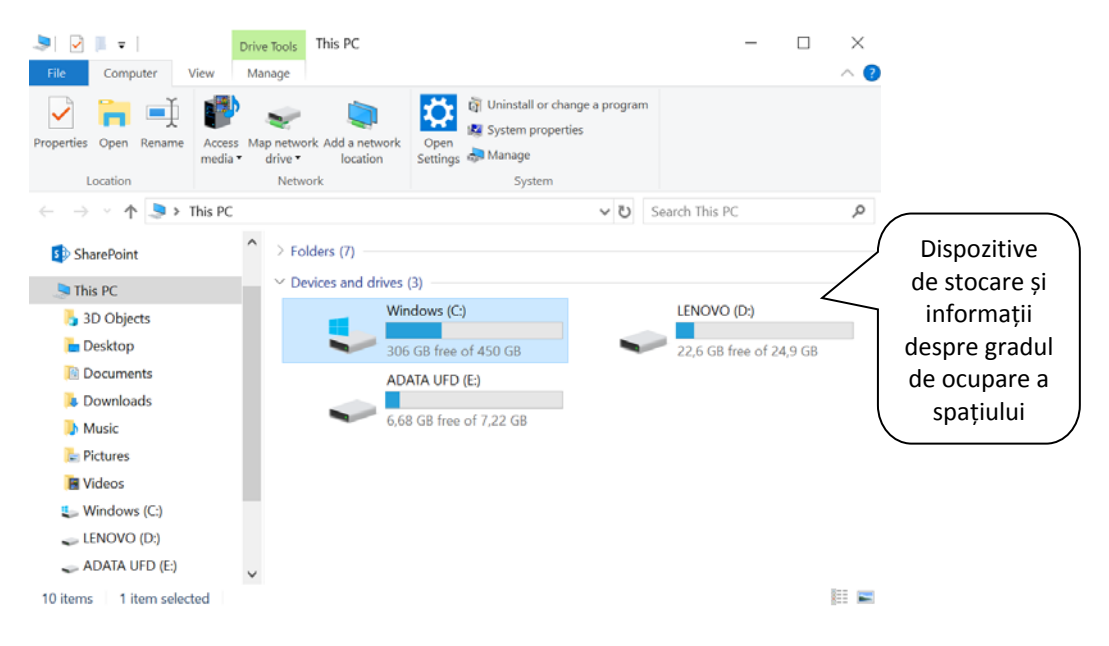

#### **5.1.5 Afișarea proprietăților unui fișier/director: nume, dimensiune, locație**

În fereastra File Explorer sunt afișate în panoul de detalii din partea de jos diferite informații despre fișiere/directoare selectate.

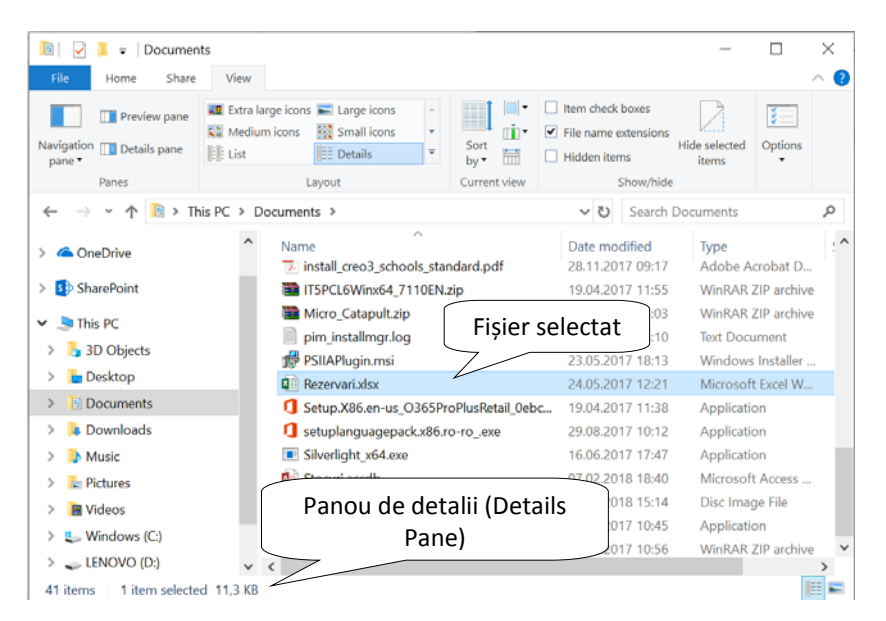

Informații suplimentare pot fi aflate din fereastra de proprietăţi a fişierului sau

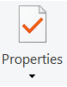

directorului dorit. Fereastra cu proprietăţi se deschide apăsând butonul

(Proprietăţi) disponibil în tab‐ul **Home** (Pornire) sau executând click dreapta pe obiectul dorit şi alegând comanda **Properties** (Proprietăţi).

Pagina General afisează detalii despre numele, tipul, locatia și dimensiunea obiectul respectiv. În cazul directoarelor, este afişat şi numărul de fişiere şi subdirectoare conținute. În partea de jos a ferestrei sunt afișate informații despre data şi ora creării, cât şi atributele de **Read‐only** (Doar în citire) şi **Hidden** (Ascuns).

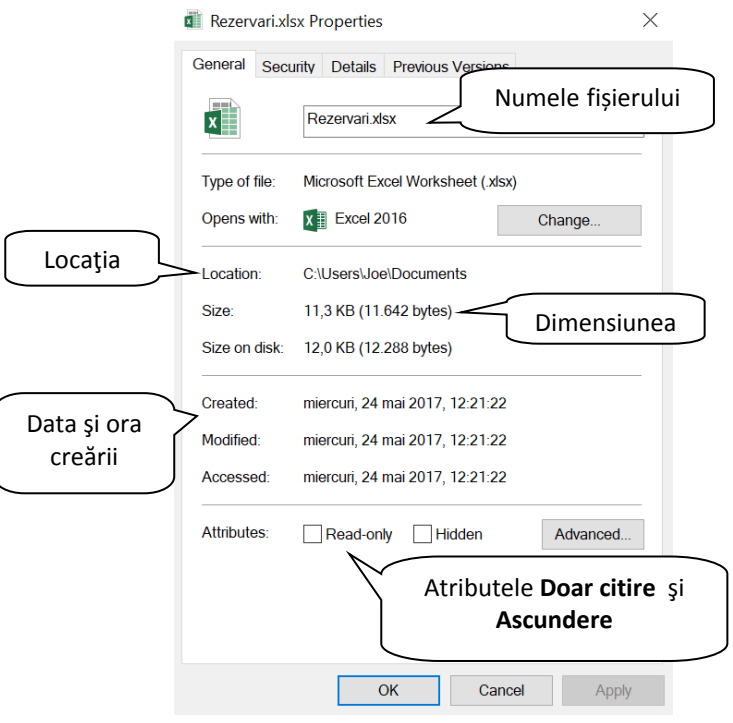

#### **5.1.6 Modificarea modului de vizualizare a fișierelor și directoarelor: tiles, icons, list,details**

Când deschideţi un director (folder), aveţi posibilitatea să schimbaţi modul în care arată fişierele în fereastră. De exemplu, puteţi modifica dimensiunea pictogramelor sau puteţi opta pentru o vizualizare care vă afişează diferite tipuri de informaţii despre fiecare fişier.

Pentru a efectua aceste tipuri de modificări, apelați tab-ul View (Vizualizare).

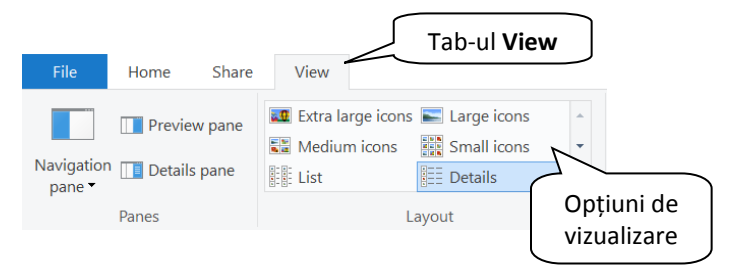

Din grupul de butoane Layout (Aspect) se selectează opțiunea dorită:

- **Extra large icons** (Pictograme foarte mari),
- **Large icons** (Pictograme mari),
- **Medium icons** (Pictograme medii),
- **Small icons** (Pictograme mici),
- **List** (Listă) afişează fişierele sub forma unei liste,
- **Details** (Detalii) afişează informaţii despre fişiere (nume, dimensiune, tip, data modificării),
- **Tiles** (Cadre) ‐ afişează fişierele sub forma unor pictograme mici,
- Content (Continut) afișează cele mai relevante proprietăți ale fișierelor, inclusiv o parte din conţinut.

#### **5.1.7 Recunoașterea celor mai utilizate tipuri de fișiere: procesare de text, calcul tabelar, prezentări, documente în format portabil (pdf), imagini, audio, video, arhive, fișiere executabile**

Fisierele sunt de mai multe feluri, în funcție de tipul de date pe care le stochează. Fiecare fişier este identificat prin nume şi extensie, separate obligatoriu prin punct. Extensia este de obicei formată dintr‐un grup de trei litere (uneori patru), care indică sistemului de operare programele cu care se poate deschide fişierul respectiv.

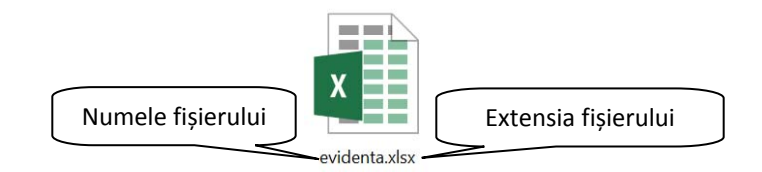

Tipuri uzuale de fişiere sunt:

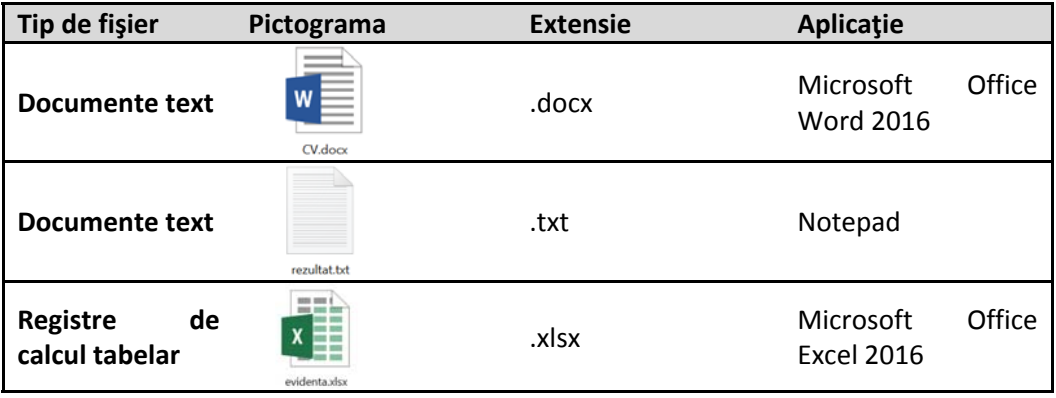

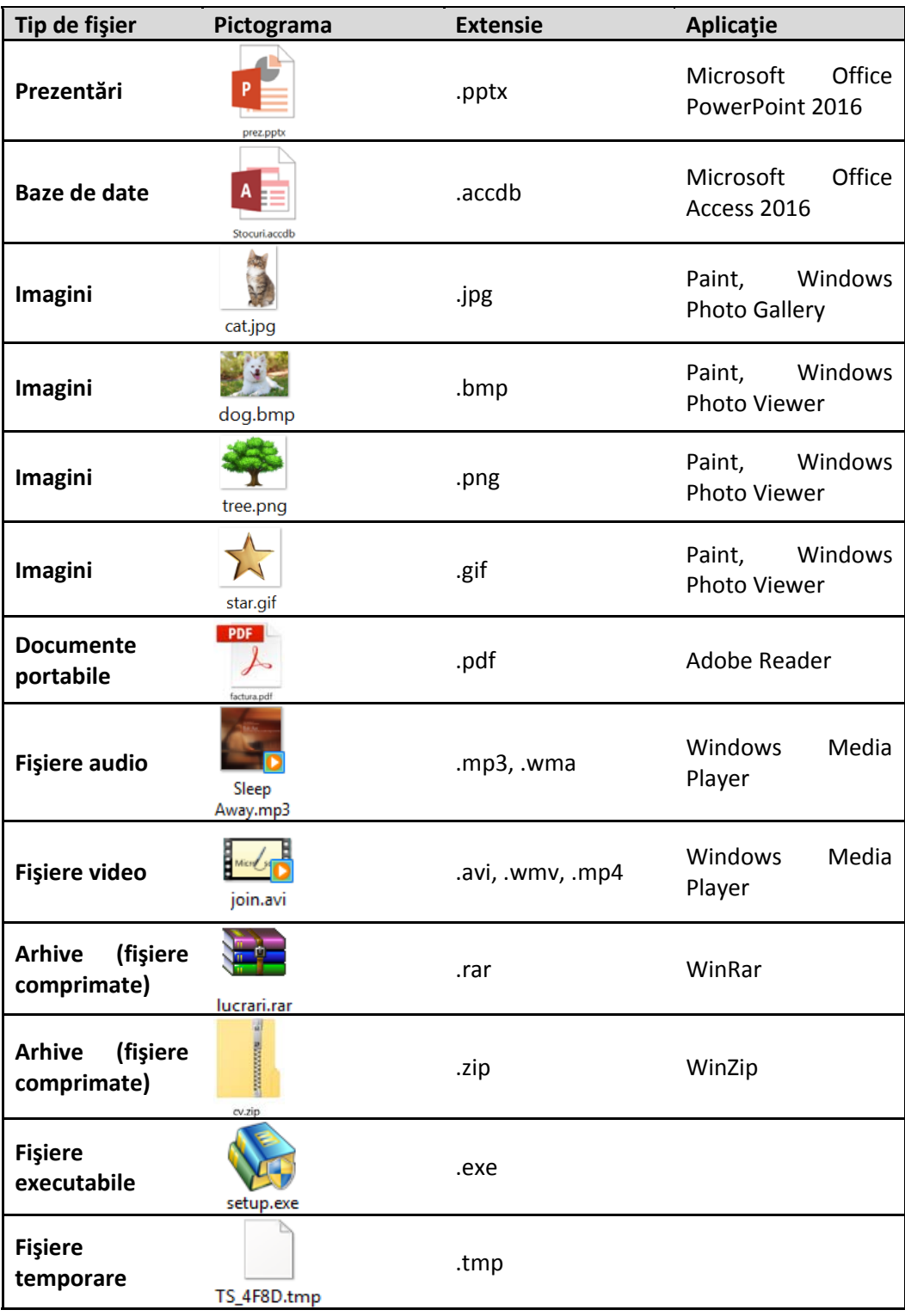

#### **5.1.8 Deschiderea unui fişier sau director**

Pentru a deschide un fișier sau un director existent pe Desktop sau într‐o fereastră File Explorer, există două posibilităţi:

- 1. Executaţi dublu click pe pictograma corespunzătoare fişierului sau directorului pe care doriți să îl deschideți.
- 2. Executaţi click dreapta pe pictograma dorită şi apoi alegeţi din meniul afişat opţiunea **Open** (Deschidere).

#### **5.1.9 Crearea unui director şi a unui subdirector**

Un director sau subdirector se poate crea prin apăsarea butonului folder (Director nou) aflat în tab‐ul **Home** (Pornire) al ferestrei File Explorer.

O altă opţiune constă în executarea unui click dreapta în locul dorit şi alegerea optiunii New (Nou) urmată de optiunea Folder (Director). Va apărea o pictogramă de

forma: New folder **New folder** 1. În locul textului **New Folder** scrieți propria denumire, apoi apăsaţi tasta Enter.

Puteti alege orice nume, însă este recomandat să alegeti un nume scurt și reprezentativ, care să indice conţinutul dosarului și să faciliteze căutarea și organizarea eficientă. În denumirea unui folder, nu aveti voie să folositi următoarele caractere  $\setminus$  / : \* ? " < > .

#### **5.1.10 Redenumirea fişierelor şi directoarelor**

Atât fişierele cât şi directoarele (folderele) au un nume pentru identificare. Pentru schimbarea acestui nume, mai întâi selectați obiectul ce urmează să fie

redenumit. În fereastra File Explorer, apăsați butonul Rename (Redenumire) din tab-ul **Home** (Pornire). Noul nume poate fi introdus când apare în chenar catlipg şi pe fundal albastru. Introduceţi noul nume în caseta destinată şi apăsaţi tasta **Enter** pentru finalizare.

Dacă v‐aţi răzgândit în privinţa schimbării numelui, daţi click oriunde pe ecran sau apăsaţi tasta **Esc**.

Comanda **Rename** (Redenumire) se mai găseşte şi în meniul contextual ce apare la click dreapta pe obiectul selectat sau dacă se apasă tasta **F2**.

Este foarte important să aveţi grijă ca, atunci când redenumiţi un fişier, să nu modificaţi extensia acestuia, deoarece acest lucru poate duce la imposibilitatea folosirii fişierului respectiv.

Dacă totuși ați modificat extensia fișierului, sistemul de operare Windows vă atrage atenţia printr‐o casetă de dialog în care solicită confirmarea modificării extensiei.

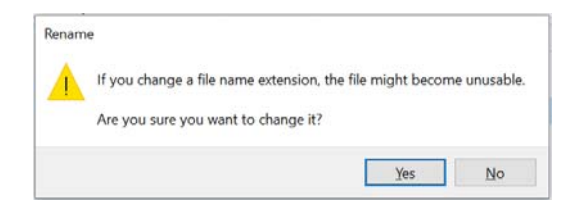

# **5.2 Căutarea f işierelor şi a directoarelor**

În funcţie de cantitatea de fişiere pe care o aveţi şi de modul cum sunt organizate, găsirea unui fişier poate însemna răsfoirea prin sute de fişiere şi subfoldere, ceea ce nu este o activitate simplă. Pentru a economi timp şi efort, utilizaţi caseta **Search**.

Caseta de căutare este amplasată în partea de sus a fiecărei ferestre. Pentru a găsi un fişier, deschideți folderul în care doriți să efectuați căutarea, executați click în caseta de căutare şi începeţi să tastaţi. Caseta de căutare filtrează vizualizarea curentă pe baza textului pe care îl tastați, iar cuvintele cheie sunt evidențiate pentru a fi mai uşor de observat. Fişierele se afişează ca rezultate ale căutării dacă termenul căutat se potriveşte cu numele fişierului, cu etichetele, cu alte proprietăţi sau chiar cu textul dintr‐un document.

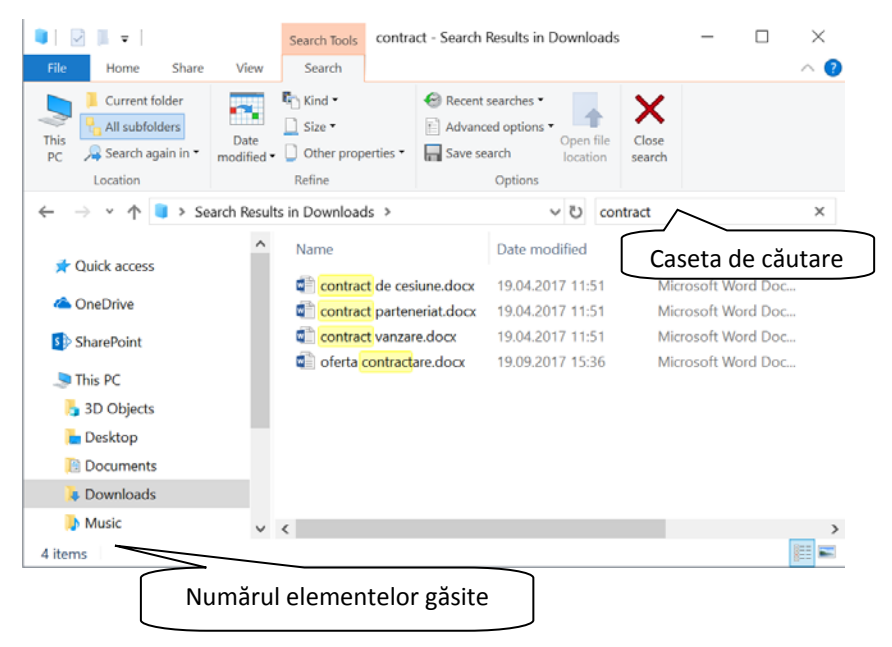

În câmpul de căutare se pot introduce caractere speciale pentru căutări specifice, astfel:

- Caracterul **\*** (asterisc) folosit în criterii de căutare, înlocuieşte un şir de caractere; de exemplu, pentru a căuta toate fişierele ce încep cu literele **ca**, în câmpul de căutare se tastează **ca\***
- Caracterul **?** (semnul întrebării) înlocuieşte un singur caracter; de exemplu, criteriul **copi?** va găsi toate fişierele care mai au un caracter după textul copi (exemplu: copii, copil, copie).
- Pentru căutarea anumitor tipuri de fişiere, se tastează **\*.** şi tipul de fişier căutat; de exemplu, **\*.xlsx** va afişa toate fişierele de tip calcul tabelar.

În momentul în care dați click în caseta **Search** (Căutare), se afișează automat tab‐ul **Search Tools** (Instrumente căutare), ce oferă opțiuni suplimentare de căutare. Astfel, secțiunea **Refine** (Rafinare) oferă opțiuni de căutare a fișierelor în funcție de tip, dimensiune, data modificării sau alte proprietăți.

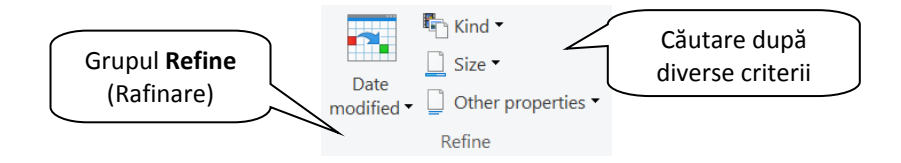

# **5.3. Vizualizarea f işierelor utilizate recent**

Vizualizarea fişierelor accesate recent se realizează executând click dreapta pe butonul aferent aplicației în Taskbar. În exemplul de mai jos, pentru vizualizarea

ultimelor fișiere Excel accesate, se execută click dreapta pe butonul **din** din Taskbar și se alege din lista afișată fișierul căutat.

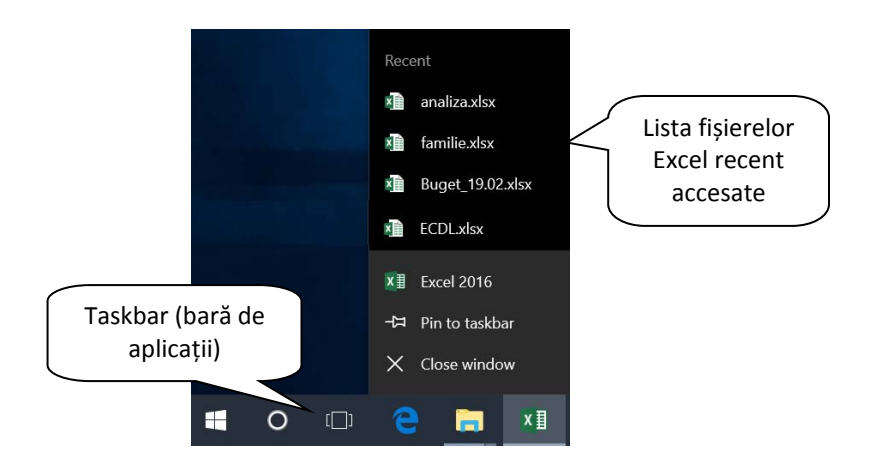

×目

## **5.4 Organizarea fișierelor și directoarelor**

#### **5.4.1 Selectarea unui fişier, director sau a mai multor fişiere sau directoare**

Selectarea unui fişier sau director se realizează executând click stânga pe el. Obiectul selectat va apărea într‐un dreptunghi cu fundal de culoare albastru deschis.

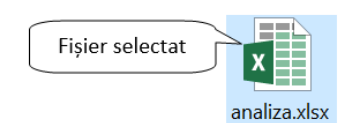

Pentru selecția mai multor obiecte se folosesc, după caz, tastele **Ctrl** sau **Shift** astfel:

 Pentru a selecta un grup de fişiere sau foldere consecutive, se execută click pe primul element, se ţine apăsată tasta **SHIFT** şi se execută click pe ultimul element, după care eliberează tasta SHIFT.

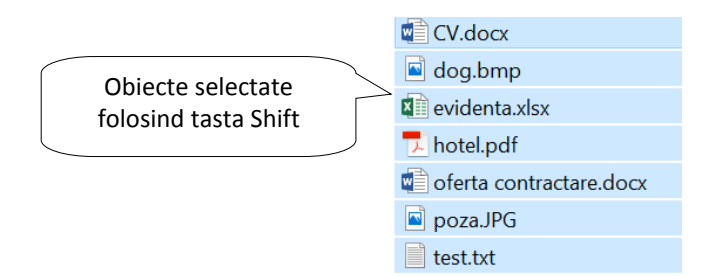

 Pentru a selecta mai multe fişiere sau foldere adiacente, se ține apăsat butonul stânga al mouseului şi se înconjoară fişierele care se doresc selectate.

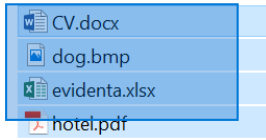

Pentru a selecta fișiere sau foldere neconsecutive, se apasă și se menține apăsată tasta **CTRL**, apoi se execută click pe fiecare element care se doreşte selectat.

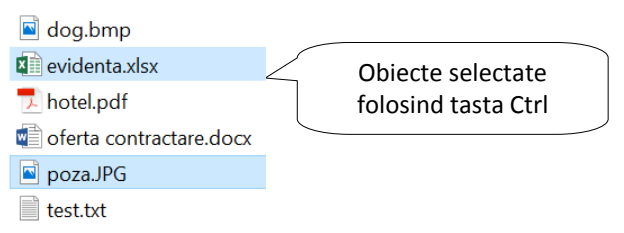

 Pentru a selecta toate fişierele sau folderele dintr‐o fereastră activă, se apasă butonul (Selectare Totală) din tab‐ul **Home** (Pornire) sau se foloseşte combinaţia de taste **CTRL+A**.

#### **5.4.2 Sortarea fișierelor în ordine ascendentă/descendentă după nume, dimensiune, tip, data modificării**

Când un director (folder) conţine multe fişiere şi subdirectoare (subfoldere), se pot folosi opţiuni de aranjare/grupare după punctele de interes.

**Sortarea fisierelor** în functie de diferite caracteristici se realizează în fereastra **File Explorer**. În primul rând, în tab‐ul **View** (Vizualizare) se alege opţiunea **Details** (Detalii) pentru a afişa detaliile fiecărui fişier.

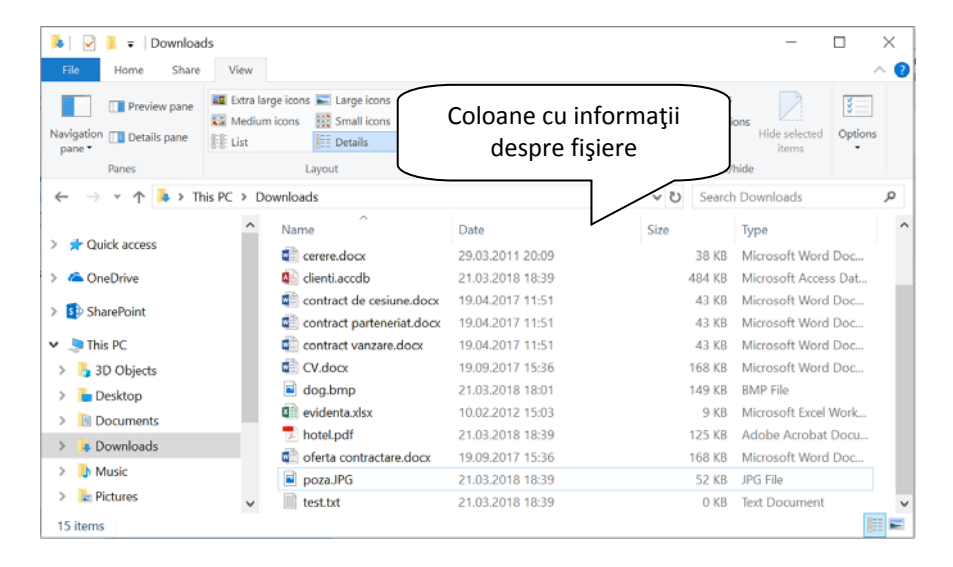

Fereastra de conţinut afişează coloane cu numele fişierelor şi directoarelor, data şi ora la care au fost modificate, tipul de fişiere, dimensiunea lor ş.a.

Pentru a sorta fisierele și directoarele în ordine ascendentă sau descendentă după nume, data modificării etc, se apasă pe capetele de coloane.

Astfel, dacă săgeata afişată pe capătul de coloană este orientată în sus, conținutul este sortat crescător, dacă săgeata apare în jos, fișerele sunt sortate descrescător.

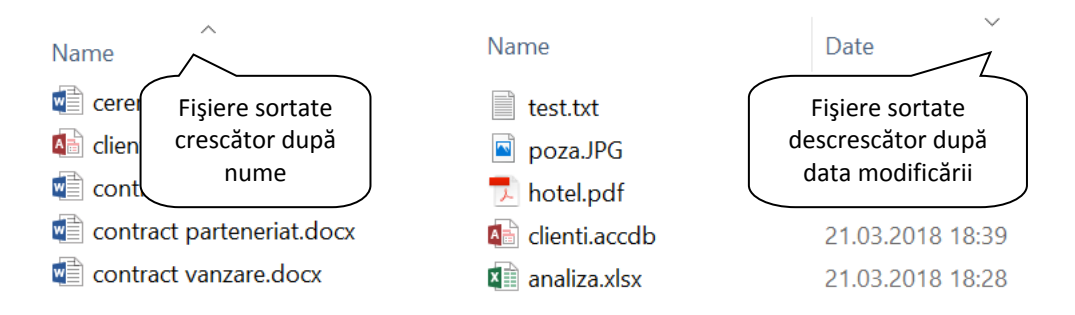

#### **5.4.3 Copierea fişierelor şi directoarelor**

Windows permite copierea și /sau mutarea fișierelor și /sau folderelor, dintr-o zonă sursă, într‐o zonă destinaţie. Aceste zone pot fi unităţi de discuri, directoare sau subdirectoare. Înainte de realizarea operatiilor de mutare sau copiere, se selectează fişierul sau fişierele dorite. **Copierea fişierelor** se realizează prin una din următoarele opţiuni:

1. cu ajutorul **ferestrei File Explorer** – tab‐ul **Home** (Pornire) **‐** apelaţi funcţia **Copy** (Copiere).

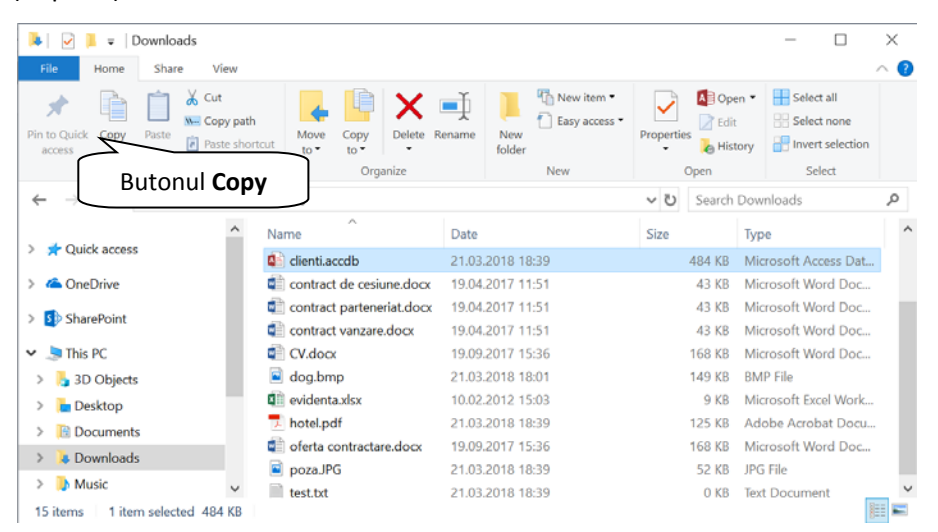

2. cu ajutorul **tastaturii** – folosind combinaţia de taste **Ctrl+C**

3. cu ajutorul **mouse‐ului** – executaţi click dreapta pe fişierul dorit şi, din meniul apărut, alegeţi funcţia **Copy** (Copiere).

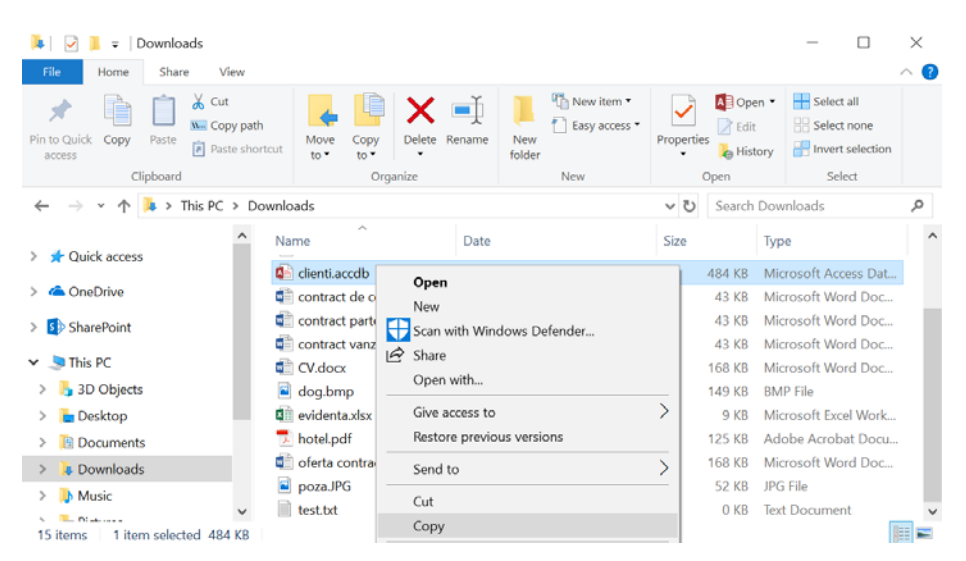

În acest moment, fişierul sau directorul copiat este mutat în Clipboard, o memorie virtuală folosită pentru păstrarea pe termen scurt a obiectelor copiate sau mutate.

Pentru a lua fişierul sau directorul din Clipboard şi a‐l pune în directorul dorit, vă poziționați pe directorul destinație și alegeți una din următoarele opțiuni:

1. cu ajutorul **ferestrei File Explorer** – tab‐ul **Home** (Pornire) **‐** apelaţi funcţia **Paste** (Lipire).

2. cu ajutorul **tastaturii** – folosind combinaţia de taste **Ctrl+V**

3. cu ajutorul **mouse‐ului** – executaţi click dreapta şi, din meniul apărut, alegeţi funcţia **Paste** (Lipire).

#### **5.4.4. Mutarea fişierelor şi a directoarelor**

Mutarea, spre deosebire de operaţiunea de copiere, semnifică schimbarea definitivă a locului în care va apărea fişierul.

**Mutarea fisierelor** se realizează prin una din următoarele opțiuni:

1. cu ajutorul **ferestrei File Explorer** – tab‐ul **Home** (Pornire) **‐**  apelaţi funcţia **Cut** (Decupare).

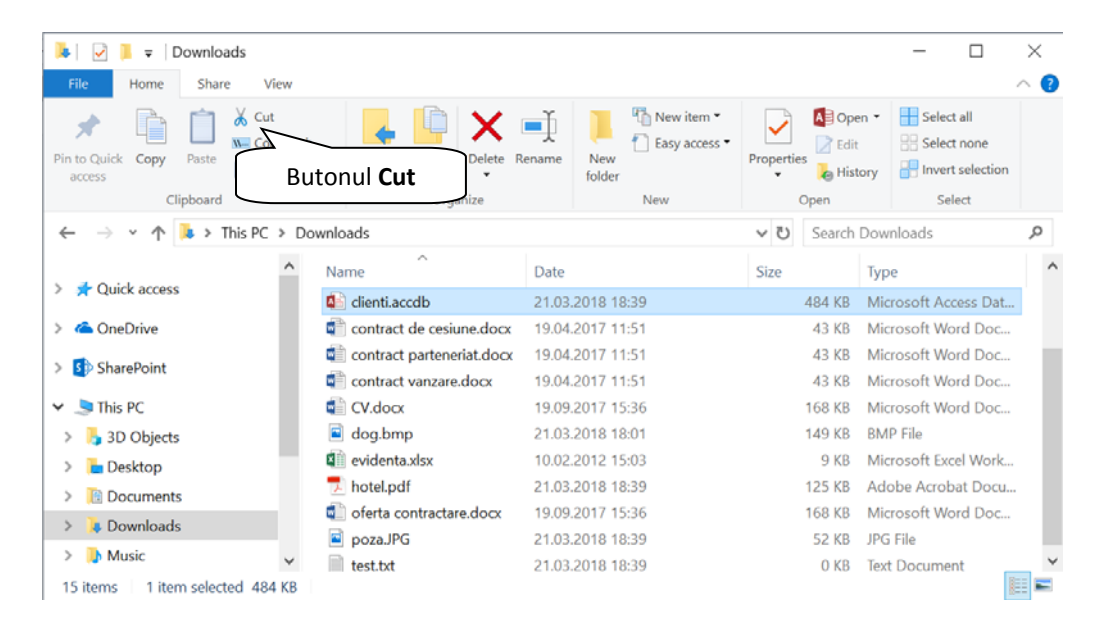

2. cu ajutorul **tastaturii** – folosind combinaţia de taste **Ctrl+X**

3. cu ajutorul **mouse‐ului** – executaţi click dreapta pe fişierul dorit şi, din meniul apărut, alegeţi funcţia **Cut** (Decupare).

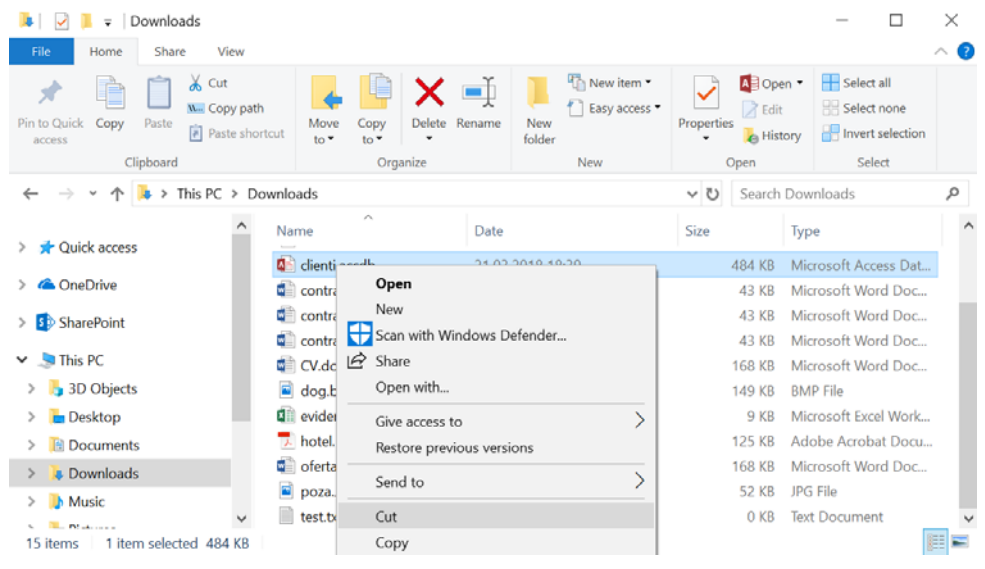

În acest moment, fişierul sau directorul este mutat în Clipboard.

Pentru a lua fişierul sau directorul din Clipboard şi a‐l pune în directorul dorit, vă poziționați pe directorul destinație și alegeți una din următoarele opțiuni:

1. cu ajutorul **ferestrei File Explorer** – tab‐ul **Home** (Pornire) **‐** apelaţi funcţia **Paste** (Lipire).

2. cu ajutorul **tastaturii** – folosind combinaţia de taste **Ctrl+V**

3. cu ajutorul **mouse‐ului** – executaţi click dreapta şi, din meniul apărut, alegeţi funcţia **Paste** (Lipire).

#### **5.4.5 Ştergerea fişierelor şi directoarelor şi trimiterea lor în Recycle Bin**

Dacă sunteţi sigur că nu mai aveţi nevoie de un anumit director sau fişier, pentru a elibera spaţiul ocupat de acesta, îl puteţi şterge. Când ştergeţi un fişier, acesta este stocat temporar în **Recycle Bin**. Acesta reprezintă un spaţiu de siguranţă care permite stocarea temporară a fișierelor și directoarelor șterse. Avantajul mutării obiectelor în Recycle Bin este dat de posibilitatea recuperării şi restaurării fişierelor şi directoarelor şterse. Din când în când, coşul de reciclare trebuie golit pentru a elibera spaţiul de pe hard disk utilizat de fişierele nedorite.

Un fisier poate fi sters prin una din următoarele modalități:

1. selectaţi fişierul pe care doriţi să îl ştergeţi şi apoi apăsaţi tasta **Delete** existentă pe tastatură. La selectarea comenzii de ștergere, apare fereastra de dialog unde se solicită validarea acţiunii de ştergere. Pentru a şterge fişierul, apăsaţi butonul **Yes**. În cazul în care vă răzgândiţi asupra operaţiei de ştergere sau dacă aţi apăsat din greşeală tasta Delete, apăsaţi butonul **No**.

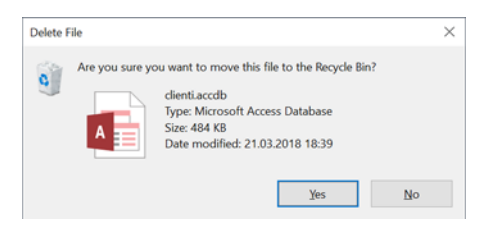

2. executati click dreapta pe fisierul respectiv si apoi alegeti optiunea **Delete** din meniul apărut.

3. în fereastra **File Explorer** apăsaţi butonul (Ștergere) din tab‐ul **Home** (Pornire).

Dacă se doreşte ştergerea definitivă şi directă a obiectelor, fără a mai fi mutate în Recycle Bin, se apasă simultan tastele **Shift+Del**.

Dacă ştergeţi un fişier dintr‐o locaţie care nu se află pe computer (memory stick, folder de reţea, etc), este posibil ca fişierul să fie şters definitiv, fără a fi depozitat în Recycle Bin.

#### **5.4.6 Recuperarea fişierelor şterse din Recycle Bin**

Recuperarea sau restaurarea unui fişier sau director înseamnă mutarea acestora din Recycle Bin în directoarele din care au fost şterse

Pentru a recupera fişiere din Recycle Bin, se execută dublu click pe iconiţa

Recycle Bin aflată pe desktop. În continuare se selectează obiectele ce urmează să fie

**Restore the** restaurate și se apasă butonul selecteditens (Restaurare elemente selectate). Pentru

Restore restaurarea tuturor obiectelor se apasă butonul allitems (Restaurare toate elemente).

Restaurarea fişierelor se poate face şi prin comanda **Restore** (Restaurare) existentă în meniul contextual, deschis cu click dreapta pe obiectele selectate.

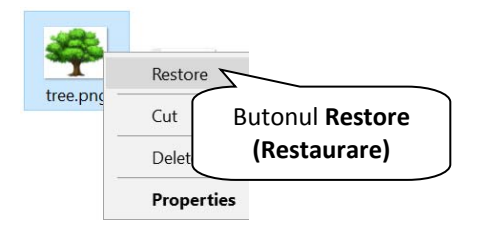

Fişierele vor fi readuse în locaţia lor originală de pe computer.

#### **5.4.7. Golirea Recycle Bin**

Periodic, este necesar să goliţi Coşul de reciclare. Înainte de golirea coşului, verificați că într-adevăr nu mai aveți nevoie de acele fișiere întrucât golirea coșului de reciclare este o operație ireversibilă.

- 1. Deschideti **Recycle Bin** printr-un dublu click pe iconita <sup>Recycle Bin</sup> aflată pe desktop.
- 2. Alegeţi una dintre următoarele variante:
	- o Pentru a şterge definitiv un fişier, executaţi click pe acesta şi apăsaţi tasta **Delete**.
	- o Pentru a şterge toate fişierele, din bara de instrumente, apăsaţi  $\mathbf{c}$

```
Empty
butonul Recycle Bin
```
 Ştergerea definitivă va trebui validată în ferestra de dialog prin apăsarea butonului **Yes.**

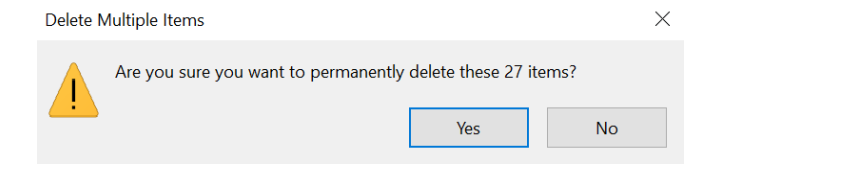

Aveti posibilitatea să goliti Recycle Bin și fără a-l deschide, executând click dreapta pe iconita de pe desktop și alegând opţiunea **Empty Recycle Bin.**

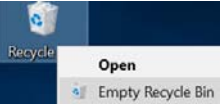

# **5.5 Arhivarea f işierelor**

Unele documente au dimensiuni foarte mari. Pentru a ocupa mai putin spatiu, se poate arhiva (comprima) fişierul. **Arhivarea fişierelor reprezintă o modalitate de a reduce dimensiunile acestuia.** De obicei, arhivarea fişierelor se realizează cu ajutorul unor programe specializate (WinRar, WinZip, WinAce, etc). Windows 8 are încorporat un program pentru comprimarea fişierelor, ce crează fişiere de tip **zip**.

#### **5.5.1. Arhivarea unui fişier**

1. Localizaţi fişierul sau folderul pe care doriţi să îl comprimaţi.

2. Executaţi click dreapta pe acesta şi alegeţi opţiunea **Send To – Compressed (zipped) folder**.

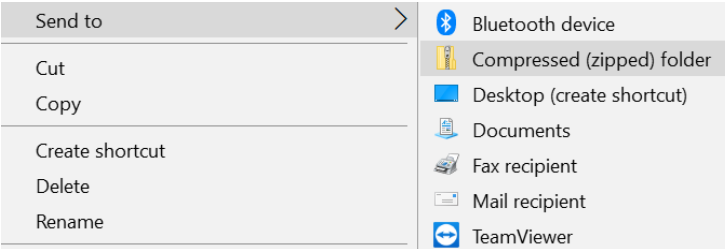

Se va crea un folder comprimat, în aceeași locație, ce va avea ca și pictogramă un dosar ce contine un fermoar. În acest moment se tastează noul nume şi apoi se apasă tasta **Enter** sau se execută click stânga pe pictogramă sau în afara ei. Prin verificarea ferestrei de proprietăți, se observă o reducere a dimensiunii totale a folderului.

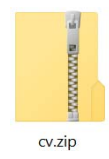

Dacă ați creat deja un folder comprimat și doriți să adăugați la acesta un fișier sau un folder nou, glisați în folderul comprimat fișierele pe care doriți să le adăugați.

*Observaţie*: Unele tipuri de fişiere, precum imaginile JPEG, sunt deja comprimate foarte mult. În cazul în care comprimaţi câteva imagini JPEG într‐un folder, dimensiunea totală a folderului comprimat va fi aproximativ egală cu cea a colecţiei iniţiale de imagini.

#### **5.5.2. Dezarhivarea unui fişier**

- 1. Localizaţi arhiva din care doriţi să extrageţi fişierele sau folderele.
- 2. Alegeți una din următoarele variante, în funcție de necesități:
	- Dacă doriți să extrageți doar un singur fișier sau folder, executați dublu click pe arhivă pentru a o deschide. Apoi, glisaţi fişierul sau folderul dorit din arhivă într‐o nouă locaţie.
	- Dacă doriţi să extrageţi întreg conţinutul arhivei, executaţi click dreapta pe arhivă şi alegeţi opţiunea **Extract All**. Apare o fereastră în care precizaţi locaţia în care va fi extras conţinutul arhivei. Dacă locația selectată implicit de sistemul de operare nu este cea dorită, apăsați butonul **Browse** (Răsfoire) și precizați locația dorită de extragere a fișierelor. În final, apăsați butonul <sup>Extract</sup>

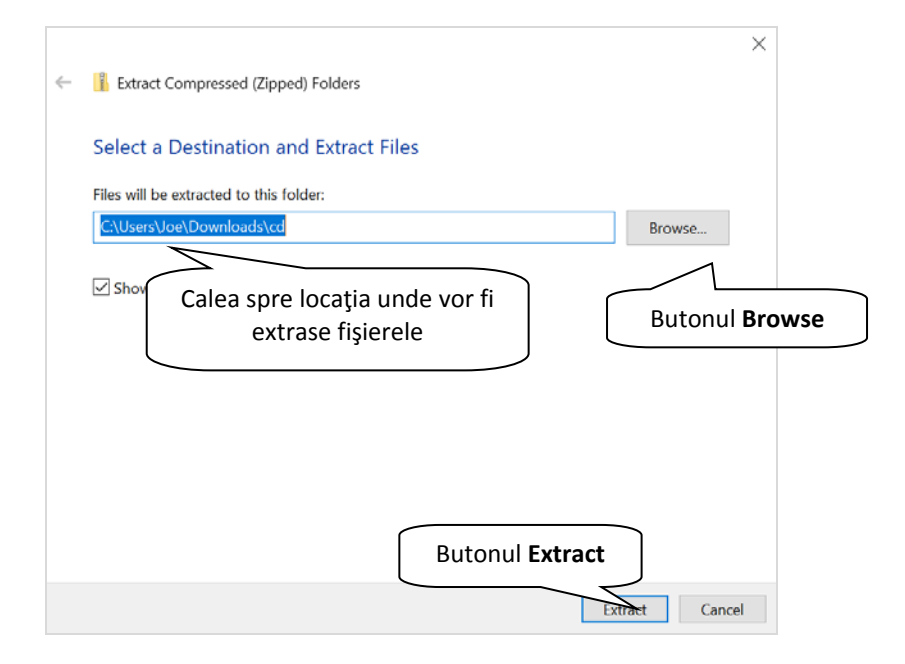

# **Lecția 6 Rețele**

# **6.1 Concepte de bază despre rețele**

#### **6.1.1 Definirea termenului de rețea. Cunoașterea scopului unei rețele: partajarea și accesarea în siguranță a datelor și dispozitivelor**

O **reţea de calculatoare** reprezintă o colecţie de computere şi dispozitive interconectate prin diverse canale de comunicaţii pentru a facilita comunicarea între ele, precum şi partajarea de resurse şi informaţii.

Reţelele de calculatoare se împart după extinderea lor în mai multe tipuri: LAN, WLAN, WAN etc.

- *Local Area Network* (*LAN*) *reţea locală* ‐ acoperă o zonă geografică restrânsă, cum ar fi un domiciliu, birou sau o clădire.
- *Wireless Local Area Network (WLAN)* – *reţea locală fără fir***,** în care calculatoarele transmit date prin intermediul undelor radio; calculatoarele pot accesa reteaua sau internetul atâta timp cât se află în aria de acoperire a reţelei.

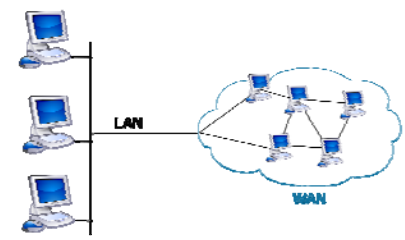

 *Wide Area Network* (*WAN*) *‐ reţea de largă acoperire* – reţea de mare întindere geografică, de exemplu între 2 oraşe, pe o ţară, un continent sau chiar în întreaga lume.

Facilitățile oferite de o rețea sunt:

 Facilitarea comunicaţiilor – prin intermediul reţelei, oamenii pot comunica rapid şi eficient prin email, mesagerie instant, telefon, video conferinţe, etc.

 Partajare componente hardware – într‐o reţea, fiecare computer poate accesa şi utiliza resurse harware din reţea, cum ar fi imprimanta de reţea, discurile de reţea, etc.

 Partajare fişiere – în reţea, utilizatorii autorizaţi pot accesa date şi informaţii stocate pe alte computere din reţea.

Partajare software - utilizatorii conectați la o rețea pot rula aplicații de pe alte computere.

### **6.2. Internetul**

**Internetul** este o reţea globală de calculatoare interconectate, care permite

comunicarea între milioane de utilizatori din întreaga lume. Reţeaua Internet a fost creată inițial ca o uriașă bază de date pentru a fi utilizată în scop ştiinţific şi educaţional. În acest sens, rolul predominant al reţelei Internet era cel de documentare şi de comunicare. Ulterior, datorită creşterii numărului de calculatoare conectate la Internet, a crescut şi numărul de site‐uri ale

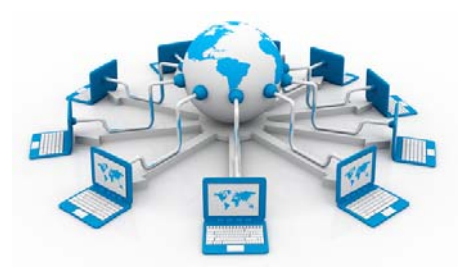

diferitelor organizaţii care oferă conţinut informaţional și implicit numărul de vizitatori ai acestor site‐uri, posibili consumatori de produse sau servicii.

Cele mai importante servicii oferite de Internet sunt:

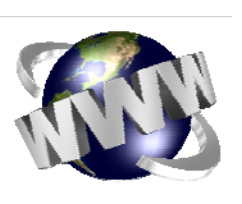

 *World Wide Web (WWW)* – reprezintă un sistem de documente și informații legate între ele, accesate prin Internet. Cu ajutorul unui browser Web (Internet Explorer, Mozilla Firefox, Google Chrome, etc) utilizatorul are acces la informații de tip text, audio, video, etc. Documentul de bază al WWW este **pagina Web**.

Acest serviciu oferă posibilitatea accesului la o cantitate imensă de informaţii, fapt ce duce la necesitatea stabilirii unei metode de selectare a datelor care ne interesează, cerinţă îndeplinită prin folosirea *motoarelor de căutare*. Un *motor de căutare* este un program care permite utilizatorilor să găsească diverse informaţii pe Internet, pe baza unor cuvinte cheie. Cele mai cunoscute motoare de căutare sunt: Google, Yahoo, Bing etc.

 *E‐mail (poştă electronică)* – trimiterea şi primirea de mesaje în format electronic pe Internet;

 *VoIP (Voice Over Internet Protocol)* este tehnologia ce vă permite să vorbiţi prin Internet cu alte persoane ce folosesc acest serviciu, spre deosebire de apelurile telefonice, ce folosesc reţeaua de telefonie. Astfel, puteţi vorbi fără costuri suplimentare sau chiar apela numere de telefon reale, la un cost mult mai redus decât în mod normal.

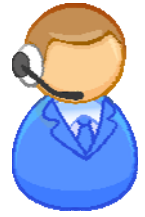

Puteți utiliza VoIP doar prin instalarea unui microfon și a unei căști sau puteți achiziționa un telefon special compatibil VoIP prin intermediul căruia vă conectaţi la un port USB de la calculator. Un binecunoscut furnizor de produse VoIP este **Skype**.

 *Mesajerie instantanee (instant messaging) –* este o formă de comunicare ce permite schimbul instantaneu (în timp real) de mesaje de tip text între mai multe calculatoare conectate la Internet.

De asemenea, serviciile de mesagerie instantanee (Yahoo Messenger, MSN, Skype, Google Talk, Windows Live Messenger, AIM, ICQ etc.) funcţionează pe acelaşi principiu al comunicării în timp real a mesajelor scrise, având în plus avantajul alcătuirii proprii a grupului de utilizatori cu care se doreşte comunicarea. Când o persoană din listă devine disponibilă, adică intră în reţea,

serviciul alertează utilizatorul şi permite contactul imediat între cei doi. De asemenea dispare problema mesajelor nedorite, iar formalismul mesajelor e‐mail impus de asemănarea acestuia cu posta clasică este mult diminuat. Multe sisteme de acest gen permit utilizatorilor să anunte dacă sunt sau nu lângă computer, disponibili pentru conversaţie, plecaţi din birou sau de acasă, etc. În acelaşi timp, unele sisteme de mesagerie instant permit trimiterea mesajelor către utilizatori care nu sunt conectaţi la sistem, cei apelaţi putând vizualiza mesajele după intrarea în sistem.

Pe lângă comunicarea de mesaje scrise, au fost dezvoltate şi alte facilităţi pentru comunicarea în timp real, cum ar fi serviciile audio și video, care oferă noi posibilități de lucru şi colaborare între angajaţi:

‐ transmiterea vocii, către o altă persoană sau un grup, folosind de exemplu acelaşi serviciu de mesagerie instantanee şi un microfon ataşat calculatorului.

‐ transmiterea de imagini în direct, către o persoană sau un grup de utilizatori, prin intermediul unei camere video ataşate calculatorului. Nu este obligatoriu ca cei care primesc transmisia să aibă la rândul lor cameră video. Totuși dacă toți utilizatorii posedă camere şi transmit imagini, se poate realiza o videoconferinţă.

‐ transmiterea prin Internet a emisiunilor radio şi de televiziune.

‐ vizualizarea, analizarea şi editarea on‐line a unui document de către un grup de utilizatori (serviciul whiteboard ‐ planşetă electronică), fără ca aceştia să se afle împreună fizic în acelaşi loc. Serviciul poate oferi, pe lângă editare de text și editare grafică şi desen.

‐ transfer de fişiere.

### **6.3. Definirea termenilor intranet, rețea privată virtuală (VPN)**

**Intranetul** este o reţea privată care oferă angajaţilor dintr‐o companie posibilitatea de a organiza şi accesa rapid informaţii, de a realiza o colaborare eficientă, managementul informaţiilor, cunoştinţelor, proiectelor, într‐un mediu bazat pe protocoluri Internet şi browsere web.

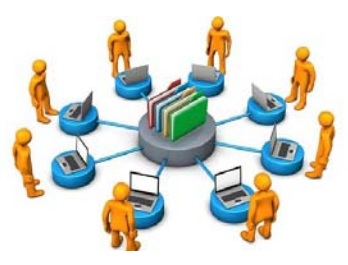

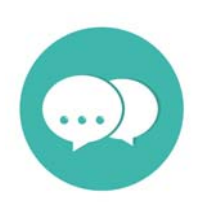

**Rețeaua privată virtuală** (**VPN** = Virtual Private Network) reprezintă un instrument al rețelei private prin care un computer din afara rețelei intranet poate transmite și recepționa date prin intermediul rețelelor publice (Internet) ca și când ar fi conectat direct la rețeaua privată, beneficiind în același timp de toate facilitățile și securitatea datelor unei rețele private.

Rețeaua privată virtuală utilizează metode de criptare a datelor (la nivel de aplicații firewall și echipamente de rețea) pentru a asigura confidențialitatea acestora în timpul transmiterii prin rețelele publice.

Principalii utilizatori ai rețelelor private virtuale sunt angajații și partenerii companiilor și organizațiilor care se găsesc în diferite locații geografice și care se conectează de la distanță la rețeaua privată a sediului principal.

### **6.4 Înțelegerea termenilor de rată de transfer a datelor, download, upload**

Între calculatoarele legate la Internet se pot schimba date și informații. Acestea sunt transferate prin magistrale de date. Cu cât lățimea benzilor de circulație a datelor este mai mare, cu atât datele sunt transferate cu o viteză mai mare. Viteza cu care dispozitivele electronice realizează un schimb de date (transfer de date) poartă denumirea de *rată de transfer*. Rata de transfer este măsurată în mod tradiţional în biţi pe secundă (bps), dar şi în multiplii Kbps (kilobiți pe secundă), Mbps (megabiți pe secundă) și Gbps (gigabiți pe secundă).

În cadrul transferului de date, întâlnim două noţiuni:

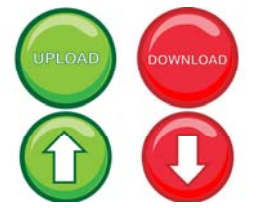

 *download* (descărcare) când iniţiem un transfer de date (fişiere, aplicaţii, e‐mailuri) de pe un alt calculator către calculatorul local. Un exemplu de download ar fi primirea unui email şi salvarea fişierelor ataşate.

 *upload* (încărcare) se referă la transmiterea de date de la calculatorul local către un alt calculator sau server din

rețea sau către internet, cu intenția de a stoca o copie a datelor pe aceste sisteme. Un exemplu de upload ar fi trimiterea unui email.

#### **6.5 Accesarea unei rețele**

#### **6.5.1 Cunoașterea diverselor opțiuni de conectare la o rețea: linie telefonică, telefon mobil, cablu, w i‐fi, w i‐max, satelit**

Conectarea la reţeaua Internet se realizează prin una din următoarele metode:

 *Linia telefonică*  – pentru accesarea serviciilor Internet se utilizează un cablu telefonic și un modem. Tehnologiile DSL (Digital Subscriber Line) utilizate de rețeaua de telefonie oferă diferite rate de transfer pentru download și upload.

- *Telefon mobil* prezintă un modem încorporat care permite conectarea terminalului la Internet. De asemenea, telefonul mobil poate fi folosit ca modem de date pentru un computer prin conectarea acestora printr‐un cablu de date sau wireless (fără fire).
- *Cablu –* cablu Ethernet, cablu TV și cablu de fibră optică sunt medii de transfer de date în bandă largă care permit cele mai mari viteze de download și upload.
- *Wi‐Fi* tehnologie de comunicații care permite interconectarea prin unde radio a computerelor, smartphone‐urilor, tabletelor etc, cu echipamente de rețea (de exemplu, routere) pentru crearea unei rețele locale fără fire și pentru accesarea serviciilor Internet.

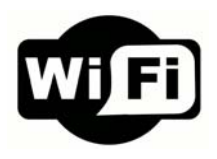

Rețelele Wi‐Fi oferă rate de transfer mari pe distanțe mici (în jur de 100 de metri, în funcție de capabilitățile dispozitivelor și specificul locației – interior, exterior). Rețelele Wi‐Fi se găsesc în birouri, acasă, în restaurante, cafenele, aeroporturi, parcuri etc.

- *Wi‐Max* tehnologie de comunicații care permite transmiterea datelor în bandă largă, prin unde radio (fără fire) pe distanțe de câțiva kilometri.
- *Satelit* tehnologie care utilizează sateliți de telecomunicații aflați pe orbita Pământului, pentru a oferi servicii de Internet de viteză ridicată.

#### **6.5.2 Definirea termenului Internet Service Provider (ISP) Cunoașterea factorilor decisivi în alegerea unui abonament de Internet: viteza de upload și download, cost**

**ISP** (Internet Service Provider) este denumirea generică dată unei firme care oferă acces la Internet şi servicii conexe. Pentru prestarea acestor servicii, ISP‐ul facturează un abonament lunar, pentru care utilizatorul poate folosi Internetul în mod nelimitat ca volum de date, dar cu diferite viteze de transfer al acestora.

În alegerea unui abonament de Internet, respectiv a unui ISP, se recomandă evaluarea următorilor factori:

- *Mediul de transmisie a datelor* conexiune fizică (cablu Ethernet, cablu TV, fibră optică) sau fără fire (wireless); deși la prima vedere o conexiune wireless pare mai avantajoasă prin prisma faptului că se elimină cablurile, aceasta este influențată de condițiile meteo și diferite interferențe electro‐ magnetice.
- *Viteza de download și upload* se referă la rata de transfer a datelor de la calculatorul utilizatorului la centrul de date al ISP‐ului. Aceasta este o viteză teoretică maximă exprimată în bps (biți pe secundă) și în multiplii menționați

anterior. Este o unitate de măsură diferită de cea utilizată pentru măsurarea dimensiunii fișierelor. Pentru o evaluare corectă, o viteză de download de 2 Mbps (megabiți pe secundă) se traduce într‐o viteză de aproximativ 200 KBps (Kilobytes pe secundă), ceea ce înseamnă că o pagină web de 1 MB va fi descărcată în circa 5 secunde. Dacă necesitățile utilizatorului sunt orientate către descărcări mari de date (streaming audio‐video, jocuri complexe online, download de fișiere de mari dimensiuni), se recomandă o viteză de download cât mai ridicată. În cazul în care utilizatorul dorește să utilizeze serviciile de Internet mai ales pentru videoconferințe, VoIP, trimitere de fișiere de mari dimensiuni, atunci viteza de upload este mai importantă. Majoritatea furnizorilor de servicii Internet oferă abonamente cu viteze de download de 100 Mbps sau mai mari și viteze de upload de până la 30 Mbps.

- *Limitări de trafic de date* unele abonamente pot conține limitări în ceea ce privește traficul de date, de obicei raportate la o lună de abonament. De exemplu, dacă un abonament conține trafic de date de 5 GB, după depășirea acestei limite, viteza de transfer poate scădea considerabil sau se pot percepe taxe suplimentare pentru utilizarea serviciului.
- *Costul abonamentului* în funcție de criteriile enunțate mai sus, există mai multe planuri de abonament potrivite pentru fiecare categorie de utilizatori.
- *Facilități suplimentare* unii furnizori de servicii Internet pot oferi în mod gratuit, în costul abonamentului, diferite facilități: conectare gratuită, utilizarea gratuită a echipamentelor de rețea (modemuri, routere wireless, receptoare și antene etc), administrare online a contului de abonat, acces gratuit la servere multimedia și de poștă electronică ale furnizorului s.a.

#### **6.5.3 Recunoașterea s tării unei rețele wireless: protejată/securizată, deschisă**

O rețea wireless reprezintă o modalitate foarte convenabilă și practică de a conecta computere și dispozitive și de a facilita accesul acestora la serviciile Internet. În funcție de dispozitivul ce se conectează, o rețea wireless apare ca deschisă (adică orice dispozitiv wireless aflat în aria de acoperire se poate conecta fără nicio parolă de autentificare) dacă afișează textul **Open** (Deschisă) sub numele rețelei sau iconița

<sup>16</sup>, unde simbolul **U** indică faptul că datele transmise prin intermediul rețelei nu sunt securizate și pot fi interceptate și vizualizate de alți utilizatori.

O rețea securizată/protejată cu parolă afișează textul **Secured** (Protejată) sau iconita <sup>16</sup>

#### **6.5.4 Conectarea la o rețea wireless**

Pentru conectarea la o rețea wireless se verifică mai întâi că dispozitivul are adaptorul (placa de rețea) wireless pornit. Pentru un computer ce rulează sistemul de operare Windows 10, se identifică și se selectează din zona de sistem din dreapta jos

a ecranului de lucru, iconița de rețea .

Pe ecran va fi afișată lista cu toate rețelele wireless din aria de acoperire a computerului.

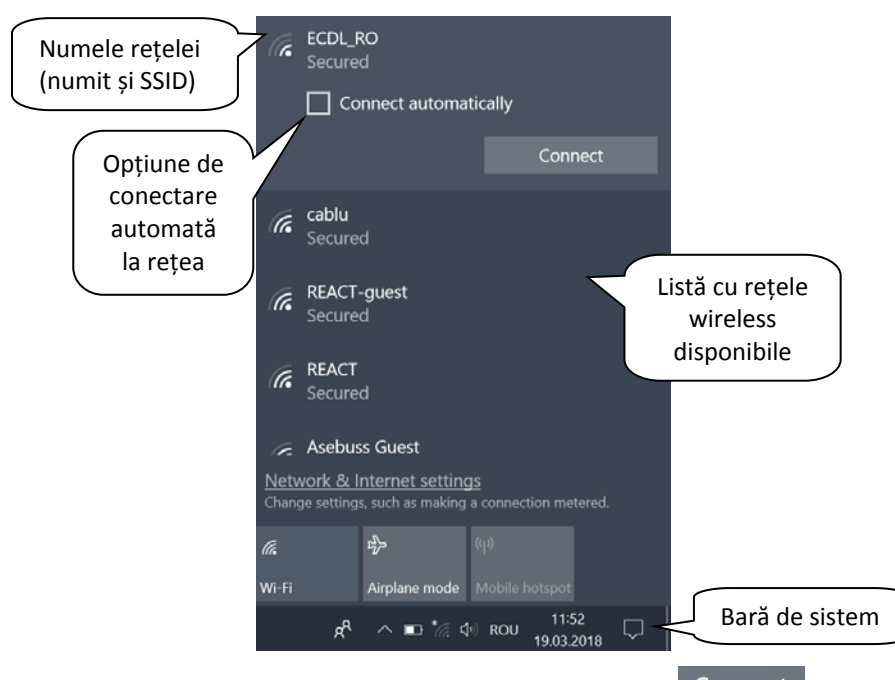

Se selectează rețeaua dorită și apare disponibil butonul Connect, care permite conectarea la rețea. De asemenea, dacă rețeaua selectată este deschisă apare mesajul de avertizare că datele transmise nu sunt securizate. Se mai poate selecta opțiunea **Connect automatically** (Conectare automată) pentru conectarea automată la rețea.

Dacă rețeaua este securizată/protejată, în următoarea fereastră se solicită parola (cheia de securitate) pentru autentificare în rețea.

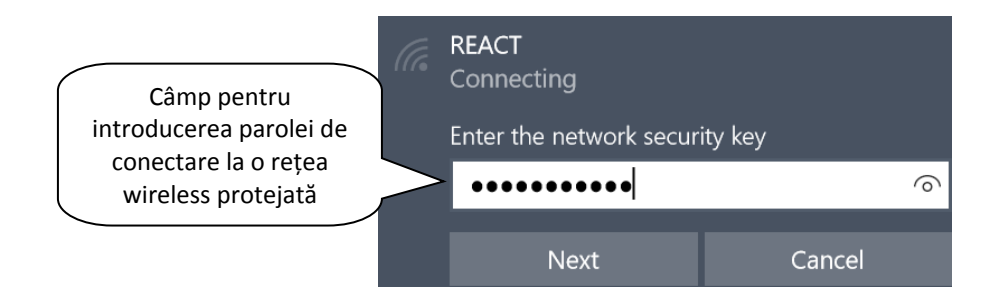

Pentru afișarea caracterelor în timpul tastării parolei se ține apăsat butonul  $\circ$ aflat în partea dreaptă a parolei. Rezultatul conectării se poate verifica apelând butonul de rețea <sup>(6</sup> din bara de sistem.

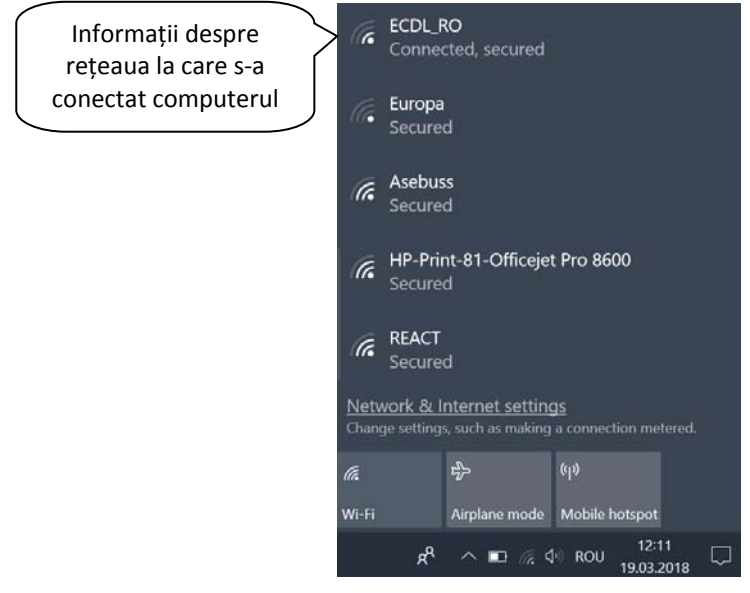

Deconectarea de la o rețea wireless se realizează cu ajutorul butonului Disconnect (Deconectare) ce apare când se selectează numele rețelei.

# **Lecţia 7 Securitate și sănătate**

# **7.1 Protejarea datelor și dispozitivelor**

#### • Cunoașterea politicilor de parolare adecvate

În lucrul cu date importante, securitatea datelor devine un element cheie. De regulă, prin securitatea informaţiei se înţelege asigurarea confidenţialităţii ei. Printre metodele de protejare a datelor amintim:

- $\checkmark$  Restrictionarea accesului fizic la calculator;
- $\checkmark$  Folosirea unui nume de utilizator (username) și a unei parole (password) pentru autentificarea pe un calculator;
- $\checkmark$  Adoptarea unei politici de parolare corespunzătoare;

Parolele stabilite trebuie concepute astfel încât să fie foarte greu de descoperit

de persoanele neautorizate. Pentru aceasta, se recomandă ca aceste parole să nu conţină date personale ale utilizatorului sau să nu fie parole generate automat de către calculator. Trebuie avut în vedere și faptul că parolele sunt "case-sensitive", în sensul că se face deosebire între caracterele majuscule și cele minuscule folosite la scrierea parolei. De asemenea, este recomandat ca parolele să fie constituite dintr‐o combinaţie de litere, cifre şi

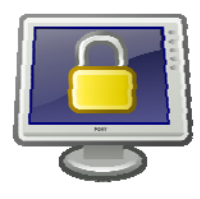

simboluri, să aibă o lungime corespunzătoare, să fie modificate la un anumit interval de timp şi, cel mai important, să nu fie comunicate altor persoane.

#### • Definirea termenului firewall și înțelegerea **pri nc i pa l ul ui s ă u s c op**

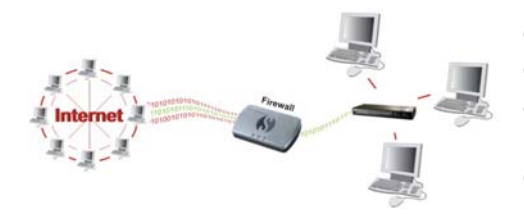

Termenul **firewall** se referă la un echipament hardware sau o aplicaţie, destinate protejării unei reţele împotriva accesului neautorizat. Firewall‐ul monitorizează în permanenţă transmisiile de date realizate între calculator, reteaua locală și Internet și permite sau blochează

accesul acestora la computer, în funcție de regulile stabilite.

**Proxy server‐ul** este o componentă a unui firewall care filtrează informaţiile şi organizează traficul între Internet şi reţele. Prin el, se oferă acces la reţea şi se filtrează diferitele cereri venite din partea utilizatorilor, pentru a evita accesul persoanelor neautorizate. Accesul la o retea se realizează pe baza unui nume de utilizator şi a unei parole.

#### • Înțelegerea importanței efectuării periodice de backup al datelor, într-o locație externă

În tehnologia informaţiei, termenul de *backup* desemnează realizarea unor copii de sigurantă ale fișierelor din computer pe un dispozitiv extern de stocare (hard disk

extern, CD, DVD, memory stick) sau prin serviciile de stocare online, pentru a putea recupera datele în cazul defectării sistemului sau în caz de corupere/pierdere/ștergere accidentală de fișiere.

Copierea poate fi făcută zilnic sau de mai multe ori pe zi, în funcție de importanța și valoarea datelor procesate. De asemenea, este

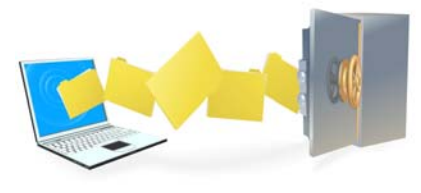

recomandabil ca aceste copii să fie păstrate într-o locatie externă, diferită de cea în care se află calculatorul ce conține datele inițiale, protejată de incendii și securizate împotriva accesului neautorizat.

#### • Recunoașterea importanței actualizării periodice a aplicatiilor software (antivirus, aplicații, sistem de **ope r a r e)**

Actualizările reprezintă completări ale aplicațiilor prin care se corectează o problemă de funcționalitate sau securitate sau prin care se îmbunătățesc performanțele sistemului de calcul.

Îndeosebi în cazul aplicațiilor antivirus, se recomandă actualizare zilnică, deoarece acestea utilizează o bază de date în care sunt înglobate diferitele tipuri de virusi pe care programul antivirus le recunoaste si le elimină. Având în vedere că aproape zilnic apar viruşi noi, trebuie să vă actualizaţi periodic baza de date a programului antivirus astfel încât acesta să poată recunoaște și elimina toți virușii nou apăruţi. Pentru calculatoarele care au conexiune la Internet, actualizarea se realizează automat.

În Windows 10, actualizările sunt obligatorii și mult mai automatizate decât în versiunile anterioare ale acestui sistem de operare. Astfel, sistemul de operare Windows 10 verifică periodic actualizările disponibile, le descarcă și le instalează

automat. Pentru opțiuni de actualizare se apelează meniul **Start** ‐ **Settings** (Setări) ‐ opțiunea **Update & Security** (Actualizare & Securitate). În secțiunea **Windows update** puteți vizualiza actualizările disponibile în acest moment.

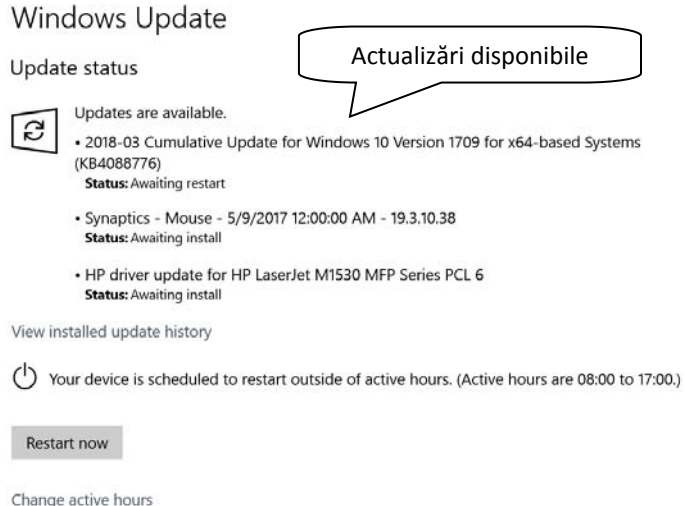

Butonul **Restart now** (Repornire acum) va reporni calculatorul, instalând actualizările disponibile. În caz contrar, actualizările vor fi descărcate și instalate în afara orelor în care utilizați calculatorul (denumite "active"). Puteți defini orele în care petreceți activ timp la computer cu ajutorul butonului **Change active hours** (Schimbare ore active).

În cazul aplicațiilor, se utilizează meniul **File** (Fișier) al acestora, opțiuna **Accounts** (Conturi). Din lista asociată butonului Update Options (Opțiuni actualizare), selectați comanda **Update now** (Actualizare acum).

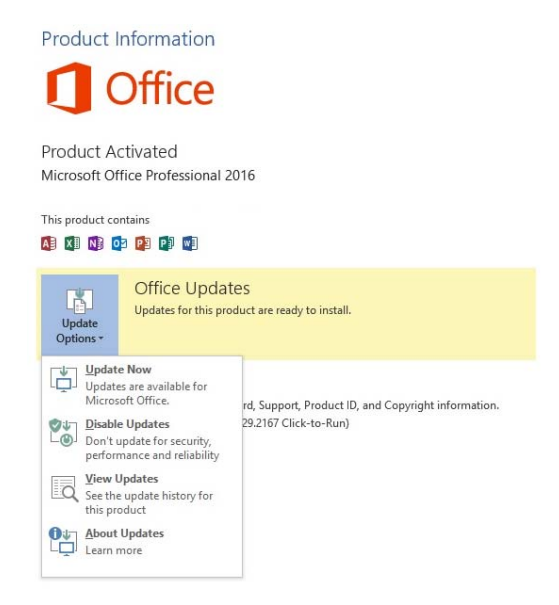

#### **7.2 Malware**

#### · Întelegerea termenului de malware. Identificarea principalelor tipuri de malware: virus, vierme, troian, **s py wa r e**

Prescurtarea de la "**mal**icious soft**ware**"(software rău intenționat), **malware**‐ul se referă la programele software proiectate pentru a se instala pe un computer, fără consimțământul proprietarului, în scopul de a distruge sau executa alte acțiuni nedorite pe un sistem informatic. De obicei, apare deghizat în fișiere inofensive și poate avea ca efecte:

a) distrugerea unor fişiere;

b) modificarea dimensiunii fişierelor;

c) ştergerea totală a informaţiilor de pe disc, inclusiv formatarea acestuia;

d) distrugerea tabelei de alocare a fişierelor, care duce la imposibilitatea citirii informaţiei de pe disc;

e) diverse efecte grafice/sonore inofensive;

f) încetinirea vitezei de lucru a calculatorului până la blocarea acestuia.

Exemple comune de malware includ viruși, viermi, troieni și programe spion.

 Un **virus** este un program care se poate reproduce și răspândi de la un calculator la altul. Virusul de calculator se atașează la un program sau fișier și acționează când acestea sunt rulate (deschise). Ca un virus uman, un virus de calculator poate varia în severitate: unele pot provoca efecte doar ușor enervante, în timp ce altele pot deteriora hardware‐ul, software‐ul sau fișierele.

Aproape toți virușii sunt atașați la un fișier executabil, ceea ce înseamnă că virusul poate exista pe computerul dumneavoastră, dar nu poate infecta computerul dacă nu deschideți programul dăunător.

 Un **worm** (vierme) este un mic program software care utilizează rețele de calculatoare și găuri de securitate pentru a se multiplica. O copie a viermelui scanează rețeaua pentru a găsi un alt calculator cu o deficiență de securitate specifică, după care se multiplică. Obiectivul principal al viermilor constă în blocarea

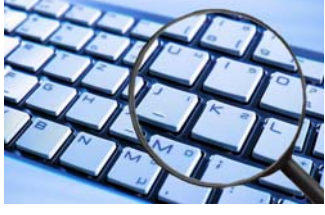

calculatoarelor și rețelelor.

 Programele **spion** (spyware) pot colecta date de la sistemul unui utilizator, fără ca utilizatorul să știe. Acest lucru poate include orice, de la paginile web pe care un utilizator le vizitează până la informații personale, cum ar fi detaliile cardului de credit.

 În domeniul computerelor, un **cal troian** (trojan) este un program în care codul malițios sau dăunător se află în interiorul unei aplicații aparent inofensive sau în anumite date, astfel încât să poată prelua controlul

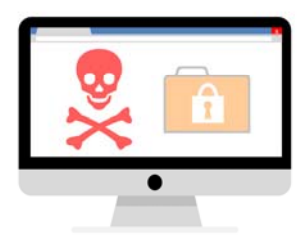

computerului și să execute forma aleasă de prejudiciu, cum ar fi ruinarea tabelului de alocare a fișierelor de pe hard‐disk.

■ Un virus de tip macro se va folosi de functionalitățile Visual Basic for Applications (VBA) de a crea macrocomenzi oferite de unele programe cum ar fi Microsoft Office. Dacă utilizatorul va folosi facilitățile oferite prin crearea de comenzi macro pentru automatizarea anumitor activități, virusul va folosi această facilitate pentru a se răspândi şi a‐şi îndeplini scopul distructiv. Viruşii de macro infectează fişierele de tip document şi se răspândesc cu ajutorul documentelor transmise între utilizatori.

Pentru combaterea malware‐ului, puteți instala aplicații antivirus și anti‐spyware pe computer, care vor căuta și distruge programe malware găsite pe computer.

#### • Cunoașterea modurilor de pătrundere a unui virus în **c al c ul a t or**

Viruşii pot pătrunde în calculator:

‐ prin intermediul programelor, documentelor şi imaginilor descărcate de pe Internet (operaţie denumită *download*),

‐ prin intermediul fişierelor ataşate primite prin e‐mail,

‐ prin intermediul dispozitivelor de stocare.

De aceea este recomandat ca la folosirea uneia din aceste căi să se ruleze un program antivirus.

Programele antivirus sunt programe create special pentru a efectua următoarele operaţiuni:

‐ să detecteze viruşii prin verificarea conţinutului fişierelor şi semnalarea prezenţei semnăturii unui virus cunoscut sau a unor secvenţe suspecte în interiorul lor

‐ să dezinfecteze sau să şteargă fişierele infestate de viruşi cunoscuţi

‐ să prevină infectarea prin supravegherea acţiunilor din memorie şi semnalarea întâlnirii unor anumite acţiuni ce ar putea fi generate de existenţa în memorie a unui virus

Există două feluri de antiviruşi după modul în care acţionează:

1. Programe care după ce au fost lansate rămân în memoria calculatorului şi supraveghează fiecare aplicaţie lansată în execuţie.

2. Programe care sunt lansate de către utilizator numai atunci când el doreşte să verifice calculatorul.

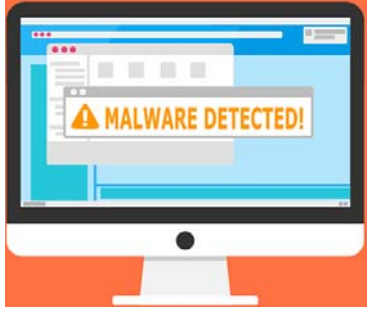

#### · Utilizarea unei aplicații antivirus pentru scanarea **c ompute r ul ui**

Un program antivirus este o aplicaţie folosită pentru a scana, detecta şi elimina viruşii de calculator. În vederea scanării calculatorul împotriva viruşilor, deschideţi programul antivirus pe care îl aveţi instalat pe calculator.

Modul de lucru cu un antivirus este asemănător pentru toate aplicațiile antivirus. Sostemul de operare Windows 10 oferă protecție antivirus prin Windows Defender Security Center, ce conține **Windows Defender Antivirus.** Încă de la prima utilizare a sistemului Windows 10, Windows Defender Antiviru este activ, protejându‐ vă calculatorul împotriva programelor malware și altor amenințări de securitate cibernetică. Windows Defender Antivirus vă protejează computerul în timp real, scanând toate fișierele descărcate și programele rulate pe calculator.

Există două variante pentru a lansa comanda de scanare a unui director, fișier sau aplicație:

 Prima variantă constă în deschiderea aplicației prin dublu click pe iconița afișată în zona de sistem.

În fereastra afișată se selectează opțiunea **Virus & threat protection** (Protecție împotriva virușilor și amenințărilor). Butonul Quick scan va realiza o scanare rapidă a calculatorului. Această opțiune se poate folosi atunci când aveți o suspiciune de virusare a computerului printr‐un fișier corupt sau un virus și nu doriți să realizați o scanare completă a fișierelor din calculator.

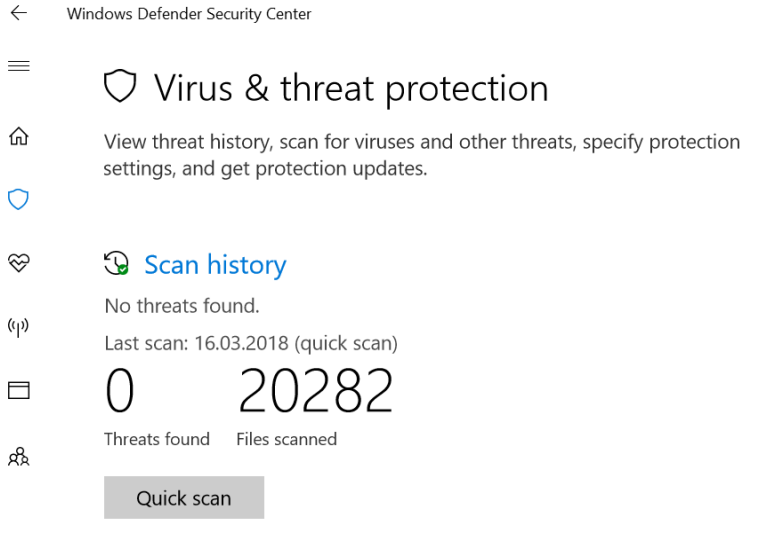

**Advanced scan** 

Opțiunea **Advanced Scan** (Scanare avansată) permite efectuarea unei scanări complete a tuturor fișierelor și programelor ce rulează în prezent pe calculator (comanda **Full Scan** (Scanare completă)) sau realizarea unei scanări personalizate (opțiunea **Custom Scan**) a anumitor fișiere sau directoare.

Se apasă butonul Scan now (Scanare acum) și se selectează directorul sau directoarele ce se doresc a fi scanate.

 A doua variantă utilizează comanda de scanare existentă în meniul contextual. Astfel, se execută click dreapta pe obiectul dorit (director, fișier sau aplicație) și se selectează opțiunea **Scan with Windows Defender**…

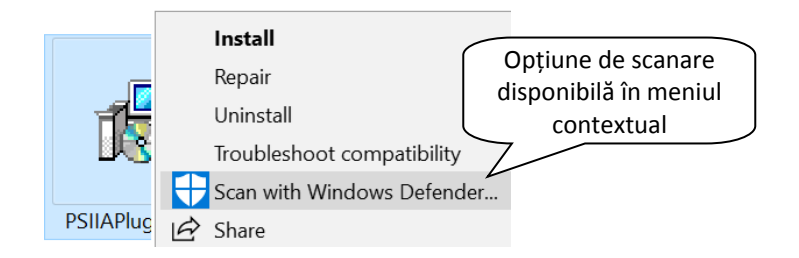

După finalizarea scanării, apare fereastra unde sunt prezentate rezultatele procesului de scanare.

## Advanced scans

Run full, custom, or Windows Defender Offline scan.

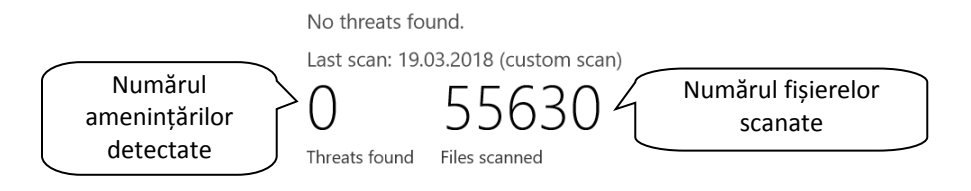

# **7.3 Sănătate și ecologie**

#### · Recunoașterea modurilor de asigurare a sănătății în **ti mpul l uc r ul ui pe c a l c ul a t or**

*Ergonomia* este un domeniu de activitate tehnico-stiințific din cadrul psihologiei muncii, care studiază şi realizează o organizare a sistemului "om ‐ maşină ‐ condiţii loc de muncă" în aşa fel încât munca să fie efectuată cu costuri biologice minime şi
maximă eficientă. Altfel spus, ergonomia are ca scop adaptarea sarcinilor de muncă și a locului de muncă la oameni și invers. Optimizarea functionării sistemului "ommaşină‐condiţii de muncă" urmăreşte reducerea maximă sau chiar eliminarea bolilor (îmbolnăvirilor) profesionale.

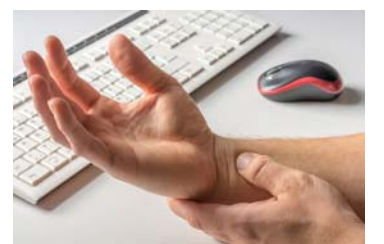

Folosirea calculatorului necesită realizarea unor mişcări stereotipe (mişcări dese ale gâtului, coatelor, mişcări de tastare repetate şi variate, în ritm rapid), ce pot provoca anumite afecţiuni ale gâtului, muşchilor, tendoanelor, umerilor, coloanei vertebrale, etc. Aceste afecţiuni se datorează mişcărilor repetate, concept ce se numeşte *RSI*

#### *(Repetitive Strain Injury ‐ Daune traumatice repetitive).*

Un prim aspect al lucrului cu calculatorul se referă la crearea unui mediu propice. Mediul de lucru computerizat implică:

- $\checkmark$  Multe ore de lucru
- $\checkmark$  Oboseală pasivă
- $\checkmark$  Poziție nefirească a corpului
- $\checkmark$  Iluminare necorespunzătoare
- $\checkmark$  Efort vizual

Şezutul într‐o poziţie nepotrivită măreşte presiunea pe vertebrele şirei spinării, provocând dureri de spate. Concentrarea asupra monitorului este o misiune ce pretinde o vedere clară şi focalizată, precum şi o coordonare a ambilor ochi. Privitul continuu spre monitor provoacă o scădere a numărului de clipiri spontane și astfel scade lubrefierea ochilor. De asemenea, poziţia incorectă a mâinilor determină presiune în articulaţiile palmei.

Elementele care contribuie la crearea unui mediu sănătos de lucru sunt:

- $\checkmark$  Păstrarea unei distanțe optime față de monitor (cam de o lungime a mâinii întinse), pentru a evita afectarea ochilor;
- $\checkmark$  Axa verticală a monitorului și centrul tastaturii vor fi pe acelaşi plan cu axa verticală a utilizatorului;
- $\checkmark$  Marginea superioară a ecranului monitorului va fi cu 7 cm mai sus decât înăltimea ochilor:
- $\checkmark$  Poziționarea adecvată a computerului, biroului şi scaunului;
- $\checkmark$  Poziționarea adecvată a monitorului, mouse‐ului şi tastaturii;

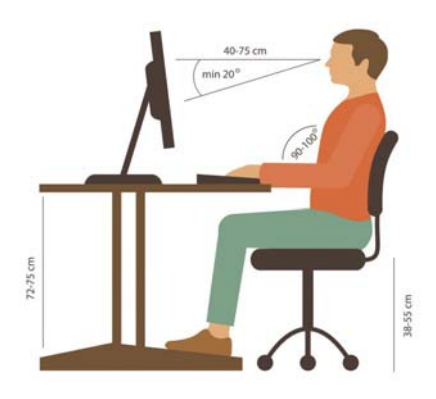

 $\checkmark$  Utilizarea unor scaune reglabile, adaptate la forma și dimensiunea corpului și la înălţimea mesei;

- $\checkmark$  Utilizarea unei tastaturi ergonomice, cu un design ce permite o poziționare corectă a mâinilor;
- $\checkmark$  Luminozitate și aerisire bună a încăperii;
- Pauze de 10 minute după fiecare 50 de minute petrecute în faţa calculatorului pentru relaxarea ochilor şi muşchilor;
- $\checkmark$  Exerciții de relaxare musculară și extinderi;
- $\checkmark$  Unghiul între şezut şi spetează, ca și unghiul între şezut și verticala picioarelor trebuie să fie între 90-110<sup>o</sup>. Deci, picioarele trebuie să fie aproximativ paralele cu spatele;
- $\checkmark$  Tălpile vor atinge podeaua sau vor fi puse pe un postament reglabil pe axa orizontală;
- $\checkmark$  Palma va fi în linie dreaptă cu antebratul;
- $\checkmark$  Poziția monitorului va fi perpendiculară cu fereastra pentru a evita reflectarea luminii;
- $\checkmark$  Umerii vor fi relaxați;
- $\checkmark$  Speteaza scanului trebuie să sprijine spatele la curba soldurilor a şirei spinării;
- $\checkmark$  Coatele trebuie să fie într-un unghi de 90-100°, într-o poziție lejeră, naturală, pe mânerele scaunului;
- Asigurarea existenţei unei surse de lumină adecvate pentru a evita oboseala ochilor;
- Dotarea ferestrelor cu jaluzele ajustabile pentru a evita strălucirea sau reflexia luminii.

#### **Rec unoa șt er ea opți uni l or de ec onomisir e a e ne r g iei**

Calculatoarele afectează foarte mult mediul înconjurător deoarece utilizează foarte multă energie şi emit radiaţii. De aceea se recomandă înlocuirea monitoarelor cu tub catodic cu monitoarele LCD sau LED, care emit mai putine radiații electromagnetice.

Totodată, pentru economisirea energiei, este recomandabil să setaţi monitorul să se închidă automat

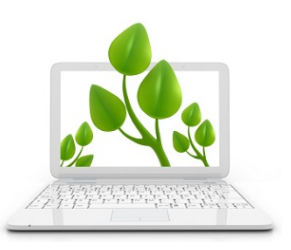

după un anumit timp de nefolosire, iar calculatorul să treacă într‐o stare de stand by (repaus). De asemenea, este recomandabil ca la finalul unei sesiuni de lucru să închideți calculatorul și toate perifericele (imprimantă, scanner, s.a).

Aceste setări se pot realiza accesând meniul **Start** ‐ **Settings** (Setări) ‐ **System** (Sistem). Din panoul din partea stângă, se alege opțiunea **Power & sleep** (Alimentare și repaus).

În această fereastră veți găsi mai multe opțiuni de economisire a energiei, respectiv de închidere a ecranului și de trecere a computerului în stare de repaus.

Power & sleep @ Home  $\mathcal{Q}$ Find a setting Screen Opțiuni de On battery power, turn off after închidere a System 5 minutes ecranului  $\nabla$  Display When plugged in, turn off after Notifications & actions 10 minutes □ Power & sleep Sleep  $ightharpoonup$  Battery Opțiuni de On battery power, PC goes to sleep after intrare a  $\Box$ Storage calculatorului în 15 minutes starea de 口 Tablet mode repausWhen plugged in, PC goes to sleep after **IDI** Multitasking 30 minutes 日 Projecting to this PC

# • Înțelegerea opțiunilor de reciclare a computerelor, dispozitivelor, bateriilor, cartușelor de imprimantă **s a u hâ rti e i**

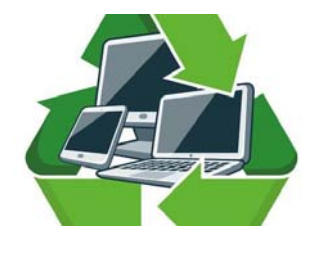

Settings

Este bine să se încerce, pe cât posibil, reciclarea hârtiei utilizată la imprimarea diferitelor documente şi a cartuşelor folosite la imprimarea hârtiei, prin reîncărcarea acestora în centre specializate.

Datorită informatizării activității, s-a constatat scăderea necesității utilizării documentelor imprimate. Necesitatea păstrării documentelor pe suport de hârtie a

scăzut foarte mult deoarece documentele în format electronic prezintă o mobilitate mai mare, ele putând fi transportate foarte uşor şi putându‐se realiza oricâte copii ale acestora.

Reciclarea computerelor, dispozitivelor și bateriilor uzate se impune ca o necesitate prin prisma reducerii poluării mediului înconjurător. Astfel, prin reciclare se evită ca substanțe toxice precum plumbul, mercurul, cadmiul, izotopi radioactivi să ajungă în sol, apă și aer, iar pe de altă parte o cantitate importantă de materiale poate fi utilizată pentru fabricarea de noi echipamente și dispozitive.

### · Cunoașterea aplicațiilor și opțiunilor disponibile **pe ntr u c r eșt er e a a c c esi bi l it ă ți i**

Sunt programe destinate persoanelor cu dizabilităţi și se constituie în mai multe categorii:

> programe de recunoaştere a vocii (**voice recognition**) – **Windows Speech Recognition**, **Sonic Extractor**, **e‐Speaking** (aceste programe permit utilizatorului să dicteze instrucțiuni direct în calculator, transformându‐le în diferite comenzi).

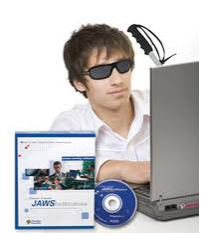

- programe de recunoaştere a caracterelor existente pe ecran (**screen reader**) – **Microsoft Narrator, JAWS, Text to Speech** (programe ce identifică, interpretează şi convertesc în voce conţinutul afişat pe ecran).
- programe ce permit mărirea caracterelor pe ecran (**screen magnifier**) **Magnifier, Virtual Magnifying Glass**.
- programe ce afişează o tastatură virtuală (**on‐screen keyboard**) **On Screen Keyboard**.

Majoritatea opțiunilor de simplificare a accesului se regăsesc în meniul **Start**

H ‐ **Settings** (Setări) ‐ **Ease of Access** (Simplificare acces). În panoul din partea stângă se regăsesc multiple opțiuni legate de utilizarea aplicațiilor de recunoaștere a caracterelor de pe ecran, mărirea contrastului, utilizarea lupei pentru mărirea caracterelor de pe ecran, etc.

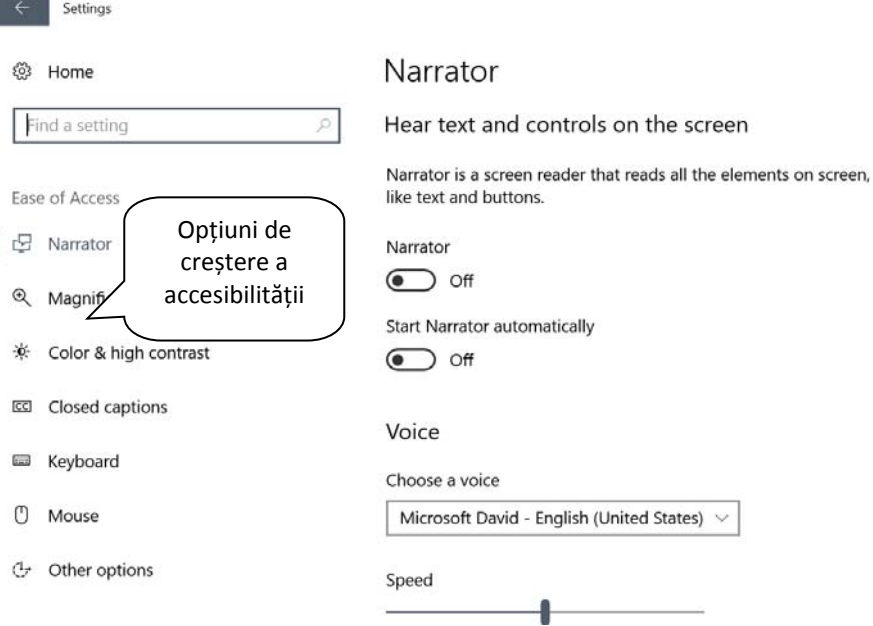

# **EDITURA ECDL ROMANIA** Bd. Dacia nr. 56, etaj 2, sector 2, București

Telefon: 021.316.99.22 Fax: 021.319.72.27 E-mail: editura@ecdl.ro Website: www.ecdl.ro